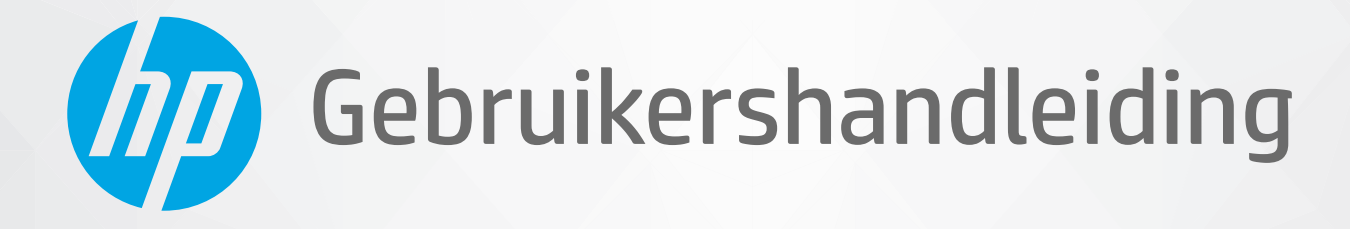

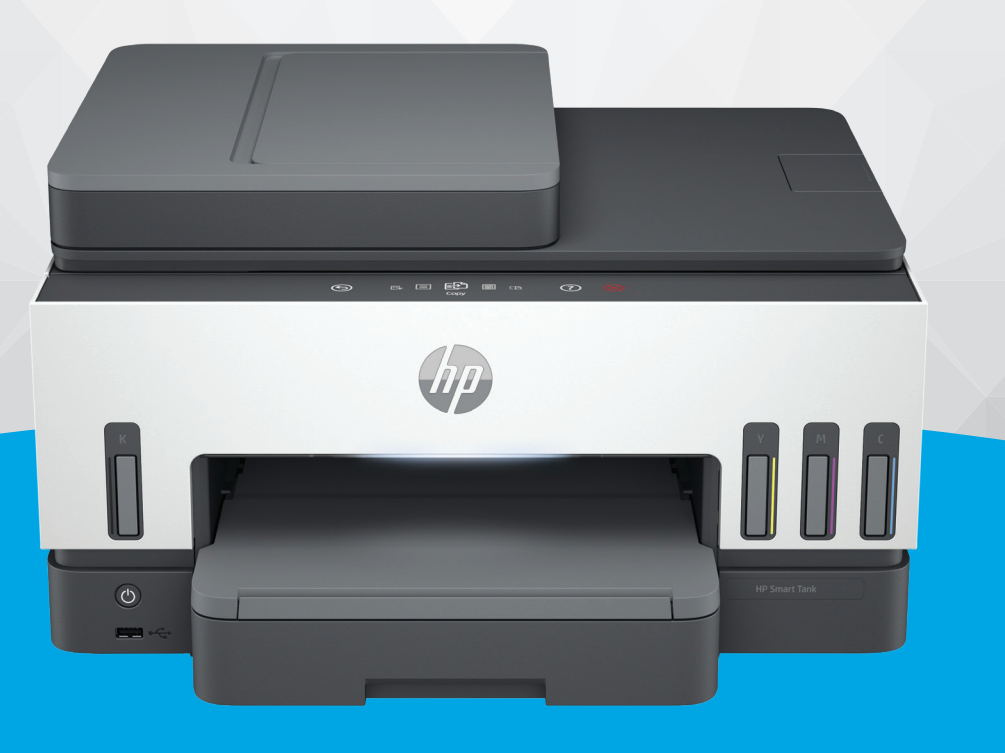

# HP Smart Tank 7600 series

### Kennisgevingen van HP

#### Copyright en licentie

DE INFORMATIE IN DIT DOCUMENT KAN WORDEN GEWIJZIGD ZONDER VOORAFGAANDE KENNISGEVING.

ALLE RECHTEN VOORBEHOUDEN. REPRODUCTIE, AANPASSING OF VERTALING VAN DIT MATERIAAL IS VERBODEN ZONDER VOORAFGAANDE SCHRIFTELIJKE TOESTEMMING VAN HP, MET UITZONDERING VAN WAT IS TOEGESTAAN ONDER DE WET OP DE AUTEURSRECHTEN. DE ENIGE GARANTIES VOOR HP PRODUCTEN EN DIENSTEN ZIJN VERMELD IN DE EXPLICIETE GARANTIEVERKLARING DIE DE PRODUCTEN EN DIENSTEN VERGEZELLEN. GEEN ENKELE MELDING IN DIT DOCUMENT KAN WORDEN BESCHOUWD ALS BIJKOMENDE GARANTIE. HP KAN NIET AANSPRAKELIJK WORDEN GESTELD VOOR TECHNISCHE OF REDACTIONELE FOUTEN OF WEGLATINGEN IN DIT DOCUMENT.

© Copyright 2021 HP Development Company, L.P.

#### Handelsmerken

Microsoft en Windows zijn gedeponeerde handelsmerken of handelsmerken van Microsoft Corporation in de Verenigde Staten en/of andere landen.

Mac, OS X, macOS, en AirPrint zijn in de Verenigde Staten en andere landen gedeponeerde handelsmerken van Apple Inc.

ENERGY STAR en het ENERGY STAR logo zijn gedeponeerde handelsmerken van het Amerikaanse Environmental Protection Agency.

Android en Chromebook zijn handelsmerken van Google LLC.

iOS is een handelsmerk of gedeponeerd handelsmerk van Cisco in de VS en andere landen en wordt onder licentie gebruikt.

#### Veiligheidsinformatie

Volg altijd de standaard veiligheidsvoorschriften bij het gebruik van dit product. Op deze manier beperkt u het risico van verwondingen door brand of elektrische schokken.

- Lees en begrijp alle instructies in de documentatie bij uw printer.

- Neem alle op dit product vermelde waarschuwingen en instructies in acht.

- Haal de stekker van het netsnoer uit het stopcontact voordat u dit product reinigt.

- Plaats of gebruik dit product niet in de buurt van water of als u nat bent.

- Zorg dat het product stevig op een stabiel oppervlak staat.

- Zet het product op een veilige plaats waar niemand op het netsnoer kan trappen of erover kan struikelen en waar het netsnoer niet kan worden beschadigd.

- Als het product niet normaal werkt, raadpleegt u Een probleem oplossen in deze handleiding.

- U mag zelf geen onderdelen repareren. Voor reparatie- of onderhoudswerkzaamheden dient u contact op te nemen met een bevoegd technicus.

# Inhoudsopgave

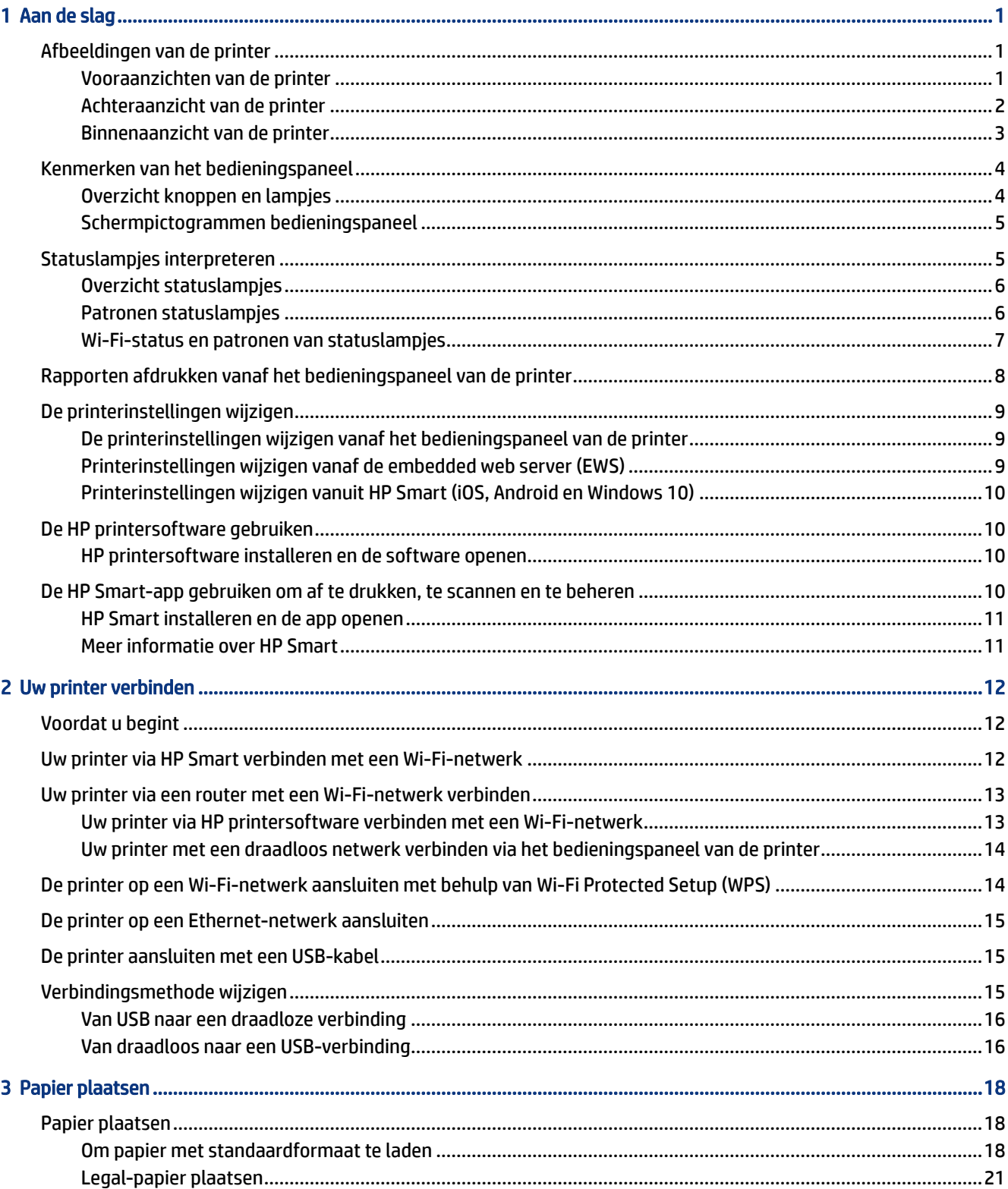

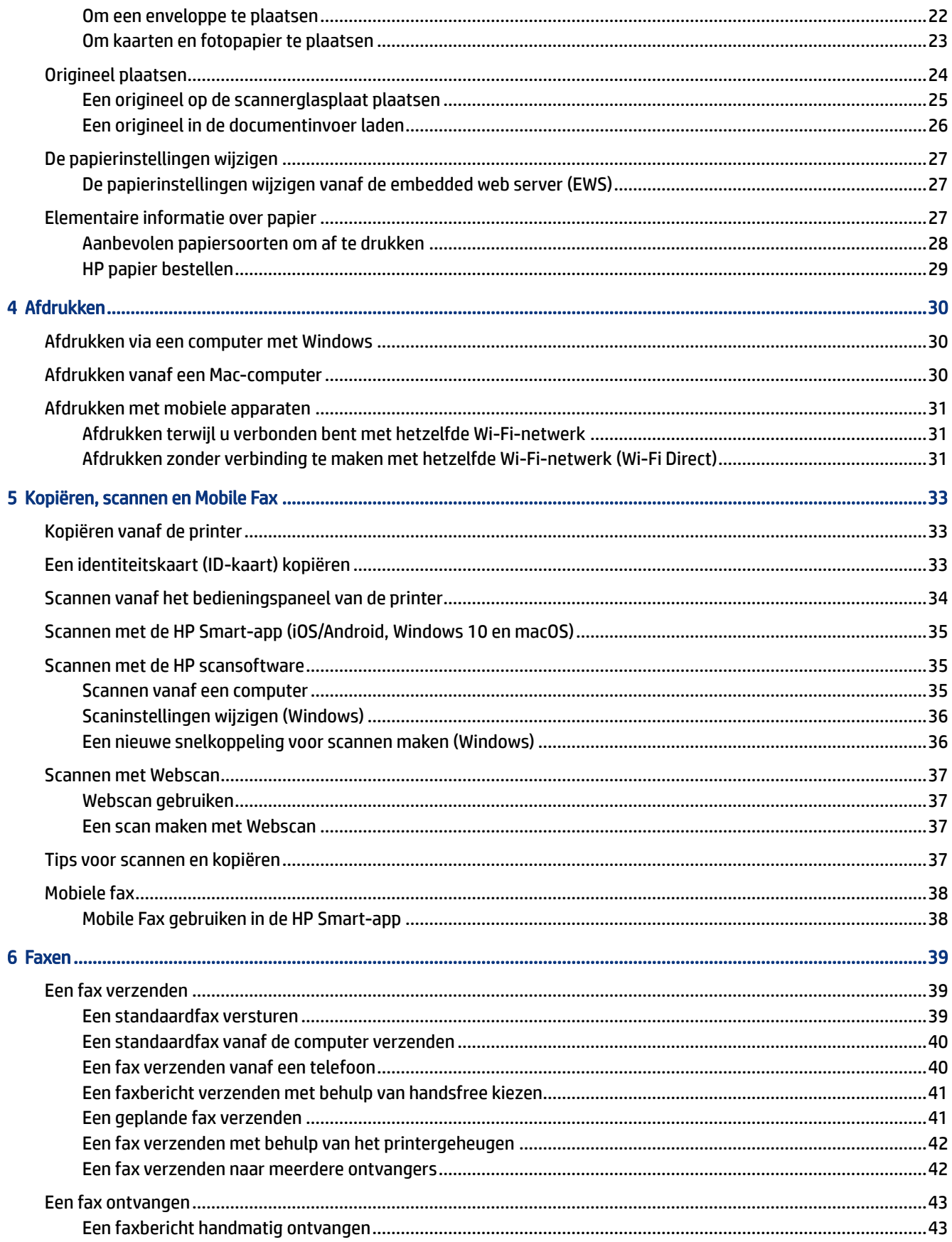

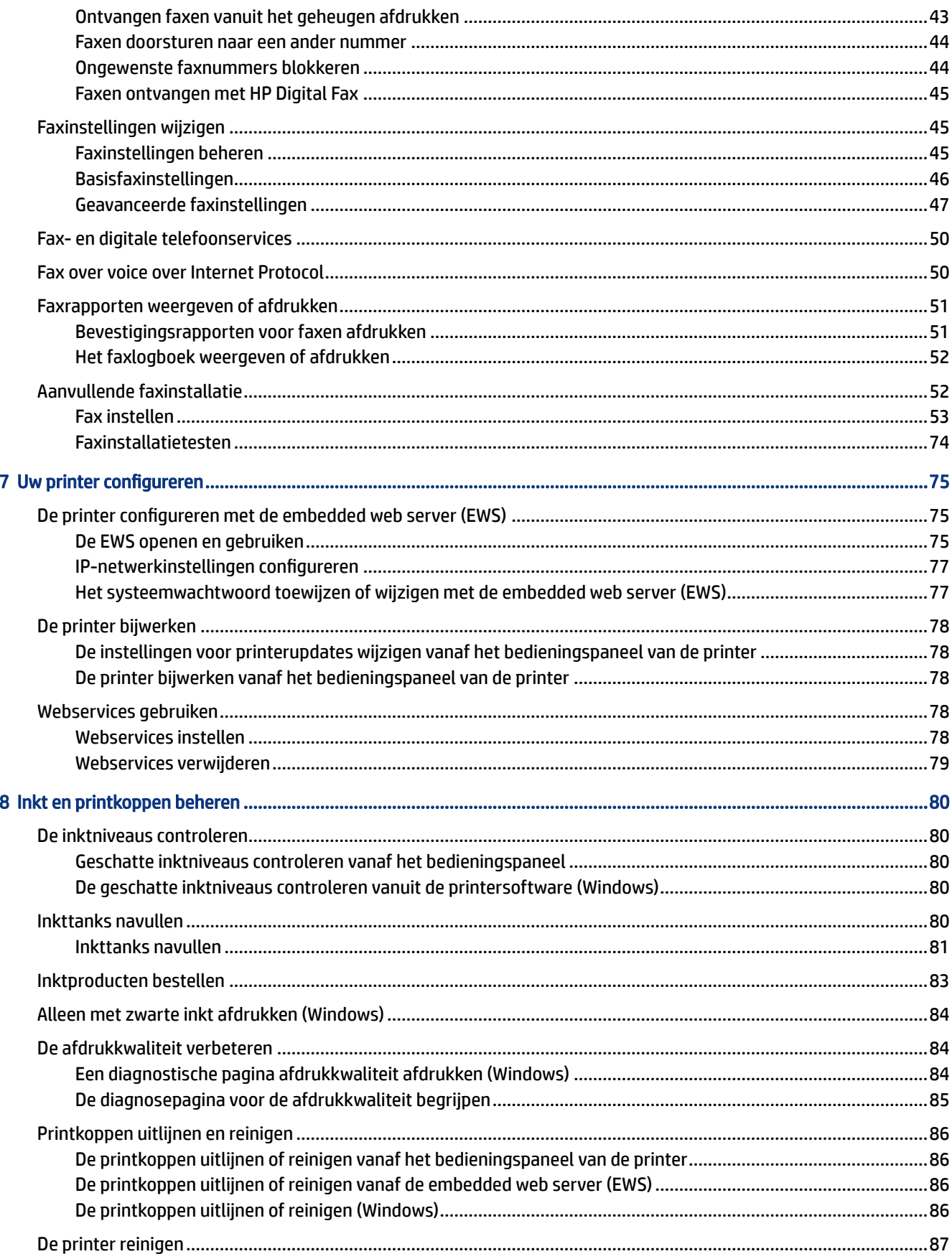

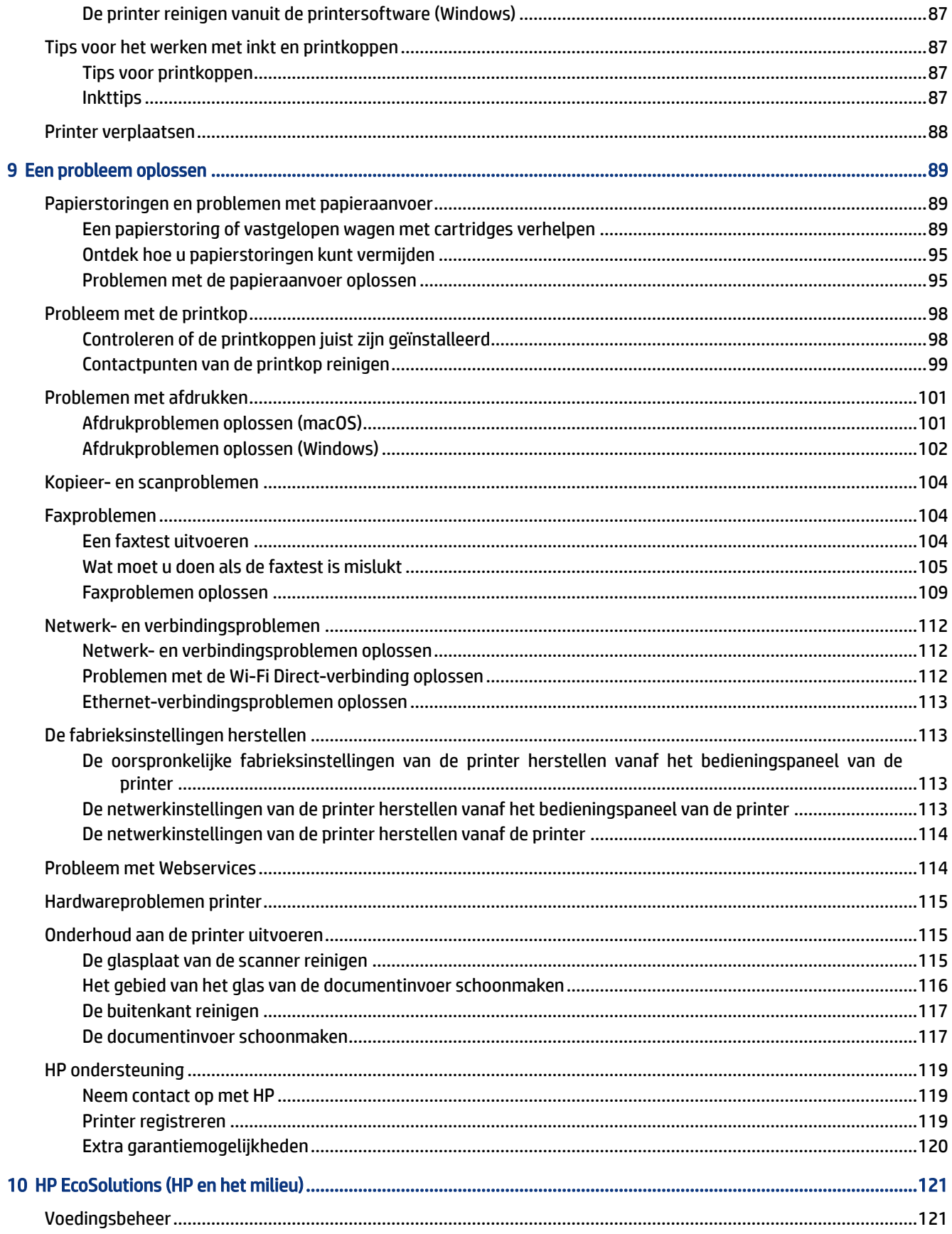

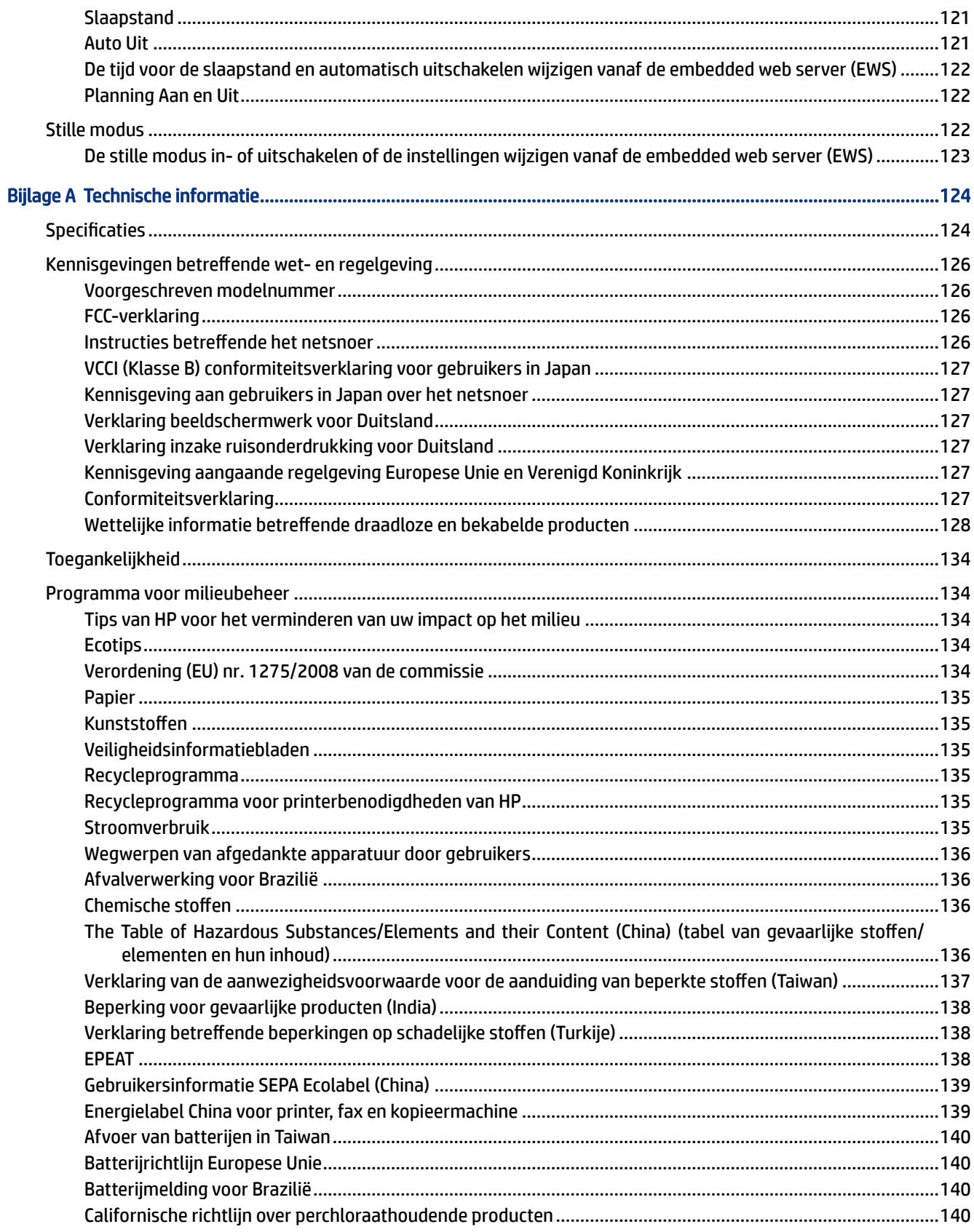

# <span id="page-10-0"></span>1 Aan de slag

In dit gedeelte worden de printeronderdelen, functies van het bedieningspaneel en andere printerkenmerken beschreven.

# Afbeeldingen van de printer

In dit onderwerp worden de printeronderdelen beschreven.

### Vooraanzichten van de printer

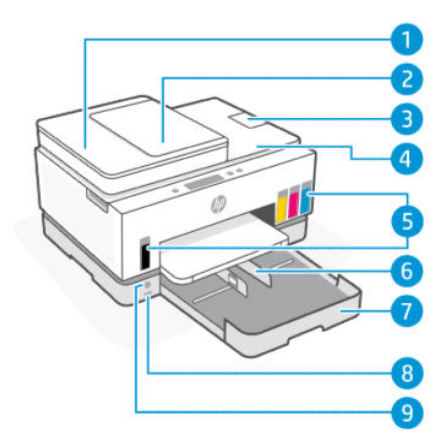

Tabel 1-1 Vooraanzicht van de printer - 1

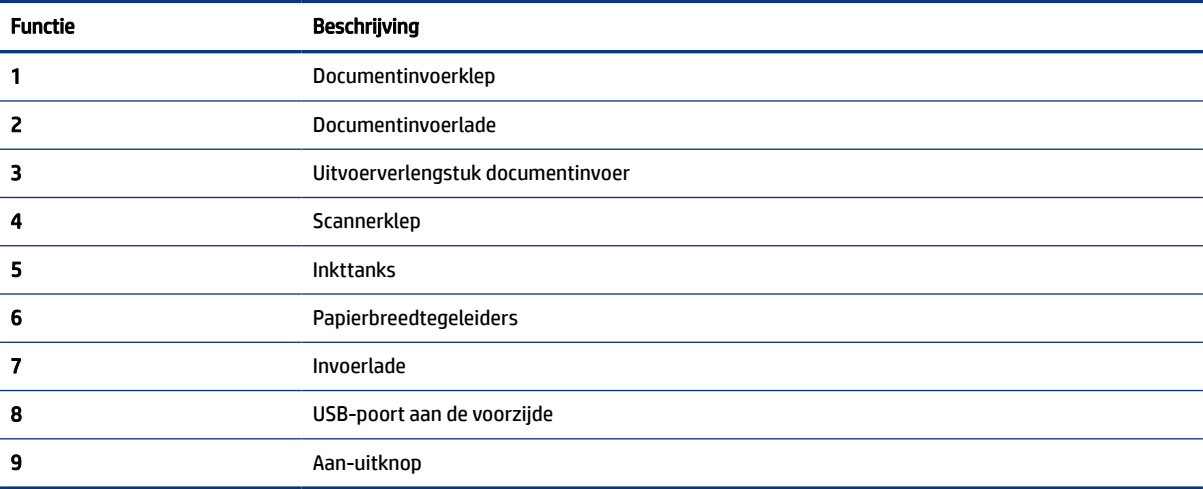

<span id="page-11-0"></span>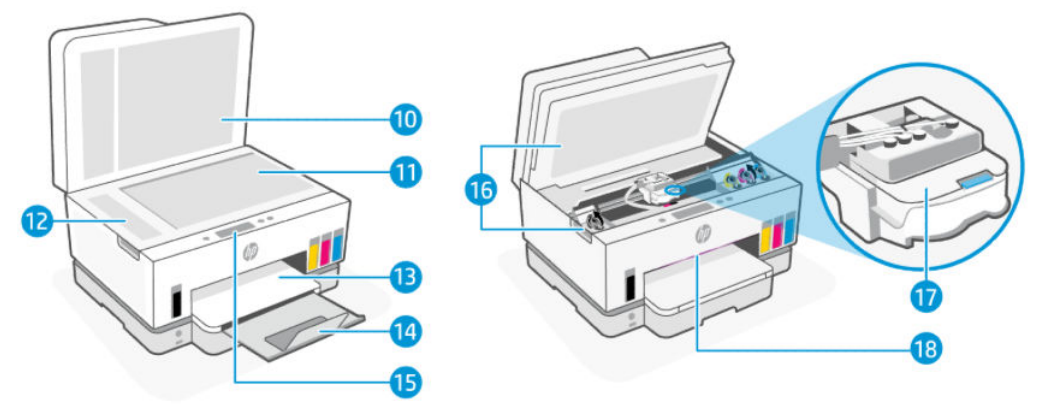

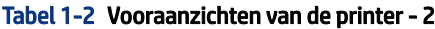

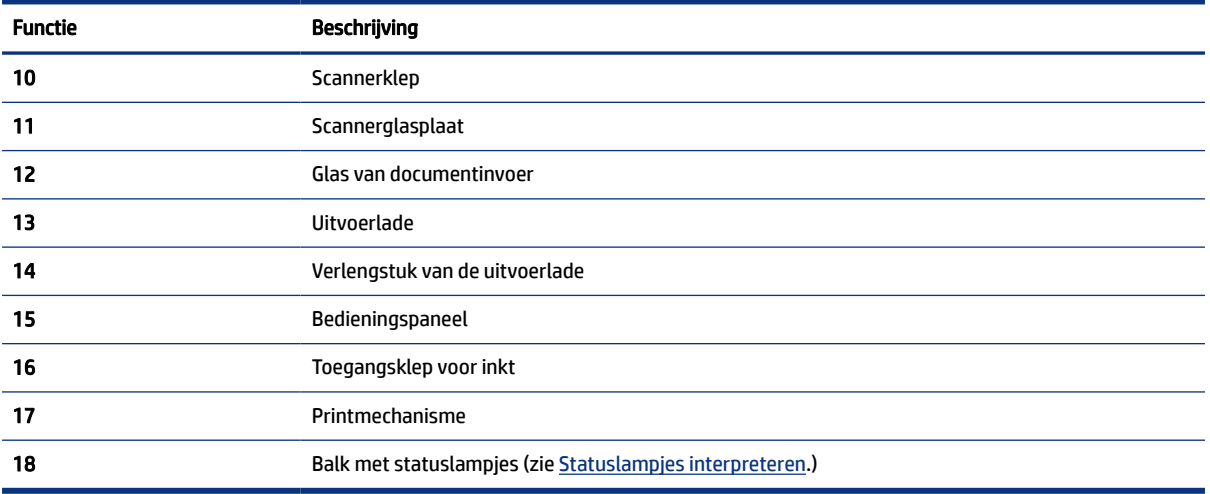

# Achteraanzicht van de printer

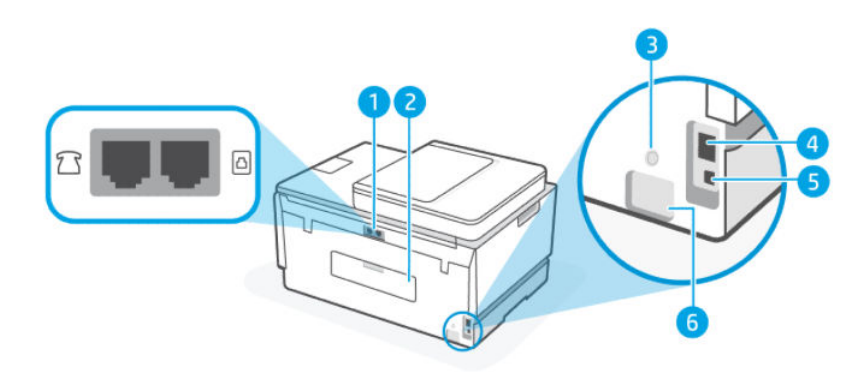

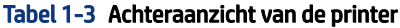

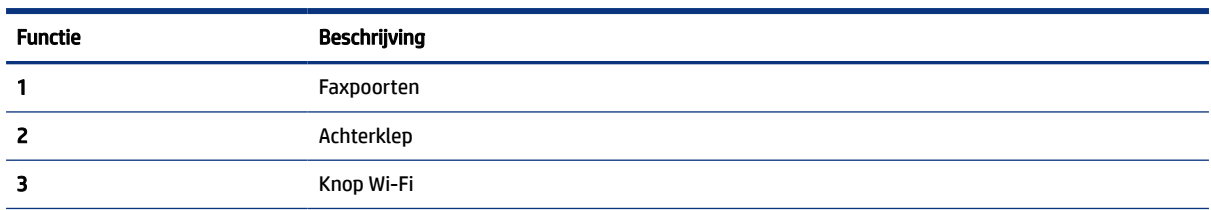

<span id="page-12-0"></span>Tabel 1-3 Achteraanzicht van de printer (vervolg)

| <b>Functie</b> | Beschrijving             |
|----------------|--------------------------|
| 4              | Ethernet-poort           |
| 5              | USB-poort                |
| 6              | Aansluiting van netsnoer |

# Binnenaanzicht van de printer

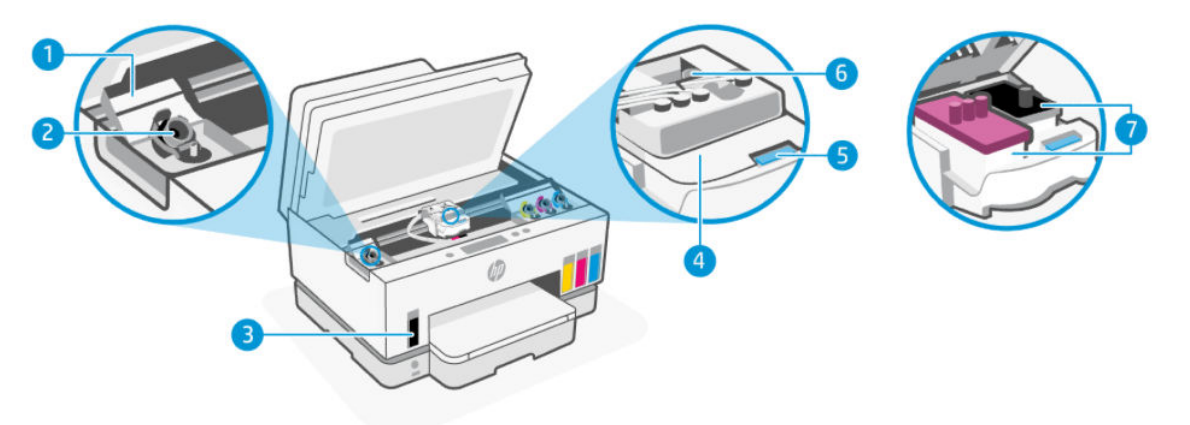

#### Tabel 1-4 Binnenaanzicht van de printer

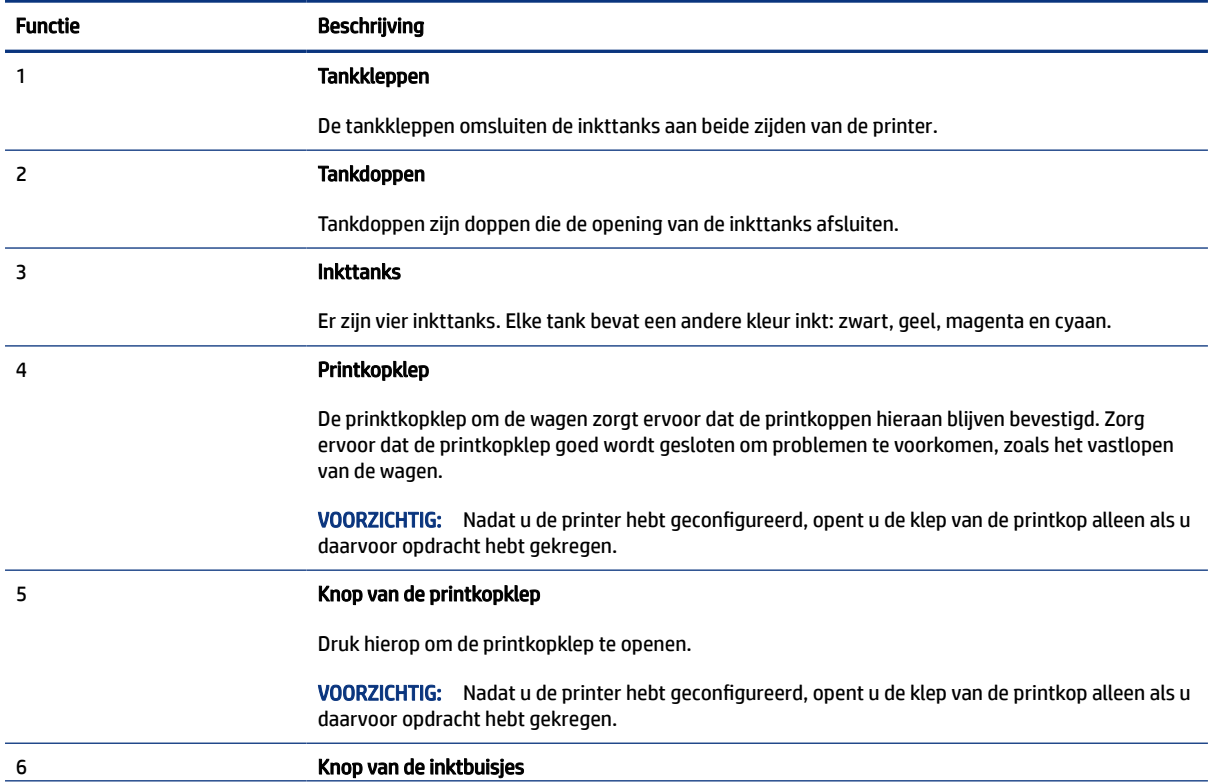

#### <span id="page-13-0"></span>Tabel 1-4 Binnenaanzicht van de printer (vervolg)

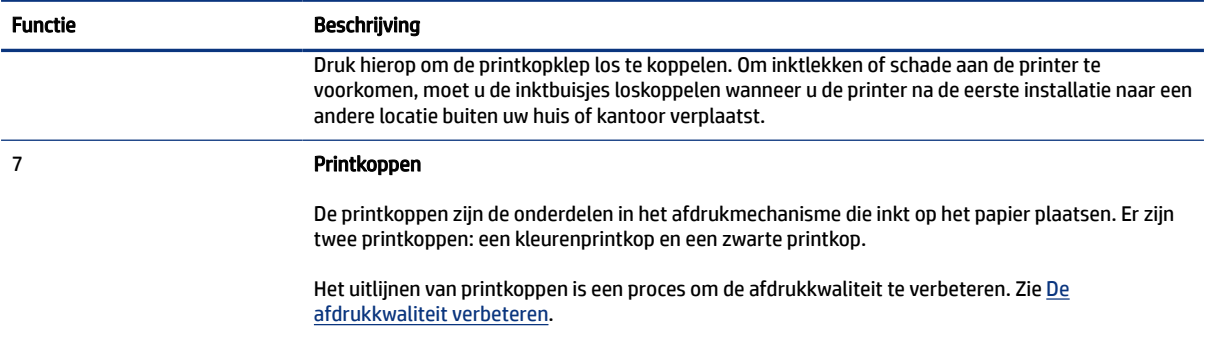

# Kenmerken van het bedieningspaneel

In dit onderwerp worden de functies van het bedieningspaneel van de printer beschreven.

### Overzicht knoppen en lampjes

In het volgende diagram en de bijbehorende tabel vindt u een kort overzicht van de functies op het bedieningspaneel van de printer.

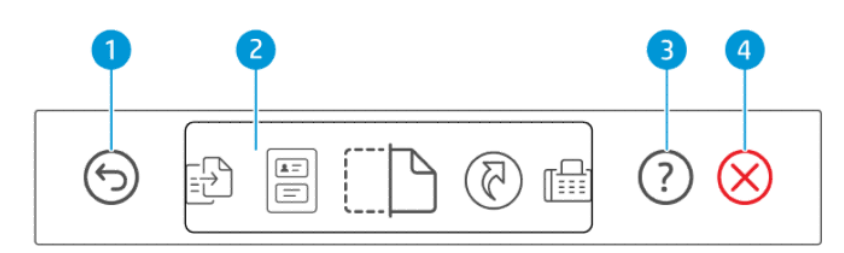

#### Tabel 1-5 Overzicht van het bedieningspaneel

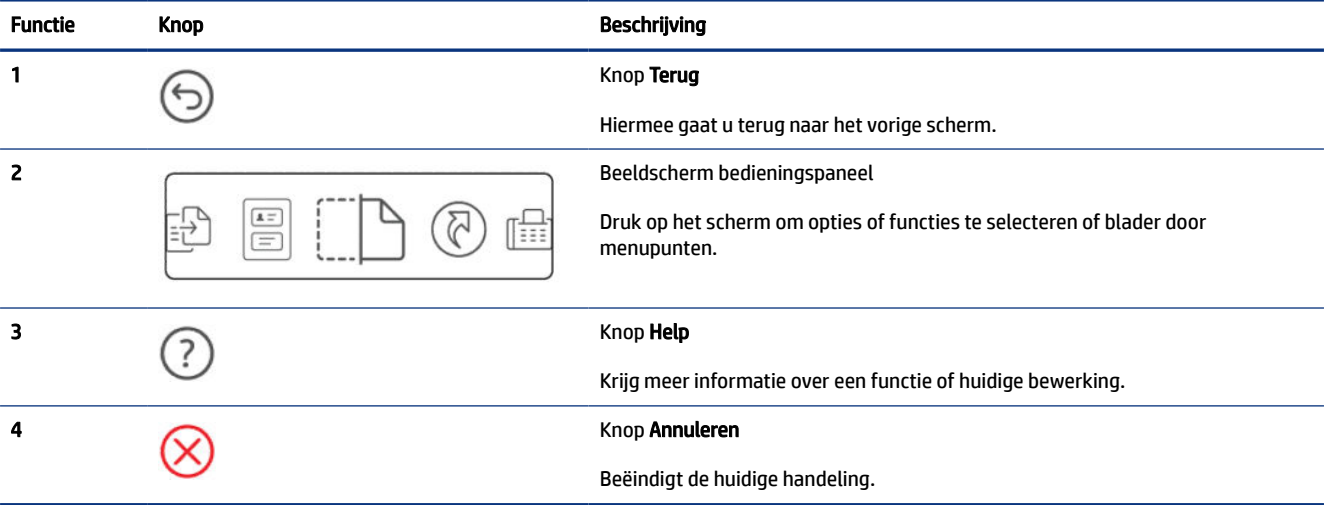

### <span id="page-14-0"></span>Schermpictogrammen bedieningspaneel

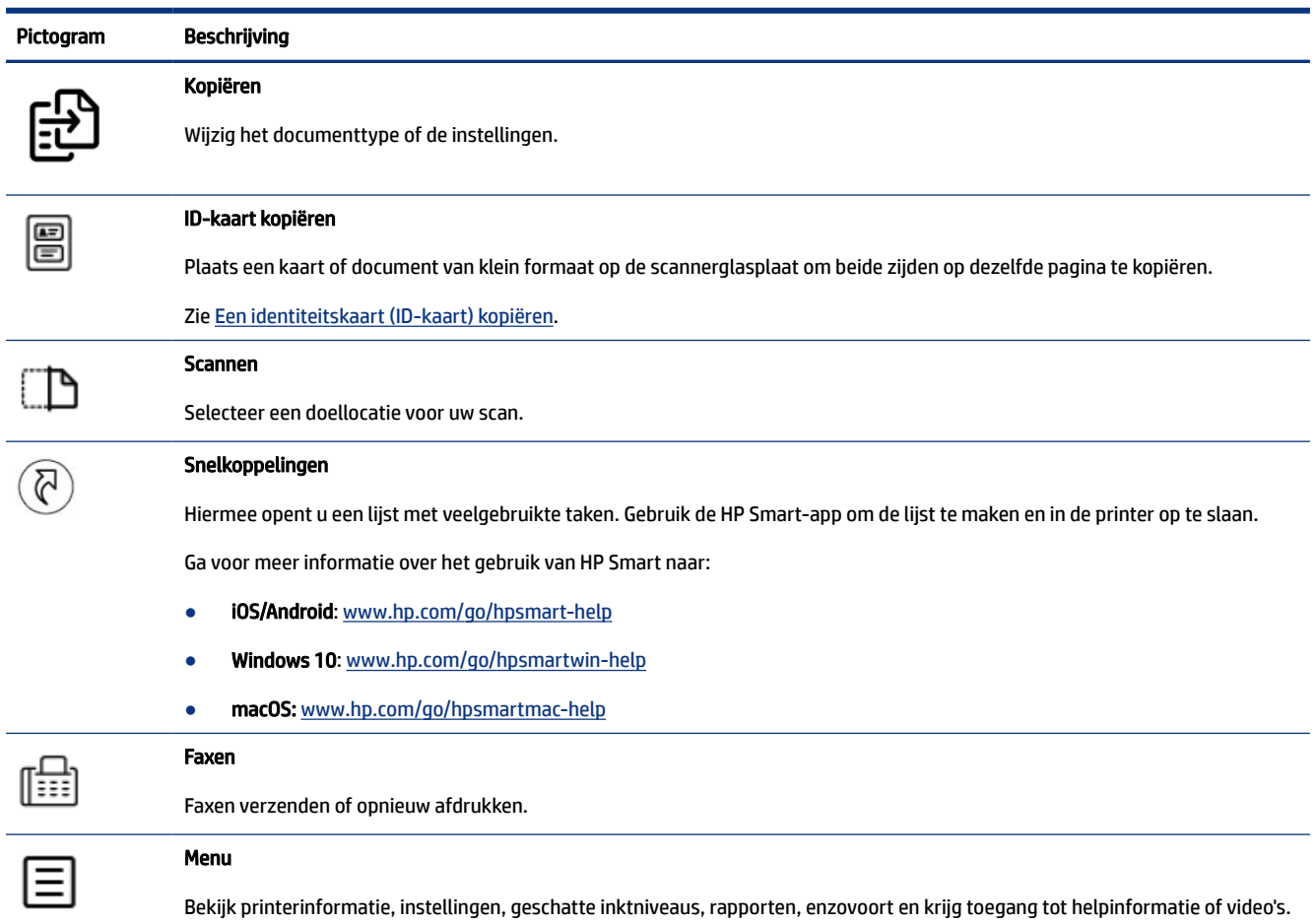

#### Tabel 1-6 Schermpictogrammen bedieningspaneel

# Statuslampjes interpreteren

In dit gedeelte kunt u de statuslampjes van de printer interpreteren.

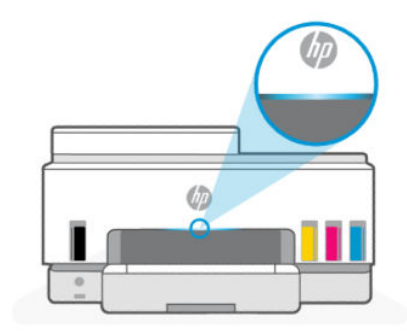

# <span id="page-15-0"></span>Overzicht statuslampjes

Tabel 1-7 Overzicht

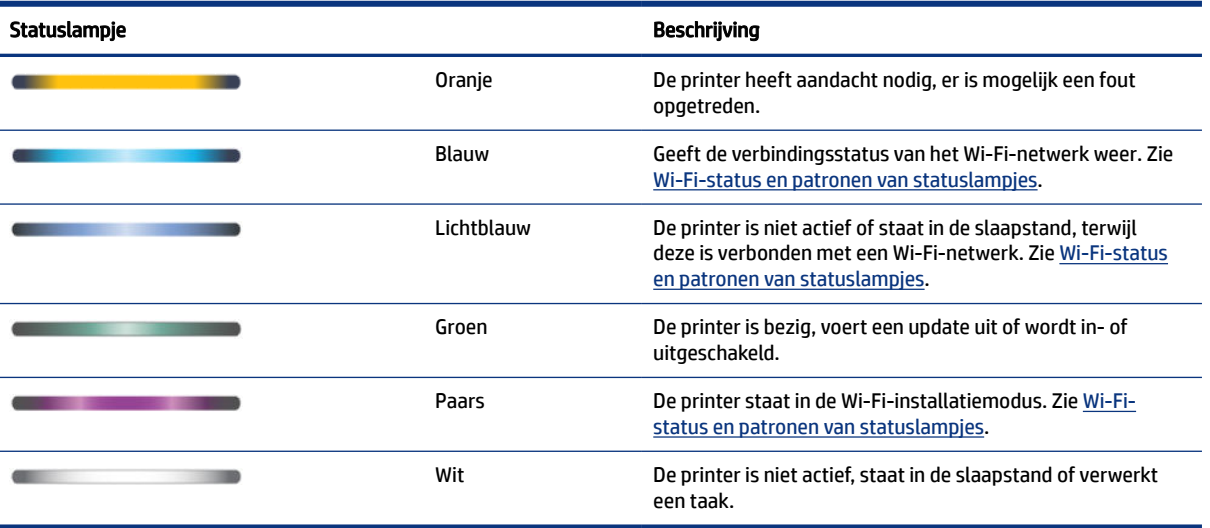

# Patronen statuslampjes

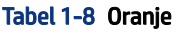

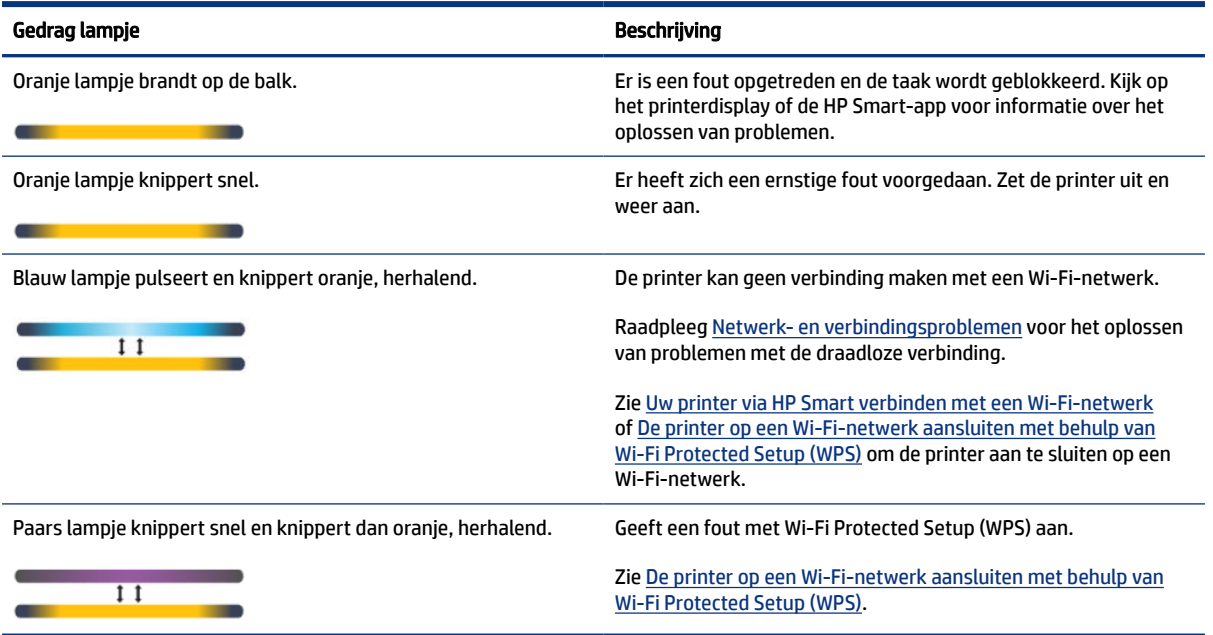

#### Tabel 1-9 Groen

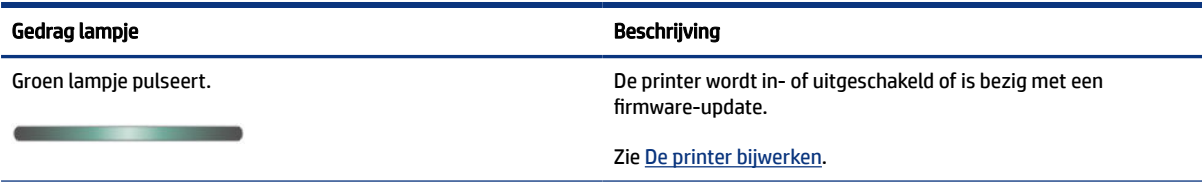

#### <span id="page-16-0"></span>Tabel 1-9 Groen (vervolg)

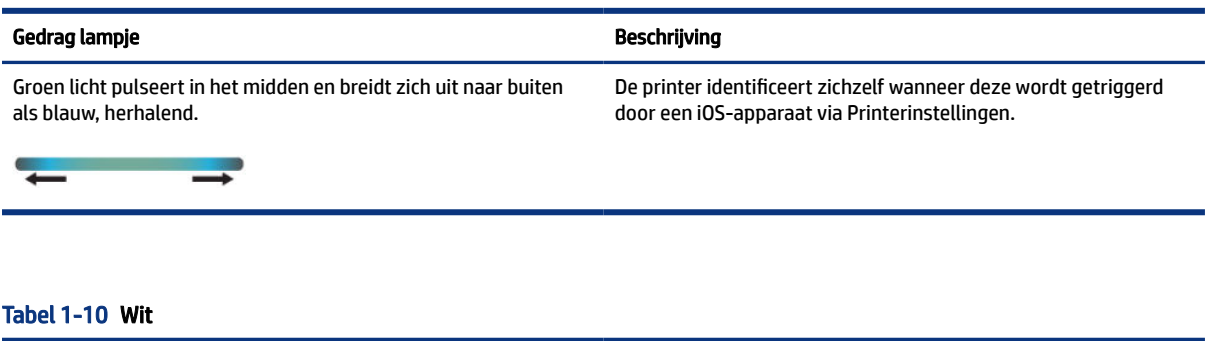

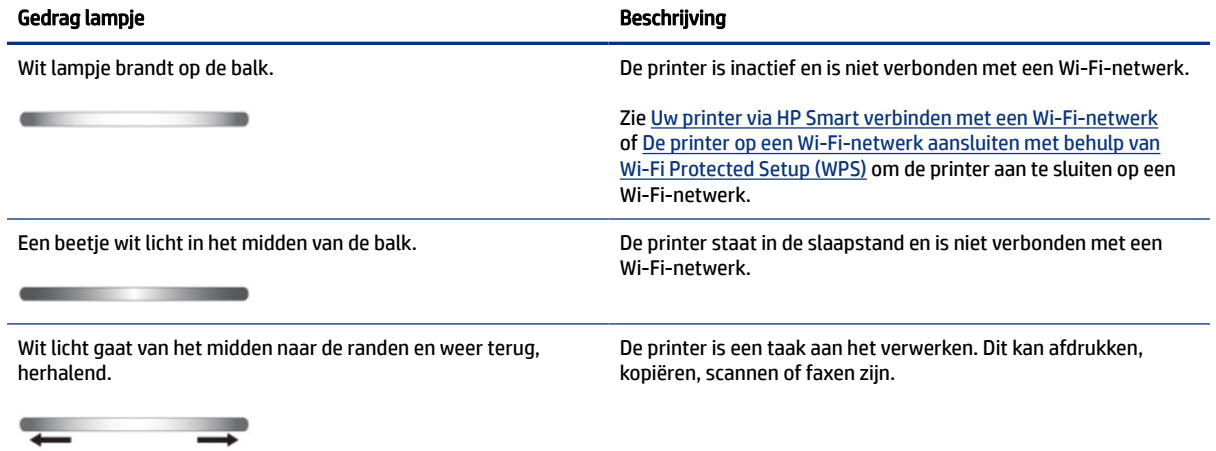

### Wi-Fi-status en patronen van statuslampjes

#### Om de draadloze functies van de printer in of uit te schakelen

- 1. Druk in het startscherm van de printerdisplay op  $\Xi$  (Menu).
- 2. Scroll omlaag om Instellingen aan te raken.
- 3. Raak Netwerk en vervolgens Wi-Fi aan.
- 4. Druk op de wisselknop naast Wi-Fi om de draadloze functie in of uit te schakelen.

#### Tabel 1-11 Wi-Fi-status en patronen van statuslampjes

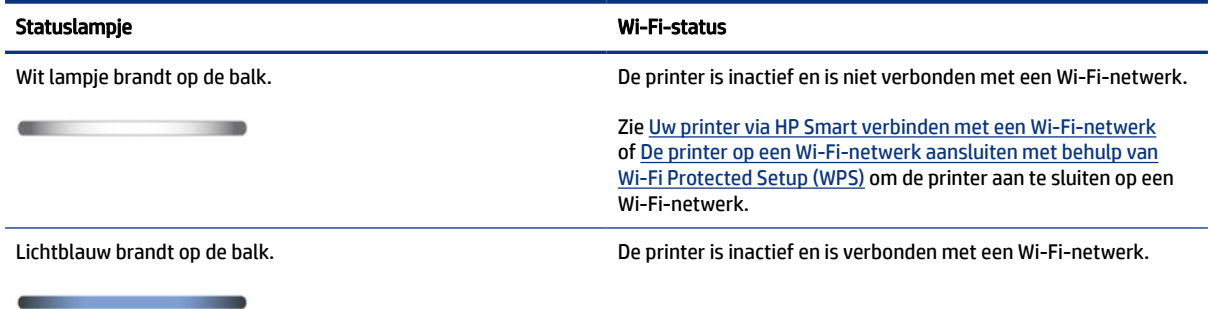

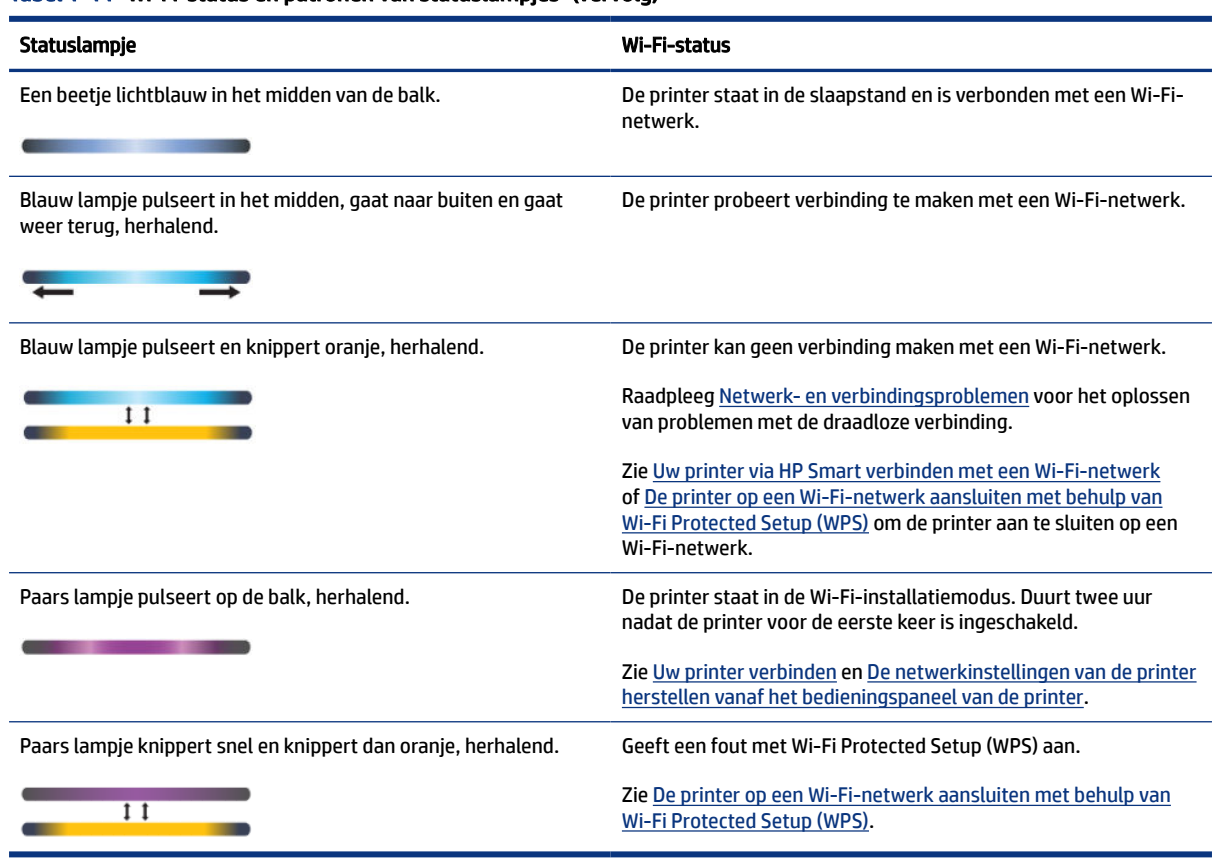

#### <span id="page-17-0"></span>Tabel 1-11 Wi-Fi-status en patronen van statuslampjes (vervolg)

# Rapporten afdrukken vanaf het bedieningspaneel van de printer

In dit onderwerp worden de printerrapporten en hoe u kunt afdrukken beschreven.

#### Een rapport of informatiepagina afdrukken

- 1. Druk in het startscherm van de printerdisplay op  $\Xi$  (Menu).
- 2. Druk op Info.
- 3. Selecteer de gewenste informatie om af te drukken en raak het pictogram Afdrukken aan.

Zie de volgende instructies voor andere informatie of rapporten.

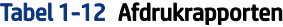

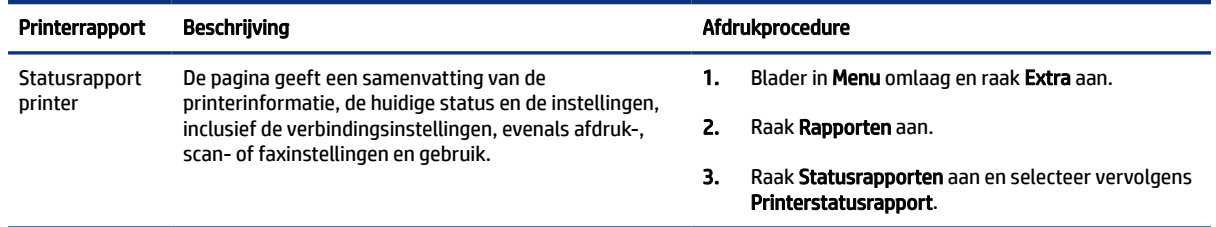

<span id="page-18-0"></span>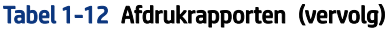

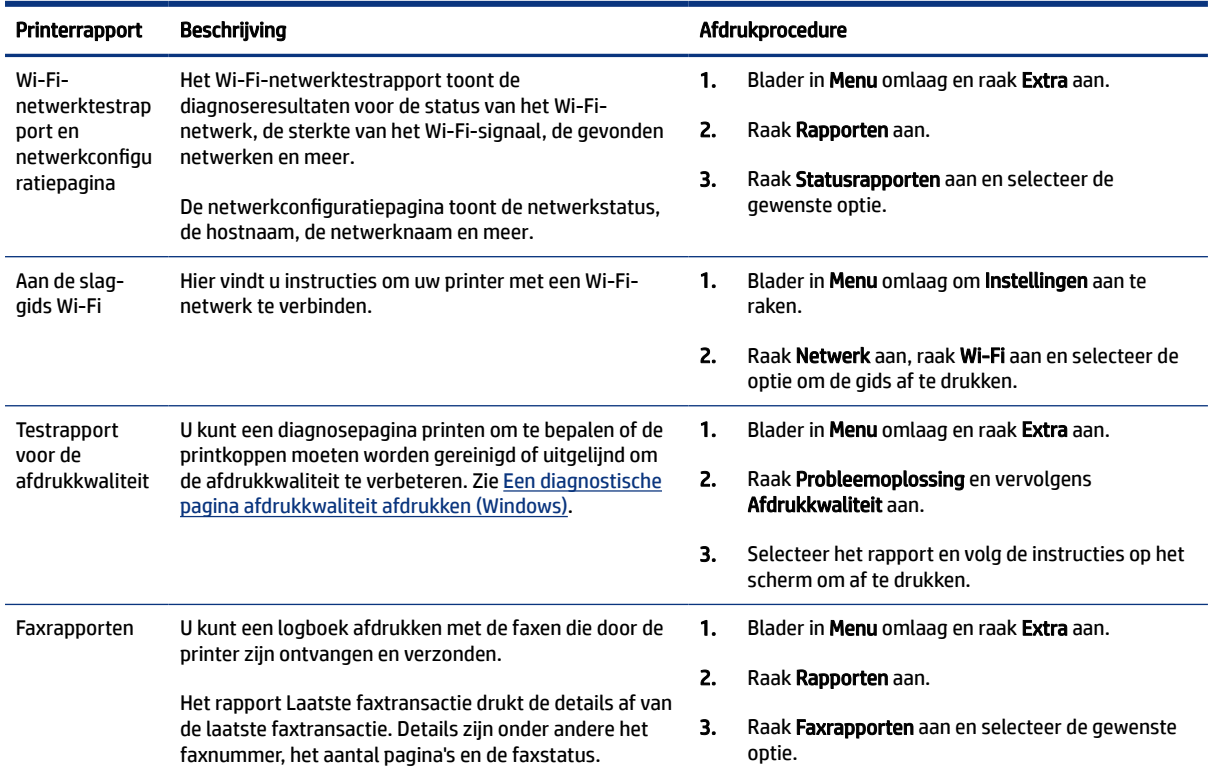

# De printerinstellingen wijzigen

**THE OPMERKING:** U kunt de printerinstellingen ook weergeven of wijzigen met de HP printersoftware. Zie De HP printersoftware gebruiken.

### De printerinstellingen wijzigen vanaf het bedieningspaneel van de printer

U kunt printerinstellingen zoals datum, tijd, slaap- of uitschakeltijd en volume wijzigen vanaf het bedieningspaneel.

- 1. Druk in het startscherm van de printerdisplay op  $\equiv$  (Menu).
- 2. Scroll omlaag om Instellingen aan te raken.
- 3. Raak Algemeen aan.
- 4. Selecteer de gewenste optie en breng de nodige wijzigingen aan.

### Printerinstellingen wijzigen vanaf de embedded web server (EWS)

- 1. Open de EWS. Zie [De EWS openen en gebruiken.](#page-84-0)
- 2. Zoek een instelling. Of klik op de gewenste functie of het gewenste tabblad en selecteer een instelling in het linkermenu.

3. Breng de benodigde wijzigingen aan.

### <span id="page-19-0"></span>Printerinstellingen wijzigen vanuit HP Smart (iOS, Android en Windows 10)

- 1. Open de HP Smart-app op uw computer of mobiele apparaat. Zie De HP Smart-app gebruiken om af te drukken, te scannen en te beheren.
- 2. Selecteer uw printer en klik of tik op Printerinstellingen.
- 3. Selecteer de gewenste optie en breng de nodige wijzigingen aan.

## De HP printersoftware gebruiken

U kunt de HP printersoftware gebruiken om de printerinstellingen te configureren, de geschatte inktniveaus te controleren, afdrukbenodigdheden te bestellen, de printer te onderhouden, afdrukproblemen op te lossen en meer.

- Raadpleeg De HP Smart-app gebruiken om af te drukken, te scannen en te beheren als u de HP Smart-app gebruikt in plaats van de printersoftware.
- op elk apparaat moet de applicatie of software zijn geïnstalleerd om te kunnen printen.
- Windows 7 Service Pack 1 (SP1) is vereist voor de installatie van de HP printersoftware.

### HP printersoftware installeren en de software openen

- 1. Ga naar HP printersoftware installeren en de software openen om de software te downloaden en te installeren op uw computer.
- 2. Open de software.
	- Windows 10: Klik in het bureaublad op Start, selecteer Alle HP uit de lijst met apps en selecteer het pictogram met de printernaam.
	- Windows 7: Klik in het bureaublad op Start, selecteer Alle programma's, klik op HP, klik op de map van de printer en selecteer dan het pictogram met de printernaam.

# De HP Smart-app gebruiken om af te drukken, te scannen en te beheren

De HP Smart-app kan u helpen bij het uitvoeren van verschillende printertaken, zoals:

- Het instellen en verbinden van uw printer
- Het afdrukken en scannen van documenten en foto's
- Het delen van documenten via e-mail en andere applicaties
- Het beheren van printerinstellingen, het controleren van de printerstatus, het afdrukken van rapporten en het bestellen van supplies

#### **EX OPMERKING:**

● HP Smart wordt ondersteund op mobiele apparaten en computers met iOS, Android, Windows 10 en macOS (versies 10.14, 10.15 en 11.0).

<span id="page-20-0"></span>De HP Smart-app is mogelijk niet in alle talen beschikbaar. Sommige functies zijn niet op alle printermodellen beschikbaar.

### HP Smart installeren en de app openen

- 1. Ga naar [123.hp.com](https://123.hp.com) om HP Smart te downloaden en op uw apparaat te installeren.
- <sup>2</sup> OPMERKING: Apparaten met iOS, Android, Windows 10 en macOS: U kunt HP Smart ook downloaden vanuit de respectievelijke app-stores voor het apparaat.
- 2. Open HP Smart na de installatie.
	- iOS/Android: Tik op het bureaublad van uw mobiele apparaat of in het app-menu op HP Smart.
	- Windows 10: Klik op het bureaublad van de computer op Start en selecteer vervolgens HP Smart in de app-lijst.
	- macOS: Selecteer HP Smart in het Launchpad.
- 3. [Verbind uw printer draadloos met behulp van HP Smart. Zie Uw printer via HP Smart verbinden met een](#page-21-0)  Wi-Fi-netwerk.
- 4. Maak een HP account en registreer de printer wanneer u daarom wordt gevraagd.

Als u tijdens het proces om een wachtwoord wordt gevraagd, voert u de PIN-code in die beschikbaar is op een label in het inkttoegangsgebied of cartridgetoegangsgebied.

### Meer informatie over HP Smart

Ga naar de website voor uw apparaat voor meer informatie over het verbinden, afdrukken en scannen met HP Smart:

- iOS/Android: [www.hp.com/go/hpsmart-help](https://www.hp.com/go/hpsmart-help/)
- Windows 10: [www.hp.com/go/hpsmartwin-help](https://www.hp.com/go/hpsmartwin-help/)
- macOS: [www.hp.com/go/hpsmartmac-help](https://www.hp.com/go/hpsmartmac-help/)

# <span id="page-21-0"></span>2 Uw printer verbinden

In dit gedeelte worden verschillende manieren beschreven om uw printer te verbinden.

# Voordat u begint

**EX OPMERKING:** 

- Raadpleeg [Wi-Fi-status en patronen van statuslampjes](#page-16-0) om de draadloze functies van de printer in of uit te schakelen.
- Raadpleeg [Netwerk- en verbindingsproblemen oplossen](#page-121-0) voor het oplossen van problemen met de netwerkverbinding.

Zorg voor het volgende:

- het Wi-Fi-netwerk is ingesteld en werkt correct.
- De printer en de computers die de printer gebruiken, moeten op hetzelfde netwerk worden aangesloten (subnet).

Tijdens het maken van verbinding met de printer wordt u mogelijk gevraagd de naam van het Wi-Fi-netwerk (SSID) en een Wi-Fi-wachtwoord in te voeren:

- De Wi-Fi-netwerknaam is de naam van uw Wi-Fi-netwerk.
- Het Wi-Fi-wachtwoord voorkomt dat andere personen zonder toestemming verbinding maken met uw Wi-Fi-netwerk. Afhankelijk van het vereiste beveiligingsniveau, kan uw Wi-Fi-netwerk een WPA-code of een WEP-sleutel gebruiken.

Als u de netwerknaam of de beveiligingscode niet hebt gewijzigd sinds het instellen van uw Wi-Fi-netwerk, kunt u deze soms terugvinden op de achterkant of zijkant van de draadloze router.

Als u de netwerknaam of de beveiligingscode niet kunt terugvinden of deze informatie vergeten bent, raadpleegt u de documentatie die bij de computer of de draadloze router is geleverd. Als u deze informatie nog steeds niet kunt vinden, neem dan contact op met uw netwerkbeheerder of de persoon die het Wi-Finetwerk heeft ingesteld.

# Uw printer via HP Smart verbinden met een Wi-Fi-netwerk

Installeer de HP Smart app op uw computer of mobiele apparaat en gebruik de app om de printer te installeren of te verbinden met uw Wi-Fi-netwerk.

Zie [De HP Smart-app gebruiken om af te drukken, te scannen en te beheren](#page-19-0) voor informatie over het downloaden van HP Smart.

- 1. Zorg ervoor dat uw computer of mobiele apparaat verbonden is met uw Wi-Fi-netwerk. Schakel Bluetooth en locatieservices in op uw mobiele apparaat.
- **EX OPMERKING:** HP Smart maakt gebruik van Bluetooth voor het installeren van de printer. Afdrukken via Bluetooth wordt niet ondersteund.
- <span id="page-22-0"></span>2. [Als Wi-Fi eerder was uitgeschakeld op uw printer, schakelt u deze voorziening in. Zie Wi-Fi-status en](#page-16-0)  patronen van statuslampjes.
- 3. Als de printer niet meer in de Wi-Fi-installatiemodus staat, herstelt u de netwerkinstellingen van de printer. Zie [De netwerkinstellingen van de printer herstellen vanaf het bedieningspaneel van de printer.](#page-122-0)
- **EX** OPMERKING: Op sommige printers of modellen pulseert het paarse lampje op de balk van het [statuslampje of knippert het Wi-Fi-lampje wanneer de printer in de Wi-Fi-installatiemodus staat. Zie Wi-](#page-16-0)Fi-status en patronen van statuslampjes.
- 4. [Open de HP Smart app op uw computer of mobiele apparaat. Zie De HP Smart-app gebruiken om af te](#page-19-0)  drukken, te scannen en te beheren.
- 5. Klik of tik in op  $\Box$  op (het plusteken) of Printer toevoegen en kies vervolgens de optie om een printer te selecteren of toe te voegen.

Volg de instructies om de printer toe te voegen aan uw netwerk.

6. Maak een HP account en registreer de printer wanneer u daarom wordt gevraagd.

Als u tijdens het proces om een wachtwoord wordt gevraagd, voert u de PIN-code in die beschikbaar is op een label in het inkttoegangsgebied of cartridgetoegangsgebied.

## Uw printer via een router met een Wi-Fi-netwerk verbinden

In dit onderwerp wordt beschreven hoe u uw printer via een router verbindt met een Wi-Fi-netwerk.

### Uw printer via HP printersoftware verbinden met een Wi-Fi-netwerk

Om de printer aan te sluiten op een ingebouwd draadloos WLAN 802.11-netwerk, moet u ervoor zorgen dat:

● Een draadloos 802.11a/b/g/n/ac-netwerk met een draadloze router of een draadloos toegangspunt.

**EX OPMERKING:** De printer ondersteunt 2,4GHz- en 5GHz-verbindingen.

- Een computer die al is verbonden met het Wi-Fi-netwerk waarmee u de printer wilt verbinden.
- Netwerknaam (SSID).
- WEP-sleutel of WPA-toegangscode (indien nodig).

#### Uw printer aansluiten met HP printersoftware (Windows)

Als u de printer draadloos verbindt via HP software, plaatst u de printer in de Wi-Fi-installatiemodus om de netwerkinstellingen van de printer te herstellen. Zie [De fabrieksinstellingen herstellen.](#page-122-0)

1. Klik in de HP printersoftware (beschikbaar via het menu Start) op Extra.

Zie [De HP printersoftware gebruiken](#page-19-0) voor informatie over de software.

- 2. Klik op Apparaatinstellingen en software.
- 3. Klik op Een nieuw apparaat aansluiten.
- 4. Selecteer Handmatige installatie, selecteer de draadloze optie en volg de instructies op het scherm.

### <span id="page-23-0"></span>Uw printer met een draadloos netwerk verbinden via het bedieningspaneel van de printer

Gebruik de Wi-Fi-installatiewizard vanaf het scherm van het bedieningspaneel van de printer om Wi-Ficommunicatie in te stellen.

- **The OPMERKING:** Blader door de lijst op [Voordat u begint](#page-21-0) vooraleer u verder gaat.
	- 1. Druk in het startscherm van de printerdisplay op  $\equiv$  (Menu).
	- 2. Scroll omlaag om Instellingen aan te raken.
	- 3. Raak Netwerk en vervolgens Wi-Fi aan.
	- 4. Scroll omlaag om Wi-Fi-installatie of Wi-Fi Protected Setup aan te raken.
	- 5. Volg de aanwijzingen op het scherm om de installatie te voltooien.

# De printer op een Wi-Fi-netwerk aansluiten met behulp van Wi-Fi Protected Setup (WPS)

Deze Wi-Fi-installatiemethode kan worden gebruikt als uw router een WPS-knop heeft.

Als de router deze knop niet heeft, wordt u aangeraden de printer aan te sluiten met behulp van de HP Smart app. Zie [Uw printer via HP Smart verbinden met een Wi-Fi-netwerk.](#page-21-0)

- 1. Zorg ervoor dat uw router en printer niet te ver van elkaar af zijn geplaatst.
- 2. Zie Uw printer met een draadloos netwerk verbinden via het bedieningspaneel van de printer voor het instellen van WPS.
- 3. Druk op de WPS-drukknop op uw router.

#### **EX OPMERKING:**

- Druk binnen 2 minuten op de WPS-knop op de router.
- Wanneer de printer verbonden is, stopt het Wi-Fi-lampje met knipperen en blijft het branden.
- 4. [Open de HP Smart app op uw computer of mobiele apparaat. Zie De HP Smart-app gebruiken om af te](#page-19-0)  drukken, te scannen en te beheren.
- 5. Klik of tik in op  $(+)$  op (het plusteken) of Printer toevoegen en kies vervolgens de optie om een printer te selecteren of toe te voegen.

Volg de instructies om de printer toe te voegen aan uw netwerk.

6. Maak een HP account en registreer de printer wanneer u daarom wordt gevraagd.

Als u tijdens het proces om een wachtwoord wordt gevraagd, voert u de PIN-code in die beschikbaar is op een label in het inkttoegangsgebied of cartridgetoegangsgebied.

# <span id="page-24-0"></span>De printer op een Ethernet-netwerk aansluiten

Als uw Ethernet-netwerk geen internetverbinding heeft, sluit u de printer draadloos aan met behulp van de de HP Smart app. Zie [Uw printer via HP Smart verbinden met een Wi-Fi-netwerk.](#page-21-0)

- 1. Zorg ervoor dat de computer verbinding heeft met de router.
- 2. Sluit de printer met een Ethernet-kabel aan op de router. (Ethernet-kabel wordt afzonderlijk verkocht.)

#### **EX OPMERKING:**

- De Wi-Fi-verbinding wordt automatisch uitgeschakeld wanneer u de Ethernet-kabel aansluit.
- Als u de printer draadloos wilt verbinden, koppelt u de Ethernet-kabel los en sluit u de printer met [behulp van HP Smart aan op uw Wi-Fi-netwerk. Zie Uw printer via HP Smart verbinden met een](#page-21-0)  Wi-Fi-netwerk.
- 3. [Open de HP Smart app op uw computer. Zie De HP Smart-app gebruiken om af te drukken, te scannen en](#page-19-0)  te beheren.
- 4. Klik of tik in op  $(+)$  op (het plusteken) of Printer toevoegen en kies vervolgens de optie om een printer

te selecteren of toe te voegen.

Volg de instructies om de printer toe te voegen aan uw netwerk.

5. Maak een HP account en registreer de printer wanneer u daarom wordt gevraagd.

Als u tijdens het proces om een wachtwoord wordt gevraagd, voert u de PIN-code in die beschikbaar is op een label in het inkttoegangsgebied of cartridgetoegangsgebied.

### De printer aansluiten met een USB-kabel

- 1. Verwijder indien nodig het label van de USB-poort aan de achterzijde van de printer.
- 2. Verbind de printer en de computer met een USB-kabel.
- 3. [Open de HP Smart app op uw computer. Zie De HP Smart-app gebruiken om af te drukken, te scannen en](#page-19-0)  te beheren.
- 4. Klik of tik in op het Plus-pictogram  $\Box$  of op Printer toevoegen en kies vervolgens de optie om een

printer te selecteren of toe te voegen.

Volg de instructies om de printer toe te voegen.

5. Maak een HP account en registreer de printer wanneer u daarom wordt gevraagd.

Als u tijdens het proces om een wachtwoord wordt gevraagd, voert u de PIN-code in die beschikbaar is op een label in het inkttoegangsgebied of cartridgetoegangsgebied.

### Verbindingsmethode wijzigen

In dit onderwerp wordt beschreven hoe u de manier waarop u uw printer verbindt kunt wijzigen.

### <span id="page-25-0"></span>Van USB naar een draadloze verbinding

### Windows 10/macOS

- 1. Koppel de USB-kabel los van de printer.
- 2. Zorg ervoor dat uw computer of mobiele apparaat verbonden is met uw Wi-Fi-netwerk. Schakel Bluetooth en locatieservices in op uw mobiele apparaat.
- 3. [Als Wi-Fi eerder was uitgeschakeld op uw printer, schakelt u deze voorziening in. Zie Wi-Fi-status en](#page-16-0)  patronen van statuslampjes voor meer informatie over de Wi-Fi-status.
- 4. Als de printer niet meer in de Wi-Fi-installatiemodus staat, herstelt u de netwerkinstellingen van de printer. Zie [De netwerkinstellingen van de printer herstellen vanaf het bedieningspaneel van de printer.](#page-122-0)
- 5. [Open de HP Smart app op uw computer of mobiele apparaat. Zie De HP Smart-app gebruiken om af te](#page-19-0)  drukken, te scannen en te beheren.
- 6. Maak een HP account en registreer de printer wanneer u daarom wordt gevraagd.

Als u tijdens het proces om een wachtwoord wordt gevraagd, voert u de PIN-code in die beschikbaar is op een label in het inkttoegangsgebied of cartridgetoegangsgebied.

7. Volg de instructies op het scherm om de printer te verbinden met uw Wi-Fi-netwerk.

#### Windows 7

1. Open de HP printersoftware.

Als u de HP printersoftware nog niet op uw computer hebt geïnstalleerd, gaat u naar [123.hp.com](https://123.hp.com) om de printersoftware te downloaden en te installeren.

- **EX** OPMERKING: Windows 7 Service Pack 1 (SP1) is vereist voor de installatie van de HP printersoftware.
- 2. Klik in de printersoftware op Hulpprogramma's en vervolgens op Apparaatinstallatie en -software.
- 3. Selecteer Een USB-aangesloten apparaat naar draadloos converteren. Volg de aanwijzingen op het scherm op.

### Van draadloos naar een USB-verbinding

#### Windows/macOS

- 1. Verwijder indien nodig het label van de USB-poort aan de achterzijde van de printer.
- 2. Verbind de printer en de computer met een USB-kabel.
- 3. [Open de HP Smart-app op uw computer. Zie De HP Smart-app gebruiken om af te drukken, te scannen en](#page-19-0)  te beheren.
- 4. Klik of tik in op het Plus-pictogram  $\Box$  of op Printer toevoegen en kies vervolgens de optie om een printer te selecteren of toe te voegen.

Volg de instructies om de printer toe te voegen.

5. Maak een HP account en registreer de printer wanneer u daarom wordt gevraagd.

Als u tijdens het proces om een wachtwoord wordt gevraagd, voert u de PIN-code in die beschikbaar is op een label in het inkttoegangsgebied of cartridgetoegangsgebied.

# <span id="page-27-0"></span>3 Papier plaatsen

In dit gedeelte wordt beschreven hoe u de papierinstellingen wijzigt en verschillende media in de printer plaatst.

# Papier plaatsen

In dit onderwerp wordt beschreven hoe u papier in de invoerlade plaatst.

- **EX OPMERKING:** 
	- Vul nooit papier bij terwijl de printer nog aan het afdrukken is.
	- Als er ander papier in de invoerlade zit, verwijdert u het papier voor u papier van een ander type of met een andere grootte plaatst.
	- Na het plaatsen van papier kunt u desgevraagd de papierinstellingen op het bedieningspaneel van de printer wijzigen zodat deze overeenkomen met het papier dat u gebruikt.
	- Raadpleeg de printersoftware of de embedded web server (EWS) voor de media die door uw printer worden ondersteund. Raadpleeg [De EWS openen en gebruiken](#page-84-0) om de EWS te openen.

### Om papier met standaardformaat te laden

1. Open de invoerlade.

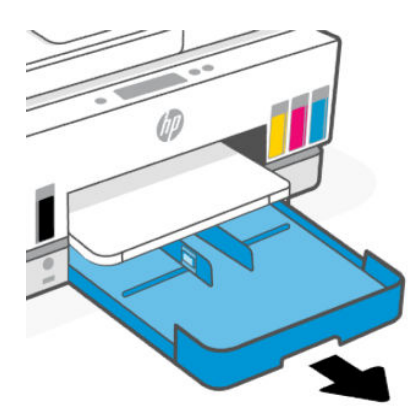

2. Houd de knop op de papierbreedtegeleider ingedrukt en schuif de geleiders naar de randen van de lade.

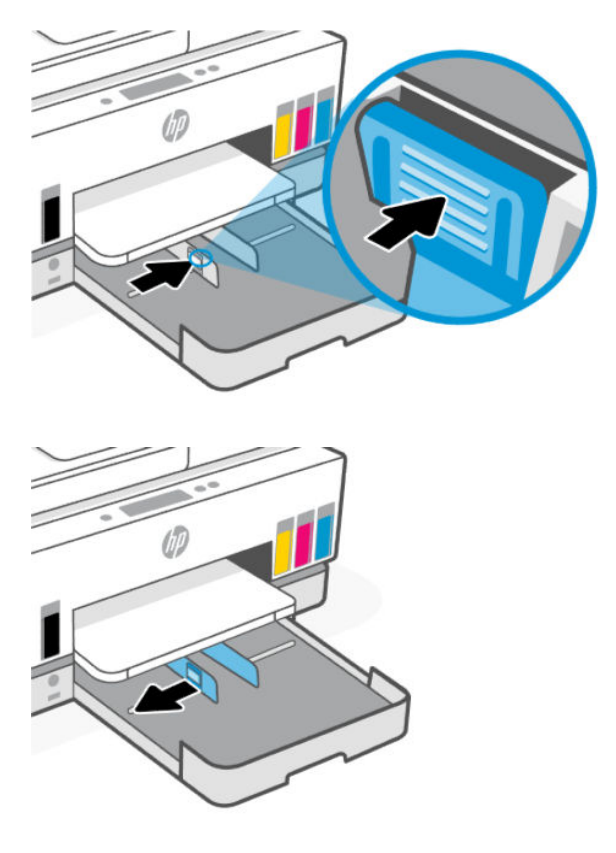

3. Plaats het materiaal in afdrukstand Staand en met de zijde waarop moet worden afgedrukt naar beneden.

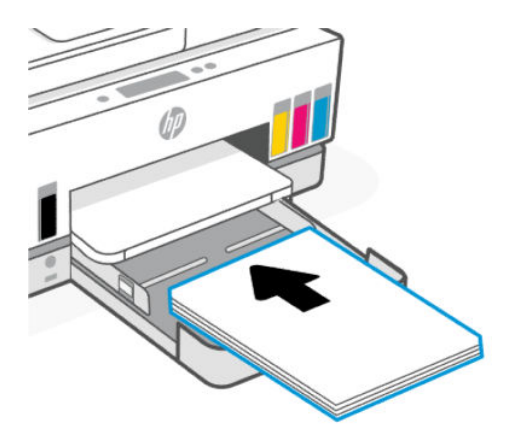

Zorg ervoor dat de stapel papier overeenkomt met de lijnen van de juiste maat papier in de lade. Zorg er daarnaast voor dat de stapel papier niet hoger is dan de hoogtemarkering in de lade.

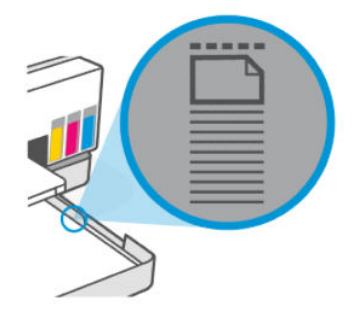

4. Stel de papierbreedtegeleiders bij tot ze de rand van de stapel papier raken.

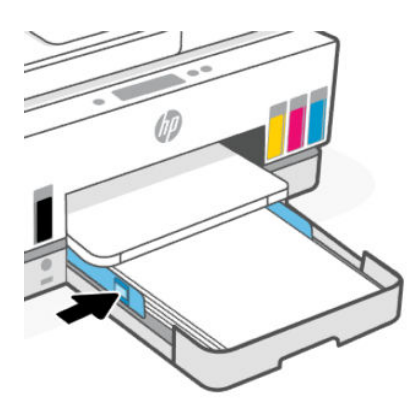

5. Sluit de invoerlade.

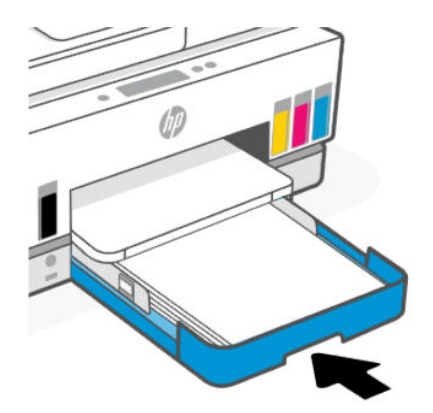

<span id="page-30-0"></span>6. Trek het verlengstuk van de uitvoerlade naar buiten.

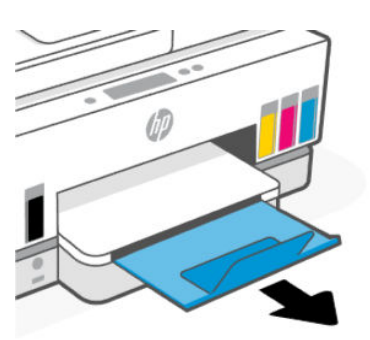

### Legal-papier plaatsen

- 1. Open de invoerlade.
- 2. Houd de knop op de papierbreedtegeleider ingedrukt en schuif de geleiders naar de randen van de lade.
- 3. Houd de knop aan de voorkant van de invoerlade ingedrukt en trek de invoerlade uit.

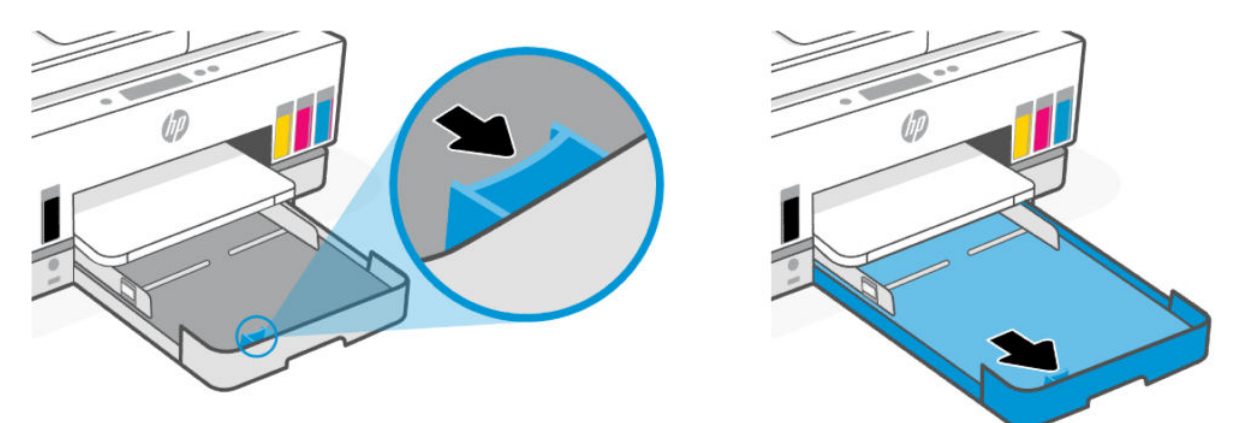

4. Plaats het materiaal in afdrukstand Staand en met de zijde waarop moet worden afgedrukt naar beneden.

Zorg ervoor dat de stapel papier overeenkomt met de lijnen van de juiste maat papier in de lade. Zorg er daarnaast voor dat de stapel papier niet hoger is dan de hoogtemarkering in de lade.

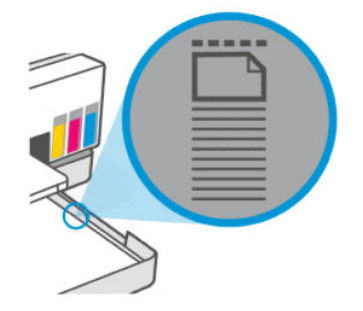

<span id="page-31-0"></span>5. Stel de papierbreedtegeleiders bij tot ze de rand van de stapel papier raken.

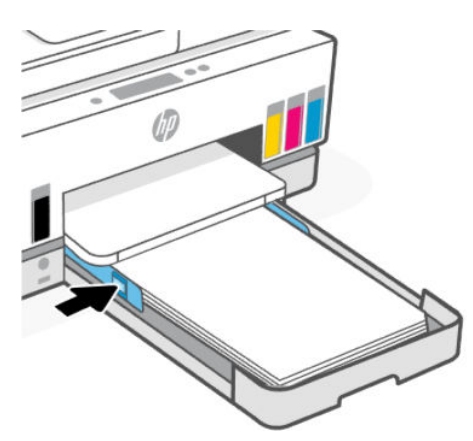

- 6. Sluit de invoerlade.
- **THERKING:** Wanneer u de lade terugplaatst, zal het uitgeschoven deel naar verwachting buiten de printer blijven.
- 7. Trek het verlengstuk van de uitvoerlade naar buiten.

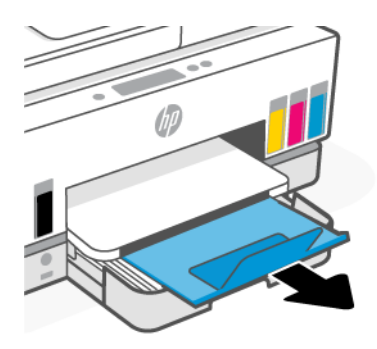

### Om een enveloppe te plaatsen

- 1. Open de invoerlade.
- 2. Houd de knop op de papierbreedtegeleider ingedrukt en schuif de geleiders naar de randen van de lade.

<span id="page-32-0"></span>3. Plaats de envelop in afdrukstand staand en met de zijde waarop moet worden afgedrukt naar beneden.

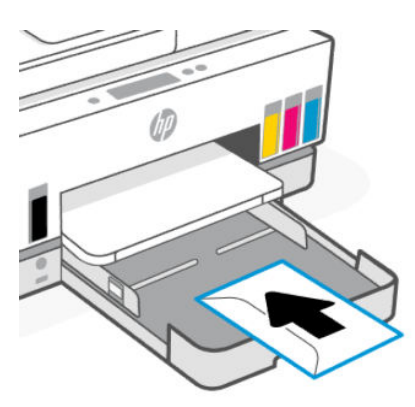

Zorg ervoor dat de stapel papier overeenkomt met de lijnen van de juiste maat papier in de lade. Zorg er daarnaast voor dat de stapel papier niet hoger is dan de hoogtemarkering in de lade.

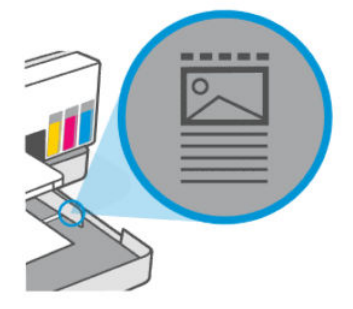

4. Stel de papierbreedtegeleiders bij tot ze de rand van de stapel papier raken.

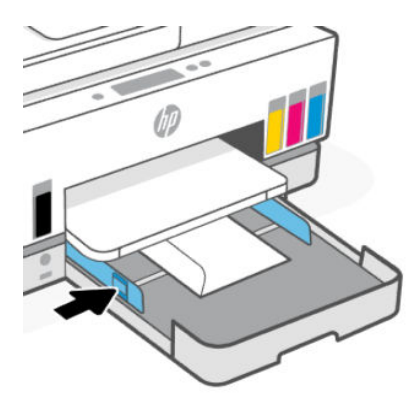

- 5. Sluit de invoerlade.
- 6. Trek het verlengstuk van de uitvoerlade naar buiten.

### Om kaarten en fotopapier te plaatsen

- 1. Open de invoerlade.
- 2. Houd de knop op de papierbreedtegeleider ingedrukt en schuif de geleiders naar de randen van de lade.

<span id="page-33-0"></span>3. Plaats de kaarten of het fotopapier in afdrukstand staand en met de zijde waarop moet worden afgedrukt naar beneden.

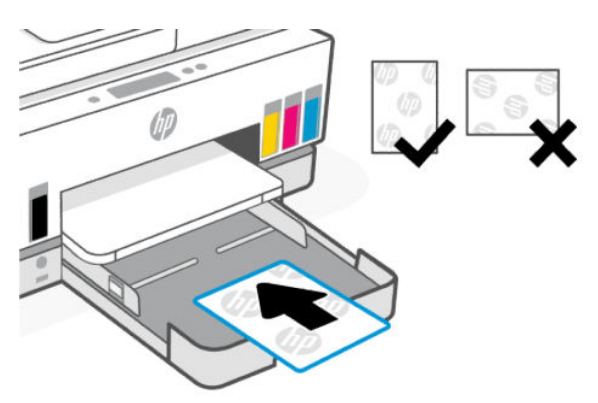

Zorg ervoor dat de stapel papier overeenkomt met de lijnen van de juiste maat papier in de lade. Zorg er daarnaast voor dat de stapel papier niet hoger is dan de hoogtemarkering in de lade.

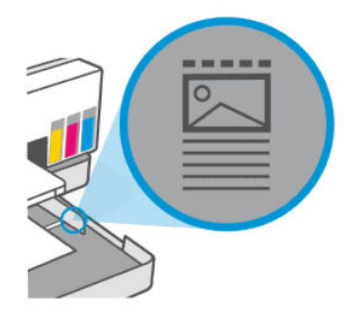

4. Stel de papierbreedtegeleiders bij tot ze de rand van de stapel papier raken.

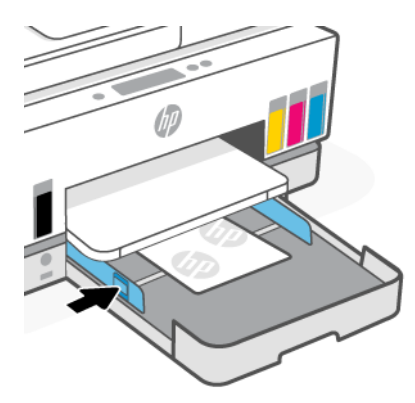

- 5. Sluit de invoerlade.
- 6. Trek het verlengstuk van de uitvoerlade naar buiten.

# Origineel plaatsen

In dit onderwerp wordt beschreven hoe u een origineel in de printer plaatst.

# <span id="page-34-0"></span>Een origineel op de scannerglasplaat plaatsen

1. Til de scannerklep op.

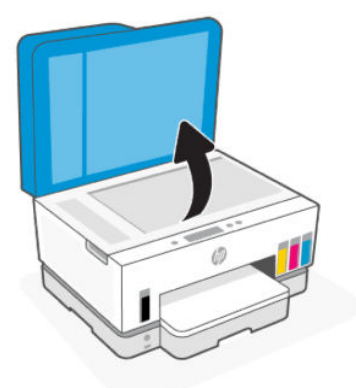

2. Plaats het origineel met de afdrukzijde naar beneden op de glasplaat (uitgelijnd in de aangegeven hoek).

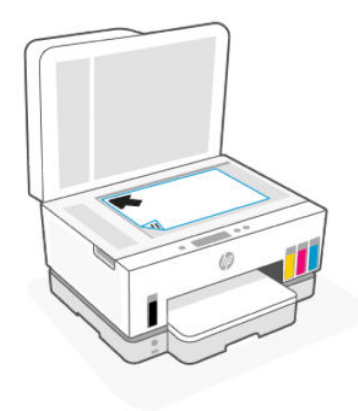

3. Sluit de scannerklep.

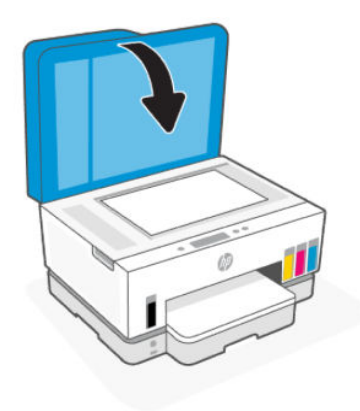

### <span id="page-35-0"></span>Een origineel in de documentinvoer laden

1. Open het verlengstuk van de uitvoerlade van de documentinvoer.

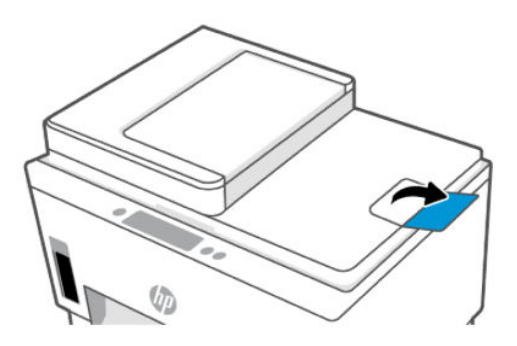

2. Open de documentinvoerlade.

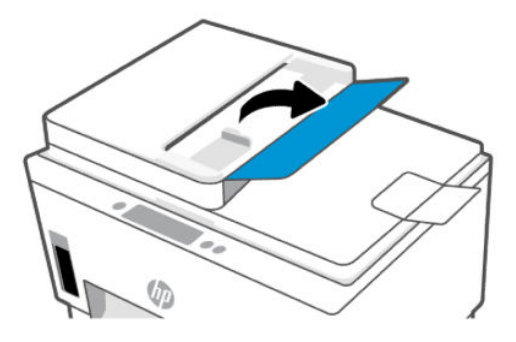

3. Schuif de papierbreedtegeleiders naar buiten.

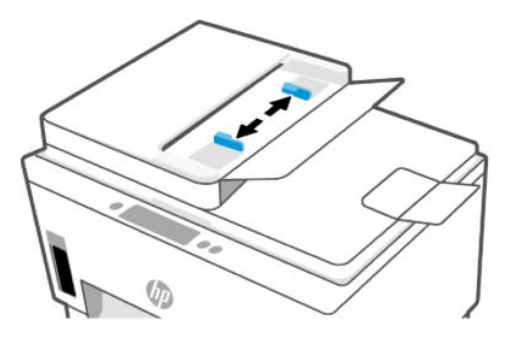

4. Plaats uw origineel met de bedrukte zijde omhoog in de documentinvoer.

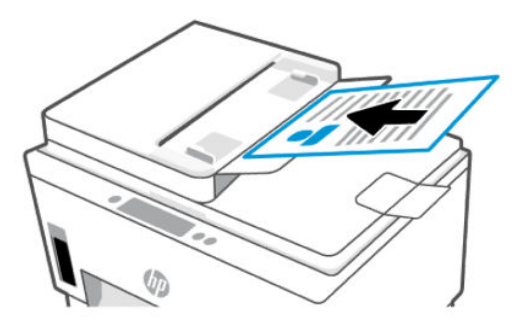
5. Schuif de papierbreedtegeleiders naar binnen tot deze tegen de rand van het papier aankomen.

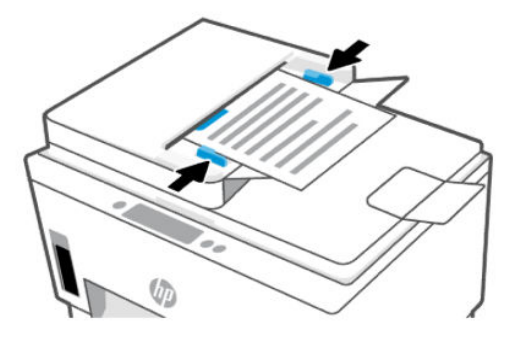

# De papierinstellingen wijzigen

## **EX OPMERKING:**

- Na het plaatsen van papier kunt u desgevraagd de papierinstellingen op het bedieningspaneel van de printer wijzigen zodat deze overeenkomen met het papier dat u gebruikt.
- Voor uw beveiliging zijn bepaalde instellingen in de embedded web server (EWS) beveiligd met een wachtwoord. Voer het wachtwoord in als dit wordt gevraagd. Dit is het wachtwoord dat u eerder hebt ingesteld in de EWS of de standaard PIN-code op een label in het inkttoegangsgebied.

# De papierinstellingen wijzigen vanaf de embedded web server (EWS)

- 1. Open de EWS. Zie [De EWS openen en gebruiken.](#page-84-0)
- 2. Klik op het tabblad Instellingen.
- 3. Klik in het linkermenu op Voorkeuren.
- 4. Klik op Lade- en papierbeheer en breng de nodige wijzigingen aan.
- 5. Klik op Toepassen .

# Elementaire informatie over papier

De printer is ontwikkeld voor het correct verwerken van de meeste afdrukmaterialen voor kantoorgebruik. U kunt het beste een verscheidenheid aan papiersoorten testen voordat u grote hoeveelheden koopt.

Gebruik HP afdrukmateriaal voor de beste afdrukkwaliteit. Bezoek de website van HP op [www.hp.com](https://www.hp.com) voor meer informatie over HP afdrukmateriaal.

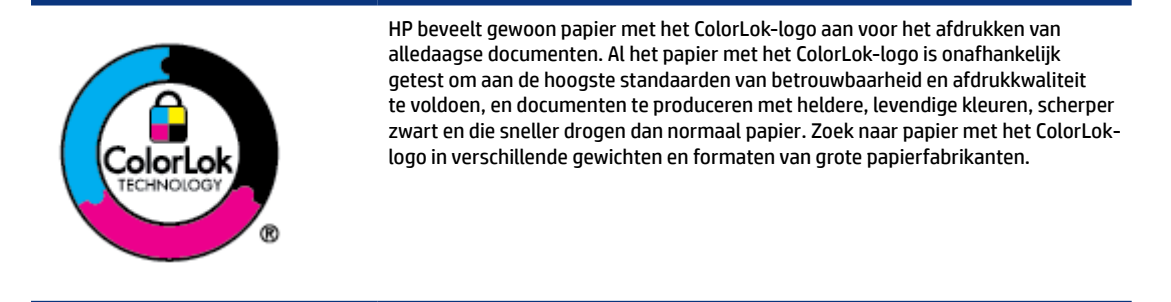

# Aanbevolen papiersoorten om af te drukken

Voor een optimale afdrukkwaliteit adviseren wij u alleen HP-papier te gebruiken dat voor deze bepaalde afdruktaak is bedoeld. Het is mogelijk dat in uw land/regio bepaalde papiersoorten niet beschikbaar zijn.

#### Foto's printen

#### ● HP Geavanceerd fotopapier

Dit glanzende fotopapier heeft een sneldrogende, veegvaste afwerking. Het papier is bestand tegen water, vegen, vingerafdrukken en vochtigheid. De foto's die u op deze papiersoort afdrukt, lijken op foto's die u in een winkel hebt laten afdrukken. Het is verkrijgbaar in diverse formaten, waaronder A4, 8,5 x 11 inch 10 x 15 cm (4 x 6 inch), 13 x 18 cm (5 x 7 inch). Het is zuurvrij voor duurzame documenten.

#### ● HP Everyday fotopapier

Druk kleurige, alledaagse snapshots goedkoop af, met papier dat is ontworpen voor gewone fotoafdrukken. Dit voordelige fotopapier droogt snel en is direct te verwerken. Dit papier produceert scherpe foto's met elke inkjetprinter. Het is verkrijgbaar met semi-glanzende afwerking in diverse formaten, waaronder A4, 21,6 x 27,9 cm (8,5 x 11 inch) en 12,7 x 17,8 cm (5 x 7 inch) en 10 x 15 cm (4 x 6 inch). Het is zuurvrij voor duurzame documenten.

#### **HP Photo Value Packs:**

HP Photo Value Packs zijn handige pakketten die originele inktpatronen van HP en HP Advanced Photo Papier bevatten waardoor u tijd bespaart en u niet meer hoeft na te denken over het afdrukken van betaalbare professionele foto's met uw HP printer. Originele HP inkt en HP Advanced fotopapier zijn op elkaar afgestemd zodat de levensduur van uw foto's wordt verlengd en uw foto's steeds weer levendig zijn. Zeer geschikt voor het afdrukken van een vakantie vol foto's of meerdere afdrukken die men kan delen.

#### Zakelijke documenten

#### ● HP Enhanced laserjetpapier mat, 150 g

Dit papier is een zwaar mat laserpapier, ideaal voor het afdrukken van marketingmateriaal in professionele kleuren, waaronder brochures.

#### HP brochurepapier 180 g glanzend of HP professioneel papier 180 glanzend

Papier is glanzend gecoat aan twee zijden voor dubbelzijdig afdrukken. Dit papier is een ideale keuze voor reproducties van fotokwaliteit, omslagen van bedrijfsrapporten, speciale presentaties, brochures, mailings en kalenders.

#### Standaard afdrukken

Alle papieren op de lijst voor de dagelijkse afdrukfunctie ColorLok Technology voor minder vlekken, scherper zwart en heldere kleuren.

## ● HP Helderwit Inkjetpapier

HP Helderwit Inkjetpapier levert contrastrijke kleuren en scherp afgedrukte tekst op. Dit papier is dik genoeg voor dubbelzijdig afdrukken in kleur, zodat het ideaal is voor nieuwsbrieven, rapporten en folders.

## ● HP afdrukpapier

HP Printing Paper is multifunctioneel papier van hoge kwaliteit. Hiermee vervaardigt u documenten die er veel professioneler uitzien dan documenten die op standaardpapier of kopieerpapier zijn afgedrukt. Het is zuurvrij voor duurzame documenten.

#### ● HP Office papier

HP Office papier is multifunctioneel papier van hoge kwaliteit. Het is geschikt voor kopieën, schetsen, memo's en andere alledaagse documenten. Het is zuurvrij voor duurzame documenten.

#### ● HP Office gerecycled papier

HP Office gerecycled papier is multifunctioneel papier van hoge kwaliteit, gemaakt met 30 % gerecyclede vezels.

# HP papier bestellen

De printer is ontwikkeld voor het correct verwerken van de meeste afdrukmaterialen voor kantoorgebruik. Gebruik HP afdrukmateriaal voor de beste afdrukkwaliteit.

Als u papier en andere materialen van HP wilt bestellen, gaat u naar [www.hp.com.](https://www.hp.com) Momenteel zijn sommige delen van de website van HP alleen beschikbaar in het Engels.

HP raadt eenvoudig papier met het ColorLok-logo aan voor het afdrukken en kopiëren van alledaagse documenten. Alle papiersoorten met het ColorLok-logo werden door derden getest om te voldoen aan de hoogste maatstaven van betrouwbaarheid en afdrukkwaliteit, en produceren documenten met heldere, levendige kleuren, donkerder zwart, en een kortere droogtijd dan andere gewone papiersoorten. Zoek naar papier met het ColorLok-logo in verschillende gewichten en formaten van grote papierfabrikanten.

# 4 Afdrukken

In dit gedeelte wordt beschreven hoe u afdrukt vanaf verschillende apparaten.

Deze printer is ontworpen voor gebruik met de HP Smart-app, een softwaretoepassing waarmee u eenvoudig kunt afdrukken, kunt scannen en uw printer kunt beheren vanaf een smartphone, laptop, desktopcomputer of andere apparaten.

U kunt afdrukken en uw printer beheren vanaf al uw apparaten door de app op elk apparaat te installeren. Raadpleeg [De HP Smart-app gebruiken om af te drukken, te scannen en te beheren](#page-19-0) voor meer informatie over de app.

# Afdrukken via een computer met Windows

- 1. [Zorg ervoor dat u de HP Smart hebt geïnstalleerd. Zie De HP Smart-app gebruiken om af te drukken, te](#page-19-0)  scannen en te beheren.
- 2. Open het document dat u wilt afdrukken.
- 3. Klik in uw softwaretoepassing in het menu Bestand op Afdrukken.
- 4. Klik op de knop waarmee u het dialoogvenster Eigenschappen opent.

Afhankelijk van uw softwaretoepassing heeft deze knop de naam Eigenschappen, Opties, Instellingen of Voorkeuren.

- 5. Zorg ervoor dat uw printer is geselecteerd.
- 6. Wijzig de afdrukinstellingen en klik op OK.
- 7. Klik op Afdrukken of de knop OK om af te drukken.

# Afdrukken vanaf een Mac-computer

- 1. [Zorg ervoor dat u de HP Smart-app hebt geïnstalleerd. Zie De HP Smart-app gebruiken om af te drukken,](#page-19-0)  te scannen en te beheren.
- 2. Open Systeemvoorkeuren op uw computer en selecteer Printers en scanners.
- 3. Klik op de knop/het pictogram Toevoegen +, selecteer de printer in de lijst en klik op Toevoegen.
- 4. Wanneer de verbinding tot stand is gebracht, opent u het document dat u wilt afdrukken en gebruikt u de opdracht Afdrukken.
- 5. Controleer of u de juiste printer hebt geselecteerd.
- 6. Pas de afdrukinstellingen desgewenst aan.
- 7. Klik op Afdrukken om het document af te drukken.

# Afdrukken met mobiele apparaten

Gebruik de HP Smart app om documenten en foto's af te drukken vanaf uw mobiele apparaat, vanaf uw sociale media of vanuit uw cloudopslag.

Zie [De HP Smart-app gebruiken om af te drukken, te scannen en te beheren.](#page-19-0)

U kunt ook rechtstreeks afdrukken vanaf uw mobiele apparaten met AirPrint (iOS) of HP Print Service Plugin (Android):

- iOS: Op apparaten met iOS 4.2 of hoger is AirPrint vooraf geïnstalleerd.
- Android: Download de HP Print Service Plugin uit de Google Play Store of uw favoriete app-store en schakel deze voorziening in op uw apparaat.
- OPMERKING: U kunt afdrukken met HP Smart of AirPrint/HP Print Service Plugin wanneer het mobiele apparaat zich in hetzelfde netwerk bevindt als de printer of in een ander netwerk (met behulp van Wi-Fi Direct).

# Afdrukken terwijl u verbonden bent met hetzelfde Wi-Fi-netwerk

U kunt documenten en foto's vanaf uw mobiele apparaat afdrukken wanneer het apparaat verbonden is met hetzelfde Wi-Fi-netwerk als de printer.

Ga naar [www.hp.com/go/mobileprinting](https://www8.hp.com/us/en/printers/mobility/overview.html) voor meer informatie over mobiel afdrukken.

<sup>2</sup> OPMERKING: Zorg ervoor dat uw mobiele apparaat en uw printer met hetzelfde Wi-Fi-netwerk verbonden zijn. Zie [Uw printer via HP Smart verbinden met een Wi-Fi-netwerk.](#page-21-0)

# Afdrukken zonder verbinding te maken met hetzelfde Wi-Fi-netwerk (Wi-Fi Direct)

Met Wi-Fi Direct kunt u uw computer of mobiele apparaat rechtstreeks aansluiten op de printer en draadloos afdrukken. U hoeft uw computer of mobiele apparaat niet aan te sluiten op een bestaand draadloos netwerk.

Ga naar [www.hp.com/go/mobileprinting](https://www.hp.com/go/mobileprinting) voor meer informatie over Wi-Fi Direct.

#### **EX OPMERKING:**

- Zorg ervoor dat Wi-Fi Direct is ingeschakeld op uw printer.
- Er kunnen maximaal 5 computers en mobiele apparaten verbonden zijn met de printer via Wi-Fi Direct.

## Wi-Fi Direct in- of uitschakelen

- 1. Druk in het startscherm van de printerdisplay op  $\equiv$  (Menu).
- 2. Scroll omlaag om Instellingen aan te raken.
- 3. Raak Netwerk aan.
- 4. Scroll omlaag om Wi-Fi Direct aan te raken.
- 5. Raak de wisselknop naast Wi-Fi Direct aan om deze functie in of uit te schakelen.
- 6. Raak Details weergeven aan om de status en details te zien.

 $\forall \psi$ : TIP: U kunt Wi-Fi Direct ook met de EWS inschakelen. Zie [De EWS openen en gebruiken](#page-84-0) voor meer informatie over het gebruiken van de EWS.

# De naam of het wachtwoord van Wi-Fi Direct vinden

- 1. Druk in het startscherm van de printerdisplay op  $\mathbf{E}$  (Menu).
- 2. Raak Info aan, blader omlaag en raak vervolgens Wi-Fi Direct aan.

De naam en het wachtwoord van Wi-Fi Direct worden op het scherm weergegeven.

**EX OPMERKING:** Druk de netwerkconfiguratiepagina af voor andere netwerkgegevens. Zie Rapporten afdrukken vanaf het bedieningspaneel van de printer.

# De verbindingsmethode wijzigen.

- 1. Druk in het startscherm van de printerdisplay op  $\equiv$  (Menu).
- 2. Scroll omlaag om Instellingen aan te raken.
- 3. Raak Netwerk aan.
- 4. Scroll omlaag om Wi-Fi Direct aan te raken.
- 5. Raak Verbindingsmethode aan en selecteer vervolgens Automatisch of Handmatig.

# 5 Kopiëren, scannen en Mobile Fax

In dit gedeelte worden de functies voor kopiëren, scannen en mobiel faxen beschreven.

# Kopiëren vanaf de printer

- **<sup>2</sup> OPMERKING:** Alle documenten worden gekopieerd in de modus normale afdrukkwaliteit. U kunt de afdrukkwaliteit niet wijzigen tijdens het kopiëren.
	- 1. Plaats papier in de invoerlade.

Zie [Papier plaatsen.](#page-27-0)

2. Plaats het origineel met de afdrukzijde naar boven in de documentinvoer of met de afdrukzijde naar beneden op de scannerplaat (uitgelijnd in de hoek met een pictogram).

Zie [Origineel plaatsen.](#page-33-0)

3. Raak vanaf het startscherm op het printerscherm  $\left[\begin{array}{cc} 1 \end{array}\right]$  (Kopiëren) aan.

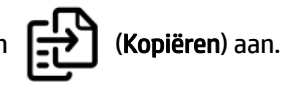

- 4. Pas de gewenste kopieerinstellingen aan en raak vervolgens Kopiëren aan.
- 5. Plaats voor dubbelzijdig kopiëren de tweede pagina op de scannerglasplaat en ga verder om te kopiëren.

# Een identiteitskaart (ID-kaart) kopiëren

Met de functie ID kopiëren kunt u een kaart of document van klein formaat overal op de scannerglasplaat plaatsen om beide zijden op dezelfde pagina te kopiëren.

1. Plaats papier in de invoerlade.

Zie [Papier plaatsen.](#page-27-0)

- 2. Raak vanaf het startscherm op het printerscherm  $\left|\mathbf{E}\right|$  (ID-kaart kopiëren) aan.
- 3. Pas de gewenste kopieerinstellingen aan en raak vervolgens Kopiëren aan.

4. Volg de instructies op het scherm om de kaart op de glasplaat van de scanner te plaatsen, uit de buurt van de randen of hoeken van de glasplaat. Sluit vervolgens de scannerklep en ga verder.

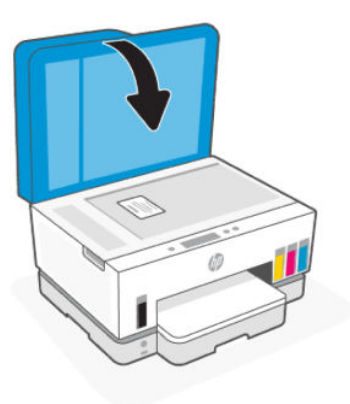

5. Open de scannerklep als hierom wordt gevraagd, keer de kaart om en volg de instructies op het scherm om de pagina af te drukken.

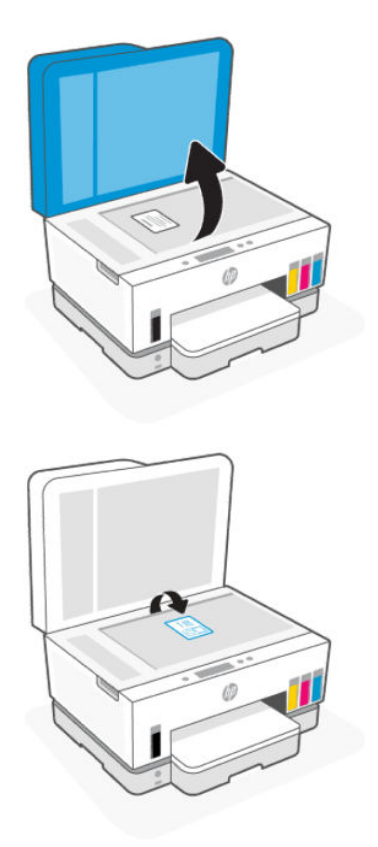

# Scannen vanaf het bedieningspaneel van de printer

- 1. Plaats het origineel met de afdrukzijde naar boven in de documentinvoer of met de afdrukzijde naar beneden op de scannerplaat (uitgelijnd in de hoek met een pictogram).
- 2. Raak vanaf het startscherm op het printerscherm  $\Box$  (Scannen) aan.
- 3. Raak de gewenste optie aan om te scannen.
- 4. Volg de instructies op het scherm om te scannen of op te slaan.

# Scannen met de HP Smart-app (iOS/Android, Windows 10 en macOS)

U kunt de HP Smart-app gebruiken voor het scannen van documenten of foto's vanaf de scanner van de printer, maar u kunt ook scannen met de camera van uw apparaat. HP Smart bevat bewerkingsprogramma's waarmee u de gescande afbeelding kunt aanpassen voordat u deze opslaat of deelt. U kunt afdrukken, uw scans lokaal of in de cloudopslag opslaan en deze delen via e-mail, sms, Facebook, Instagram enz. Om met HP Smart te scannen, volgt u de instructies in de juiste URL's hieronder, afhankelijk van het type apparaat dat u gebruikt.

- **iOS/Android:** [www.hp.com/go/hpsmart-help](https://www.hp.com/go/hpsmart-help/)
- Windows 10: [www.hp.com/go/hpsmartwin-help](https://www.hp.com/go/hpsmartwin-help/)
- macOS: [www.hp.com/go/hpsmartmac-help](https://www.hp.com/go/hpsmartmac-help/)

# Scannen met de HP scansoftware

In dit onderwerp wordt beschreven hoe u scant met de HP printersoftware.

# Scannen vanaf een computer

Voordat u vanaf een computer scant, moet u ervoor zorgen dat u de HP printersoftware reeds hebt geïnstalleerd. De printer en de computer moeten zijn aangesloten en ingeschakeld.

## Een document of foto naar een bestand scannen (Windows)

- 1. Plaats het origineel met de afdrukzijde naar boven in de documentinvoer of met de afdrukzijde naar beneden op de scannerplaat (uitgelijnd in de hoek met een pictogram).
- 2. Klik in de HP printersoftware, beschikbaar in het menu Start, op Scannen en klik vervolgens op Een document of foto scannen.
- 3. Selecteer het gewenste type scan en klik vervolgens op Scannen.

Kies de bestandsindeling om het document (of de foto) op te slaan.

- **EX OPMERKING:** 
	- Klik op de koppeling Meer in de rechterbovenhoek van het dialoogvenster Scannen om de instellingen voor scans te controleren en te wijzigen. Zie [Scaninstellingen wijzigen \(Windows\).](#page-45-0)
	- Als Voorbeeld weergeven na scannen werd geselecteerd, kunt u in het voorbeeldscherm aanpassingen aan de gescande afbeelding aanbrengen.

## Een document of foto naar e-mail scannen (Windows)

1. Plaats het origineel met de afdrukzijde naar boven in de documentinvoer of met de afdrukzijde naar beneden op de scannerplaat (uitgelijnd in de hoek met een pictogram).

- <span id="page-45-0"></span>2. Klik in de HP printersoftware, beschikbaar in het menu Start, op Scannen en klik vervolgens op Een document of foto scannen.
- 3. Selecteer het gewenste type scan en klik vervolgens op Scannen.

## **EX OPMERKING:**

- Klik op de koppeling Meer in de rechterbovenhoek van het dialoogvenster Scannen om de instellingen voor scans te controleren en te wijzigen. Zie Scaninstellingen wijzigen (Windows).
- Als Voorbeeld weergeven na scannen werd geselecteerd, kunt u in het voorbeeldscherm aanpassingen aan de gescande afbeelding aanbrengen.

# Scaninstellingen wijzigen (Windows)

U kunt eender welke scaninstelling wijzigen voor een enkel gebruik of u kunt de wijzigingen opslaan om permanent te gebruiken. Deze instellingen omvatten opties zoals paginagrootte en -oriëntatie, scanresolutie, contrast en de locatie van de map voor opgeslagen scans.

- 1. Plaats het origineel met de afdrukzijde naar boven in de documentinvoer of met de afdrukzijde naar beneden op de scannerplaat (uitgelijnd in de hoek met een pictogram).
- 2. Klik in de HP printersoftware, beschikbaar in het menu Start, op Scannen en klik vervolgens op Een document of foto scannen.
- 3. Klik op de link Meer in de rechterbovenhoek van het dialoogvenster HP Scan.

Het deelvenster met gedetailleerde instellingen verschijnt rechts. De linkse kolom vat de huidige instellingen voor iedere sectie samen. Met de rechtse kolom kunt u instellingen in het gemarkeerde deel veranderen.

4. Klik op iedere sectie aan de linkerkant van het deelvenster gedetailleerde instellingen om de instellingen in die sectie te controleren.

U kunt de meeste instellingen bekijken en veranderen via vervolgkeuzemenu's.

Sommige instellingen bieden meer flexibiliteit door een nieuw deelvenster te openen. Dit wordt aangegeven door een + (plusteken) rechts van de instelling. U moet instellingen in dit deelvenster aanvaarden door op OK te klikken of op Annuleren klikken om terug te gaan naar het deelvenster met gedetailleerde instellingen.

- 5. Als u klaar bent met het wijzigen van de instellingen, kunt u het volgende doen:
	- Klik op Scannen. U wordt gevraagd om de wijzigingen aan de snelkoppeling op te slaan of te verwerpen nadat de scan klaar is.
	- Klik op het pictogram opslaan rechts van de snelkoppeling en klik dan op Scannen.

# Een nieuwe snelkoppeling voor scannen maken (Windows)

U kunt uw eigen scan-snelkoppeling maken om het scannen te vereenvoudigen. U wilt bijvoorbeeld regelmatig foto's scannen en opslaan in het formaat png in plaats van jpeg.

- 1. Plaats het origineel met de afdrukzijde naar boven in de documentinvoer of met de afdrukzijde naar beneden op de scannerplaat (uitgelijnd in de hoek met een pictogram).
- 2. Klik in de HP printersoftware, beschikbaar in het menu Start, op Scannen en klik vervolgens op Een document of foto scannen.
- 3. Klik op Nieuwe snelkoppeling voor scannen maken.
- 4. Voer een beschrijvende naam in, kies een bestaande snelkoppeling waarop u uw nieuwe snelkoppeling wilt baseren en klik dan op Maken.
- 5. Verander de instellingen voor uw nieuwe snelkoppeling op basis van uw behoeften en klik dan op het pictogram 'opslaan' rechts van de snelkoppeling.
- **EX OPMERKING:** Klik op de koppeling Meer in de rechterbovenhoek van het dialoogvenster Scannen om de instellingen voor scans te controleren en te wijzigen.

Zie [Scaninstellingen wijzigen \(Windows\)](#page-45-0) voor meer informatie.

# Scannen met Webscan

Webscan is een functie van de EWS waarmee u foto's en documenten kunt scannen van uw printer naar uw apparaat met een webbrowser.

**EX OPMERKING:** Voor uw beveiliging zijn bepaalde instellingen in de EWS beveiligd met een wachtwoord. Voer het wachtwoord in als dit wordt gevraagd. Dit is het wachtwoord dat u eerder hebt ingesteld in de EWS of de standaard PIN-code op een label in het inkttoegangsgebied.

# Webscan gebruiken

- 1. Open de EWS. Zie [De EWS openen en gebruiken](#page-84-0) voor meer informatie.
- 2. Klik op het tabblad Instellingen.
- 3. Klik in het linkermenu op Beveiliging en selecteer vervolgens Beheerdersinstellingen.
- 4. Selecteer de optie om Webscan in te schakelen.
- 5. Klik op Toepassen .

# Een scan maken met Webscan

Bij scannen met WebScan zijn de belangrijkste scanopties beschikbaar. Voor meer scanopties of -functies moet u de HP printersoftware gebruiken.

- 1. Plaats het origineel met de afdrukzijde naar boven in de documentinvoer of met de afdrukzijde naar beneden op de scannerplaat (uitgelijnd in de hoek met een pictogram). Zie [Origineel plaatsen.](#page-33-0)
- 2. Open de EWS. Zie [De EWS openen en gebruiken](#page-84-0) voor meer informatie.
- 3. Klik op het tabblad Scannen.
- 4. Klik in het linkermenu op Webscan.
- 5. Selecteer de gewenste opties en klik op Scan starten.

# Tips voor scannen en kopiëren

Gebruik de volgende tips om geslaagd te kopiëren en scannen:

● Houd de glasplaat en de achterkant van de klep schoon. De scanner interpreteert alles wat hij op de glasplaat detecteert als een onderdeel van de afbeelding.

- Plaats het origineel met de afdrukzijde naar beneden op de glasplaat (uitgelijnd in de hoek met een pictogram).
- Om een grote kopie te maken van een klein origineel, scant u het origineel naar de computer, vergroot u de afbeelding in de scansoftware en drukt u vervolgens een kopie af van de vergrote afbeelding.
- Zorg ervoor dat de helderheid goed is ingesteld in de software, om verkeerde of ontbrekende gescande tekst te vermijden.
- Controleer of u de juiste bron hebt geselecteerd (bijvoorbeeld glasplaat van de scanner) wanneer u met de HP software scant.
- Als een origineel correct in de documentinvoer is geplaatst, geeft het scherm van het bedieningspaneel dit aan.

# Mobiele fax

Gebruik de HP Smart app om snel meerdere pagina's te scannen en faxen vanaf uw mobiele apparaat of computer.

Ga voor meer informatie over Mobile Fax naar de [HP Smart website.](https://www.hpsmart.com/us/en/mobile-fax)

# Mobile Fax gebruiken in de HP Smart-app

- 1. Zorg ervoor dat uw mobiele apparaat of computer verbonden is met een netwerk. Start de HP Smart-app en meld u aan met uw HP account of maak een HP account.
- 2. Selecteer de tegel Mobile Fax.

Als u de tegel Mobile Fax niet ziet, kunt u deze als volgt inschakelen:

- Op een mobiel apparaat: Tik op Tegels personaliseren, tik op de schakelknop Mobile Fax om de tegel in te schakelen en keer terug naar het startscherm.
- Op een Windows 10-apparaat: Klik op Instellingen, selecteer Tegels personaliseren en klik op de wisselknop Mobiel faxen om de tegel in te schakelen. Ga vervolgens terug naar het startscherm.
- Op een Mac-apparaat: Selecteer in de menubalk HP Smart > Tegels personaliseren. Stel de optie Mobiel faxen in op Aan.
- **EX OPMERKING:** Mobiel faxen is beschikbaar in bepaalde landen/regio's. Als u geen optie voor mobiel faxen in het menu persoonlijk ziet, is Mobiel faxen mogelijk niet beschikbaar in uw land/regio.
- 3. Vul de vereiste gegevens voor Mobile Fax in.
- 4. Als u een voorpagina wilt toevoegen, tikt u op de wisselknop Voorpagina toevoegen en typt u een onderwerp en bericht.
- 5. Scan het item dat u wilt faxen met behulp van uw printer of de camera van uw mobiele apparaat, of voeg een ondersteund bestandstype toe als bijlage. Verzend de fax wanneer u klaar bent.

Uw fax wordt veilig verzonden en u kunt de status ervan volgen in de HP Smart-app.

# 6 Faxen

U kunt de printer gebruiken voor het verzenden en ontvangen van faxen, inclusief kleurenfaxen. U kunt het verzenden van faxen op een later tijdstip plannen en telefoonboekcontacten instellen om snel en gemakkelijk faxen te verzenden naar veelgebruikte nummers.

**EX** OPMERKING: Zorg ervoor dat u de printer correct hebt ingesteld voordat u begint met faxen. U kunt controleren of de fax correct is ingesteld door de faxinstallatietest vanaf het bedieningspaneel van de printer uit te voeren. Zie [Een faxtest uitvoeren.](#page-113-0)

# Een fax verzenden

U kunt een fax op verschillende manieren verzenden, afhankelijk van uw situatie of behoefte.

# Een standaardfax versturen

U kunt met het bedieningspaneel van de printer eenvoudig een fax in zwart-wit of in kleuren van een of meer pagina's verzenden.

#### **EX OPMERKING:**

- Verzend faxen van één pagina door het origineel op de glasplaat te plaatsen. Verzend faxen van meerdere pagina's via de documentinvoer.
- Als u een afgedrukte bevestiging wilt van faxberichten die goed zijn verzonden, moet u de optie faxbevestiging inschakelen.

# Een standaardfax versturen vanaf het bedieningspaneel van de printer

- 1. Plaats het origineel met de afdrukzijde naar boven in de documentinvoer of met de afdrukzijde naar beneden op de scannerplaat (uitgelijnd in de hoek met een pictogram).
- 2. Raak vanaf het startscherm op het printerscherm  $\prod_{i=1}^{L}$  (Fax) aan.
- 3. Raak Nu versturen aan.
- 4. Raak Naar contactpersonen verzenden aan. Selecteer een adresboek of telefoonboek en selecteer vervolgens een of meer contactpersonen.

U kunt ook Faxnummer invoeren aanraken en vervolgens het faxnummer invoeren met het toetsenblok op het scherm wanneer daarom wordt gevraagd.

● Als u een pauze wilt invoegen in het faxnummer dat u invoert, raakt u \* (asterisk) aan selecteert u - (streepje) op het scherm.

 $\frac{1}{2}$  $\frac{1}{2}$ : TIP:

- Als u van de ontvanger te horen krijgt dat de kwaliteit van de door u verzonden fax niet goed is, kunt u de resolutie van uw fax wijzigen.
- 5. Raak Opties aan om de resolutie of kleur te wijzigen.
- 6. Raak Nu Versturen aan.

# Een standaardfax vanaf de computer verzenden

U kunt een document rechtstreeks vanaf uw computer faxen zonder het eerst af te drukken.

Om deze functie te gebruiken, moet u ervoor zorgen dat u de HP-printersoftware op uw computer hebt geïnstalleerd, dat de printer is aangesloten op een werkende telefoonlijn en dat de faxfunctie correct is ingesteld en correct werkt.

# Een standaardfax verzenden vanaf de computer (Windows)

- 1. Open het document dat u wilt faxen op uw computer.
- 2. Klik in uw softwaretoepassing in het menu Bestand op Afdrukken.
- 3. Selecteer in de Naam -lijst de printer met "fax" in de naam.
- 4. Als u instellingen wilt wijzigen (als u bijvoorbeeld het document als zwart-witfax of als kleurenfax wilt verzenden), klikt u op de knop waarmee het dialoogvenster Eigenschappen wordt geopend. Afhankelijk van uw softwaretoepassing heeft deze knop de naam Eigenschappen, Opties, Printerinstellingen, Printer of Voorkeuren.
- 5. Nadat u alle instellingen hebt gewijzigd, klikt u op OK.
- 6. Klik op Afdrukken of OK.
- 7. Voer het faxnummer en andere informatie voor de ontvanger in, wijzig verdere instellingen voor de fax, en klik vervolgens op Fax verzenden. De printer begint het faxnummer te vormen en het document te faxen.

# Een fax verzenden vanaf een telefoon

U kunt een fax verzenden via uw extra telefoon. Hierdoor kunt u met de toekomstige ontvanger praten vooraleer u de fax verzendt.

## Om een fax via een extra telefoon te verzenden

- 1. Plaats het origineel met de afdrukzijde naar boven in de documentinvoer of met de afdrukzijde naar beneden op de scannerplaat (uitgelijnd in de hoek met een pictogram).
- 2. Kies het nummer met het toetsenblok van de telefoon die op de printer is aangesloten.

Als de ontvanger de telefoon opneemt, informeer hem dan dat hij na enkele faxtonen een fax zou moeten ontvangen op zijn faxmachine. Als een faxapparaat de oproep beantwoordt, hoort u de faxtonen van het ontvangende faxapparaat.

3. Raak vanaf het startscherm op het printerscherm  $\prod_{\alpha=1}^{L-1}$  (Fax) aan.

4. Wanneer u klaar bent om de fax te verzenden, volgt u de instructies op het scherm om verder te gaan.

Tijdens het verzenden van een fax hoort u faxtonen. Als u nadien nog met de ontvanger wilt spreken, moet u aan de lijn blijven tot de fax volledig is verzonden. Als uw gesprek met de ontvanger was afgelopen, kunt u de telefoon ophangen van zodra de fax wordt verzonden.

# Een faxbericht verzenden met behulp van handsfree kiezen

Als u een fax verzendt met behulp van handsfree kiezen, kunt u de kiestonen, telefonische aanwijzingen en andere geluiden horen via de luidsprekers op de printer. Hierdoor kunt u reageren op aanwijzingen tijdens het kiezen en de kiessnelheid zelf bepalen.

- $\Im \Sigma$ : TIP: Indien u een belkaart gebruikt en uw PIN-code niet snel genoeg invoert, kan de printer te snel beginnen met het sturen van faxtonen en ervoor zorgen dat uw PIN-code niet wordt herkend door de belkaartdienst. Als dat het geval is, kunt u een contactpersoon maken om de PIN-code voor u belkaart op te slaan.
- **EX** OPMERKING: Zorg dat het geluid hard genoeg is om de kiestoon te horen.

## Een fax verzenden met behulp van handsfree kiezen via het bedieningspaneel van de printer

- 1. Plaats het origineel met de afdrukzijde naar boven in de documentinvoer of met de afdrukzijde naar beneden op de scannerplaat (uitgelijnd in de hoek met een pictogram).
- 2. Raak vanaf het startscherm op het printerscherm  $\prod_{i=1}^{n}$  (Fax) aan.
- 3. Raak Nu verzenden aan.
- 4. Raak Naar contactpersonen verzenden of Faxnummer invoeren aan.
- 5. Raak Opties aan om de resolutie of kleur te wijzigen.
- 6. Raak Verzenden aan om handsfree kiezen te activeren.
- 7. Volg de eventuele aanwijzingen op het scherm.

Uw fax wordt verzonden als het ontvangende faxapparaat reageert.

# Een geplande fax verzenden

U kunt faxen die u later wilt verzenden plannen met de optie Later verzenden vanaf het bedieningspaneel van de printer.

## Een geplande fax versturen vanaf het bedieningspaneel van de printer

- 1. Plaats het origineel met de afdrukzijde naar boven in de documentinvoer of met de afdrukzijde naar beneden op de scannerplaat (uitgelijnd in de hoek met een pictogram).
- 2. Raak vanaf het startscherm op het printerscherm  $\prod_{\bar{z}} \widehat{z}$  (Fax) aan.
- 3. Raak Later verzenden aan.
- 4. Stel de tijd in om de fax te verzenden.
- 5. Raak Naar contactpersonen verzenden of Faxnummer invoeren aan.

6. Volg de instructies op het scherm en raak Verzenden aan.

# Een fax verzenden met behulp van het printergeheugen

U kunt ook een zwart-witfax scannen naar het geheugen en de fax vervolgens vanuit het geheugen verzenden. Deze functie is nuttig als het faxnummer dat u probeert te bereiken, in gesprek is of tijdelijk niet beschikbaar is. De originelen worden door de printer in het geheugen gescand. Als er een verbinding met het ontvangende faxapparaat tot stand is gebracht, worden de originelen verzonden. Nadat de printer de pagina's in het geheugen scant, kunt u de originelen onmiddellijk verwijderen van de documentinvoerlade of de scannerglasplaat.

OPMERKING: U kunt alleen een zwart-witfax vanuit het geheugen verzenden.

## Een faxbericht verzenden met behulp van het printergeheugen

- 1. Zorg ervoor dat Scan- en faxmethode is ingeschakeld.
- 2. Raak vanaf het startscherm op het printerscherm  $\prod_{\bar{z}} \overline{\prod_{\bar{z}} \bar{z}}$  (**Fax**) aan.
- 3. Raak Nu versturen aan.
- 4. Raak Naar contactpersonen verzenden of Faxnummer invoeren aan.
- 5. Selecteer een eerder gebruikt nummer of een contactpersoon in het adresboek of telefoonboek, of voer het faxnummer in met behulp van het schermtoetsenbord dat wordt weergegeven.
- $\frac{1}{2}$ : TIP: Als u een pauze wilt invoegen in het faxnummer dat u invoert, raakt u \* (asterisk) aan selecteert u - (streepje) op het scherm.
- 6. Raak Opties aan om de resolutie of kleur te wijzigen.
- $\frac{1}{2}$ : TIP: De printer verstuurt de fax wanneer de ontvangende fax beschikbaar is.

# Een fax verzenden naar meerdere ontvangers

U kunt een fax verzenden naar meerdere ontvangers door een telefoonboek of adresboek te maken dat bestaat uit twee of meerdere individuele ontvangers.

## Een fax verzenden naar meerdere ontvangers

- 1. Plaats het origineel met de afdrukzijde naar boven in de documentinvoer of met de afdrukzijde naar beneden op de scannerplaat (uitgelijnd in de hoek met een pictogram).
- 2. Raak vanaf het startscherm op het printerscherm  $\prod_{\bar{z}}\bar{z}$  (Fax) aan.
- 3. Raak Nu verzenden aan en vervolgens Naar contactpersonen verzenden.
- 4. Selecteer een adresboek of een telefoonboek en selecteer vervolgens meerdere contactpersonen in de lijst.
- 5. Raak Nu verzenden aan.
- $\frac{1}{2}$ : TIP: Als u van de ontvanger te horen krijgt dat de kwaliteit van de door u verzonden fax niet goed is, kunt u de resolutie of het contrast van uw fax wijzigen.

# Een fax ontvangen

U kunt faxen automatisch of handmatig ontvangen. Als u de optie Automatisch beantwoorden uitschakelt, moet u faxen handmatig ontvangen. Als u de optie Automatisch beantwoorden inschakelt (de standaardinstelling), beantwoordt de printer inkomende oproepen automatisch en ontvangt de printer faxen na het aantal belsignalen dat is opgegeven in de instelling Aantal belsignalen. (De standaardinstelling voor het Aantal belsignalen is vijf).

Als u een faxbericht op papier van Legal-formaat of groter ontvangt, terwijl de printer niet is ingesteld op het gebruik van dat papierformaat, wordt het faxbericht automatisch verkleind zodat het op het geplaatste papier past. Als u de functie Automatisch verkleinen hebt uitgeschakeld, drukt de printer de fax op twee pagina's af.

**<sup>2</sup> OPMERKING:** Als u een document aan het kopiëren bent wanneer een fax binnenkomt, wordt de fax opgeslagen in het printergeheugen totdat het kopiëren is voltooid.

# Een faxbericht handmatig ontvangen

Als u aan de telefoon bent, kan de persoon met wie u spreekt u een fax sturen terwijl u nog verbonden bent. U kunt de handset opnemen om te praten of om te luisteren of er faxtonen weerklinken.

U kunt handmatig faxen ontvangen van een telefoon die rechtstreeks is aangesloten op de poort  $\frac{1}{2}$   $\frac{1}{3}$  van de printer.

# Een fax handmatig ontvangen

- 1. Controleer of de printer is ingeschakeld en of er papier in de hoofdlade is geplaatst.
- 2. Verwijder eventuele originelen uit de invoerlade van de documentinvoer.
- 3. Stel de instelling Aantal belsignalen in op een hoge waarde zodat u de binnenkomende oproepen kunt beantwoorden voordat de printer de oproep beantwoordt. Of schakel de instelling Automatisch beantwoorden uit zodat de printer niet automatisch binnenkomende oproepen beantwoordt.
- 4. Als u momenteel een gesprek voert met de verzender, vertelt u de verzender om te gaan verzenden vanaf hun faxapparaat.
- 5. Als u bij een verzendend faxapparaat faxtonen hoort, volgt u de instructies op het scherm om de fax te ontvangen.

# Ontvangen faxen vanuit het geheugen afdrukken

Ontvangen faxen die niet worden afgedrukt, worden in het geheugen opgeslagen.

OPMERKING: Als het geheugen vol is, kan de printer geen nieuwe fax ontvangen totdat u de faxen in het geheugen afdrukt of verwijdert. Het kan ook zijn dat u met het oog op beveiliging of privacy de faxen uit het geheugen wilt verwijderen.

U kunt 30 van de laatst afgedrukte faxen opnieuw afdrukken, mits deze nog in het geheugen zijn opgeslagen. Het kan bijvoorbeeld nodig zijn om faxen opnieuw af te drukken als u de vorige afdruk kwijt bent.

# Faxen in het geheugen opnieuw printen vanaf het bedieningspaneel van de printer

1. Zorg ervoor dat er papier in de hoofdlade is geplaatst. Zie [Papier plaatsen.](#page-27-0)

- 2. Raak vanaf het startscherm op het printerscherm  $\left[\begin{array}{cc} 1 & -1 \\ -2 & 1 \end{array}\right]$  (Fax) aan.
- 3. Blader omlaag om Opnieuw afdrukken aan te raken.

De faxen worden afgedrukt in de omgekeerde volgorde als waarin ze zijn ontvangen, waarbij de meest recent ontvangen fax het eerst wordt afgedrukt enz.

4. Raak de gewenste fax om af te drukken aan.

# Faxen doorsturen naar een ander nummer

U kunt de printer zo instellen dat uw faxen worden doorgestuurd naar een ander faxnummer. Alle faxen worden in zwart-wit doorgestuurd, ongeacht hoe ze oorspronkelijk werden gestuurd.

Het verdient aanbeveling te controleren of het nummer waarnaar u de fax doorstuurt, een werkende faxlijn is. Verstuur een testfax zodat u zeker weet dat het faxapparaat de doorgestuurde faxberichten kan ontvangen.

# Instellingen voor het doorsturen van faxen wijzigen vanaf de embedded web server (EWS)

- 1. Open de EWS. Zie [De EWS openen en gebruiken.](#page-84-0)
- 2. Klik op het tabblad Fax.
- 3. Klik in het linkermenu op Instellingen en klik vervolgens op Fax doorsturen.
- 4. Selecteer de gewenste instellingen en klik vervolgens op Toepassen.

# Ongewenste faxnummers blokkeren

Als u via uw telefoonaanbieder gebruikmaakt van een service voor nummerherkenning, kunt u bepaalde faxnummers blokkeren zodat de printer geen faxen meer ontvangt die afkomstig zijn van deze nummers. Bij een binnenkomende faxoproep vergelijkt de printer het nummer met de ingestelde lijst met ongewenste faxnummers om vast te stellen of de oproep moet worden geblokkeerd. Als het nummer overeenkomt met een nummer in de lijst met geblokkeerde nummers, wordt de fax niet ontvangen. (Het maximum aantal faxnummers dat u kunt blokkeren, verschilt per model.)

#### **EX OPMERKING:**

- Deze functie wordt niet in alle landen/regio's ondersteund. Als de functie niet wordt ondersteund in uw land/regio, wordt het item Blokkering van ongewenste faxnummers niet weergegeven in het menu Voorkeuren.
- Als er geen telefoonnummers worden toegevoegd in de lijst met beller-ID's, wordt ervan uitgegaan dat u niet bent geabonneerd op een Beller-ID-service.

U kunt bepaalde faxnummers blokkeren door ze toe te voegen aan de lijst met ongewenste faxnummers, u kunt ze deblokkeren door ze uit de lijst met ongewenste faxnummers te verwijderen en u kunt een lijst met geblokkeerde ongewenste faxnummers afdrukken.

# Ongewenste faxnummers toevoegen aan of verwijderen uit de embedded web server (EWS)

- 1. Open de EWS. Zie [De EWS openen en gebruiken.](#page-84-0)
- 2. Klik op het tabblad Fax.
- 3. Klik in het linkermenu op Instellingen.
- 4. Klik op Faxnummerblokkering en volg de instructies op het scherm om de nodige wijzigingen aan te brengen.
- 5. Klik op Toepassen .

# Faxen ontvangen met HP Digital Fax

U kunt gebruikmaken van HP Digital Fax om faxen automatisch te ontvangen en ze op uw computer op te slaan. Dit bespaart papier en inkt.

Ontvangen faxen worden opgeslagen als TIFF- (Tagged Image File Format) of PDF-bestanden (Portable Document Format).

De bestanden worden als volgt benoemd: XXXX\_YYYYYYYY\_ZZZZZZ.tif, waar X de zenderinfo, Y de datum en Z het tijdstip van faxontvangst voorstellen.

OPMERKING: Faxen naar computer is enkel beschikbaar voor het ontvangen van zwart-witfaxen. Faxberichten in kleur zullen worden afgedrukt.

## Vereisten voor HP Digital Fax

- De doelmap van de computer moet altijd beschikbaar zijn. De faxen worden niet opgeslagen als de computer in de slaapstand of stand-bymodus staat.
- Papier moet in de invoerlade zijn geplaatst. Zie [Papier plaatsen.](#page-27-0)

#### HP Digital Fax instellen of aanpassen (Windows)

- 1. Open de HP printersoftware. Zie [De HP printersoftware gebruiken.](#page-19-0)
- 2. Klik in de printersoftware onder Printen, Scannen en faxen op Wizard Digitale fax instellen.
- 3. Volg de instructies op het scherm.

# Faxinstellingen wijzigen

Als u de stappen uit de Aan-de-slaggids die bij de printer is geleverd hebt voltooid, kunt u in de volgende stappen de basisinstellingen wijzigen of andere faxopties configureren.

# Faxinstellingen beheren

#### Faxinstellingen beheren (Windows)

Vanuit de HP printersoftware kunt u faxinstellingen beheren, zoals ongewenste faxnummers blokkeren, antwoordopties instellen en faxgeschiedenis weergeven.

- 1. Klik in de HP printersoftware (beschikbaar via het menu Start) boven in het venster op Afdrukken, Scannen en faxen.
- 2. Klik in het gedeelte Fax op Faxinstellingen beheren.
- 3. Klik op de gewenste optie en volg de instructies op het scherm.

# Telefoonboekcontacten instellen

U kunt veelgebruikte faxnummers instellen als contactpersonen. Zo kunt u deze nummers snel kiezen via het bedieningspaneel van de printer.

#### Contactpersonen instellen in het telefoonboek vanaf de embedded web server (EWS)

- 1. Open de EWS. Zie [De EWS openen en gebruiken.](#page-84-0)
- 2. Klik op het tabblad Scannen.
- 3. Klik op Adresboek in het linkermenu en klik vervolgens op Contactpersonen.
- 4. Klik op de optie (pictogram +) om contactpersonen of groepen toe te voegen.
- 5. Om deze te verwijderen, selecteert u de gewenste contactpersonen of groepen en klikt u op de optie (pictogram x) om deze te verwijderen.

#### Contactpersonen in het telefoonboek instellen vanuit de HP printersoftware (Windows)

- 1. Klik in de HP printersoftware (beschikbaar via het menu Start) boven in het venster op Afdrukken, Scannen en faxen.
- 2. Klik in het gedeelte Fax op Faxinstellingen beheren.
- 3. Voer desgevraagd de PIN-code of het wachtwoord in. Dit kan het wachtwoord zijn dat eerder is ingesteld in de embedded web server (EWS) of de standaard PIN-code op een label in het inkttoegangsgebied.
- 4. Klik in het linkermenu op Faxtelefoonboek en voeg contactpersonen of groepen toe of verwijder ze.

# Basisfaxinstellingen

● Faxkopregel De faxkopregel is de regel tekst met uw naam en faxnummer die wordt afgedrukt boven aan elke fax die u verstuurt.

**EX OPMERKING:** In sommige landen/regio's is de informatie in het faxkopschrift wettelijk vereist.

- Autom. antwoorden: De antwoordmodus bepaalt of de printer inkomende oproepen beantwoordt.
	- Schakel de instelling Automatisch beantwoorden in als u wilt dat de printer faxen automatisch beantwoordt. De printer beantwoordt alle inkomende oproepen en faxen.
	- Schakel de instelling Automatisch beantwoorden uit als u faxen handmatig wilt ontvangen. U moet beschikbaar zijn om persoonlijk te reageren op de inkomende faxoproep, anders ontvangt de printer geen faxen.
- Aantal belsignalen
- Dubbelzijdig afdrukken
- Faxvoorvoegsel
- Geluidsvolume fax: U kunt het volume van de faxtonen wijzigen.
- Toon- of pulskiezen: Gebruik deze procedure om de modus toonkiezen of pulskiezen in te stellen. De standaardinstelling is Toon. Wijzig deze instelling niet tenzij u zeker weet dat uw telefoonlijn niet geschikt is voor toonkiezen.
- **THE OPMERKING:** De optie pulskeuze is niet beschikbaar in alle landen of regio's.
- Scan- en faxmethode

# Basisfaxinstellingen wijzigen vanaf de embedded web server (EWS)

- 1. Open de EWS. Zie [De EWS openen en gebruiken.](#page-84-0)
- 2. Klik op het tabblad Fax.
- 3. Klik in het linkermenu op Instellingen en klik vervolgens op Basisfaxinstellingen.
- 4. Breng de benodigde wijzigingen aan en klik op Toepassen.

# Geavanceerde faxinstellingen

- Faxbevestiging
- Afbeelding bij Fax verzenden
- Foutrapport fax
- Opnieuw zenden bij in gesprek
- Opnieuw zenden bij geen antwoord
- Opnieuw kiezen bij communicatiefout
- **Foutcorrectiemodus**
- Back-up van faxontvangst
- **Faxsnelheid**
- Automatisch verkleinen
- Specifiek belsignaal

# Geavanceerde faxinstellingen wijzigen vanaf de embedded web server (EWS)

- 1. Open de EWS. Zie [De EWS openen en gebruiken.](#page-84-0)
- 2. Klik op het tabblad Fax.
- 3. Klik in het linkermenu op Instellingen en klik vervolgens op Geavanceerde faxinstellingen.
- 4. Breng de benodigde wijzigingen aan en klik op Toepassen.

## Opties opnieuw bellen instellen

Als de printer een fax niet kon verzenden omdat het ontvangende faxapparaat niet antwoordde of bezet was, dan probeert de printer opnieuw te bellen op basis van de instellingen van de optie voor Opnieuw kiezen. Gebruik de volgende procedure om de opties aan of uit te schakelen.

- Opnieuw kiezen bij in gesprek: Als deze optie is ingeschakeld, kiest de printer automatisch opnieuw wanneer de lijn bezet is. De standaardinstelling is Aan.
- Opnieuw kiezen bij geen antwoord: Als deze optie is ingeschakeld, kiest de printer automatisch opnieuw wanneer het ontvangende faxapparaat niet antwoordt. De standaardinstelling is Uit.
- Opnieuw kiezen bij communicatiefout: Als deze optie is ingeschakeld, kiest de printer automatisch opnieuw als er een probleem is met de verbinding met het ontvangen faxapparaat. Opnieuw kiezen bij verbindingsprobleem werkt enkel voor de verzending van faxen uit het geheugen. De standaardinstelling is Aan.

## Een fax verzenden in foutcorrectiemodus

De foutcorrectiemodus voorkomt gegevensverlies als gevolg van telefoonlijnen van slechte kwaliteit door fouten die optreden tijdens de transmissie te detecteren en het deel met fouten automatisch opnieuw te verzenden. Uw telefoonkosten blijven gelijk, en kunnen bij goede verbindingen zelfs lager uitvallen. Bij slechte verbindingen brengt ECM een langere verzendtijd en hogere kosten met zich mee, maar worden de gegevens betrouwbaarder verzonden. De standaardinstelling is Aan. Schakel ECM uitsluitend uit als de telefoonkosten sterk stijgen en als u slechtere kwaliteit in ruil voor lagere kosten kunt accepteren.

Als u ECM uitschakelt:

- De kwaliteit en transmissiesnelheid van faxen die u verzendt en ontvangt, worden beïnvloed.
- De Snelheid wordt automatisch ingesteld op Normaal.
- U kunt niet langer faxen in kleur verzenden of ontvangen.

## Fax back-up instellen

Afhankelijk van uw voorkeur en beveiligingsvereisten kunt u de printer zo instellen dat alle ontvangen faxen worden opgeslagen, dat alleen de faxen die worden ontvangen terwijl de printer zich in een fouttoestand bevindt worden opgeslagen of dat er geen ontvangen faxen worden opgeslagen.

## De faxsnelheid instellen

U kunt de faxsnelheid instellen die wordt gebruikt voor de communicatie tussen de printer en andere faxapparaten bij het verzenden en ontvangen van faxen.

Als u een van de volgende opties gebruikt, is het wellicht nodig om de faxsnelheid te verlagen:

- Een internettelefoonservice
- Een PBX-systeem (private branch exchange)
- Fax op Voice over Internet-protocol (VoIP)
- Een ISDN-service (integrated services digital network)

Als u problemen ondervindt bij het verzenden en ontvangen van faxen, probeer dan een lagere Snelheid. De volgende tabel biedt de mogelijke faxsnelheden.

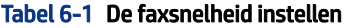

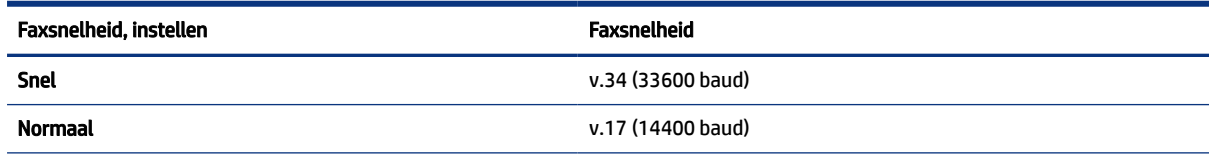

#### <span id="page-58-0"></span>Tabel 6-1 De faxsnelheid instellen (vervolg)

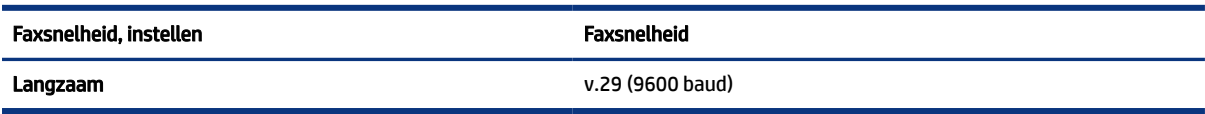

## Automatische verkleining voor binnenkomende faxen instellen

De instelling Automatisch verkleinen bepaalt wat de printer doet als er een fax binnenkomt die te groot is voor het geplaatste papierformaat. Deze instelling is standaard ingeschakeld, zodat de afbeelding van de binnenkomende fax indien mogelijk wordt verkleind en dus op een pagina past. Als deze functie is uitgeschakeld, worden de gegevens die niet op de eerste pagina passen, op de volgende pagina afgedrukt. Automatisch verkleinen komt van pas als u een fax van Legal-formaat ontvangt terwijl in de invoerlade papier van Letter-formaat is geplaatst.

**EX** OPMERKING: Door automatisch verkleinen uit te schakelen, wordt tevens dubbelzijdig afdrukken van faxen uitgeschakeld.

## Het belsignaal fax wijzigen voor een specifiek belsignaal

Veel telefoonmaatschappijen bieden een service aan waarbij abonnees voor één telefoonlijn meerdere telefoonnummers krijgen toegewezen die elk hun eigen specifieke belsignalen hebben. Als u zich op deze service abonneert, wordt er aan elk telefoonnummer een ander belsignaal toegekend. U kunt de printer instellen voor het beantwoorden van binnenkomende oproepen die een bepaald belsignaal hebben.

Als u de printer aansluit op een telefoonlijn met specifieke belsignalen, moet u de telefoonmaatschappij verzoeken om twee verschillende belsignalen toe te wijzen aan binnenkomende gespreksoproepen en faxoproepen. Het is raadzaam om voor een faxnummer dubbele of drievoudige belsignalen aan te vragen. Als de printer het specifieke belpatroon detecteert, zal deze de oproep beantwoorden en de fax ontvangen.

 $\frac{1}{2}$ : TIP: U kunt ook de functie Detectie belsignaal in het bedieningspaneel van de printer gebruiken om een specifiek belsignaal in te stellen. Met deze functie herkent de printer het belpatroon van een binnenkomende oproep en wordt dit belpatroon vastgelegd. Gebaseerd op deze oproep wordt automatisch het specifieke belpatroon bepaald dat door uw telefoonbedrijf aan faxoproepen is toegewezen.

Als u geen specifiek belsignaal hebt, gebruikt u het standaard belsignaal, Alle belsignalen.

**EX** OPMERKING: De printer kan geen faxen ontvangen als het hoofdtelefoonnummer van de haak is.

#### Het belsignaal fax wijzigen voor een specifiek belsignaal

- 1. Controleer of de printer is ingesteld om faxoproepen automatisch te beantwoorden.
	- a. Klik vanuit de embedded web server (EWS) op het tabblad Fax en klik vervolgens op Instellingen in het linkermenu.
	- b. Klik op Basisfaxinstellingen en schakel vervolgens automatisch beantwoorden in.
	- c. Klik op Wizard voor het instellen van de fax. Schakel een specifiek belsignaal in voor faxoproepen en selecteer ook de optie om spraakoproepen te ontvangen op uw telefoonlijn.
- 2. Klik op Geavanceerde faxinstellingen om het belsignaal van de fax van EWS te wijzigen en selecteer de gewenste optie onder Specifiek belsignaal.
- 3. Het belsignaal fax wijzigen vanaf het bedieningspaneel van de printer
- **a.** Raak in het startscherm  $\equiv$  aan (Menu) en blader vervolgens omlaag om Instellingen aan te raken.
- b. Raak Specifiek belsignaal fax aan en selecteer de gewenste optie.
- 4. Als er een bericht wordt weergegeven waarin staat dat deze instelling niet moet worden gewijzigd tenzij u meerdere nummers op dezelfde telefoonlijn hebt, selecteert u Ja om door te gaan.
- 5. Selecteer het belpatroon dat door uw telefoonbedrijf aan faxoproepen is toegewezen.

Als u het aan u toegewezen belpatroon niet kent of als het niet in de lijst staat, selecteert u Detectie belsignaal en volgt u de instructies op het scherm.

#### **EX OPMERKING:**

- Als de functie Detectie belsignaal het belsignaal niet kan detecteren of als u de functie annuleert voordat de detectie is voltooid, wordt het belsignaal automatisch ingesteld op de standaardwaarde, namelijk Alle belsignalen.
- Indien u een PBX-telefoonsysteem gebruikt met verschillende oproeppatronen voor interne en externe oproepen, moet u het faxnummer oproepen via een extern nummer.

# Fax- en digitale telefoonservices

Veel telefoonmaatschappijen bieden hun klanten digitale telefoondiensten, zoals:

- DSL: U hebt een DSL-service (Digital Subscriber Line) via uw telefoonmaatschappij. (DSL wordt in uw land/regio mogelijk ADSL genoemd.)
- PBX: Een PBX-telefoonsysteem (Private Branch eXchange).
- ISDN: Een ISDN-systeem (integrated services digital network).
- VoIP: Een goedkope telefoonservice die u de mogelijkheid biedt faxen met uw printer te ontvangen en te verzenden via internet. Deze methode wordt Fax op Voice over Internet-protocol (VoIP) genoemd.

Zie Fax over voice over Internet Protocol voor meer informatie.

HP printers zijn specifiek ontworpen voor gebruik in combinatie met traditionele analoge telefoonservices. In een digitale telefoonomgeving (zoals DSL/ADSL, PBX of ISDN) moet u eventueel digitaal-naar-analoog filters of converters gebruiken bij het instellen van de printer voor faxen.

OPMERKING: Digitale lijn/VoIP-service: HP garandeert niet dat de printer met alle digitale servicelijnen of providers compatibel is in alle digitale omgevingen of met alle digitaal-naar-analoog converters. Wij raden u altijd aan om rechtstreeks contact op te nemen met de telefoonmaatschappij voor de juiste installatieopties op basis van de geleverde lijnservices.

# Fax over voice over Internet Protocol

U kunt mogelijk inschrijven op een goedkope telefoonservice waarmee u faxen kunt verzenden en ontvangen met uw printer via internet. Deze methode wordt Fax op Voice over Internet-protocol (VoIP) genoemd.

De volgende punten zijn tekenen dat u waarschijnlijk een VoIP-service gebruikt.

- Kies een speciale toegangscode samen met het faxnummer.
- Zorg dat u beschikt over een IP-converterbox die verbinding maakt met internet en analoge telefoonpoorten biedt voor de faxverbinding.
- <sup>2</sup> OPMERKING: U kunt uitsluitend faxen verzenden en ontvangen door een telefoonsnoer aan te sluiten op de poort on de printer. Dit betekent dat de verbinding met het Internet tot stand moet worden gebracht via een converter (die is uitgerust met een gewone analoge telefooningangen voor de fax) of via uw

telefoonmaatschappij.

 $\frac{1}{2}$ : TIP: De ondersteuning voor traditionele faxverzending via een IP-telefoonsysteem is vaak beperkt. Als u problemen ondervindt bij het verzenden van faxen, kunt u proberen om de faxsnelheid te verlagen of de foutcorrectiemodus (ECM, Error Correction Mode) voor het faxen uit te schakelen. Als u de foutcorrectiemodus echter uitschakelt, kunt u geen faxen in kleur meer verzenden of ontvangen.

Als u vragen hebt over faxen via internet, neemt u voor meer hulp contact op met de ondersteuningsafdeling voor internetfaxservices of uw lokale serviceprovider.

# Faxrapporten weergeven of afdrukken

U kunt de printer zodanig instellen dat foutrapporten en bevestigingsrapporten automatisch worden afgedrukt voor elk faxbericht dat u verzendt en ontvangt. U kunt desgewenst ook handmatig printsysteemrapporten afdrukken; deze rapporten bevatten nuttige informatie over de printer.

Standaard is de printer zodanig ingesteld dat er alleen een rapport wordt afgedrukt als zich een probleem voordoet bij het verzenden of ontvangen van een fax. Na het verzenden van een faxbericht verschijnt er kort een bericht op het scherm van het bedieningspaneel met de mededeling dat het faxbericht goed is verzonden.

#### **EX OPMERKING:**

- Als de rapporten niet leesbaar zijn, kunt u de geschatte inktniveaus controleren vanuit het bedieningspaneel of de HP-software. Zie [De inktniveaus controleren](#page-89-0) voor meer informatie.
- Waarschuwingen en indicatorlampjes voor het inktniveau bieden uitsluitend schattingen om te kunnen plannen. Vul een inkttank die bijna leeg is bij om vertragingen tijdens het afdrukken en problemen met de afdrukkwaliteit te voorkomen.
- Controleer of de printkoppen correct zijn geplaatst en de inkttanks zijn gevuld. Zie Inkt en printkoppen beheren voor meer informatie.

# Bevestigingsrapporten voor faxen afdrukken

U kunt een bevestigingsrapport afdrukken als een fax is verzonden of als een fax is ontvangen. De standaardinstelling is Aan (Fax verzonden). Als deze functie is uitgeschakeld, wordt er na elke verzending of ontvangst van een fax kort een bevestigingsbericht weergegeven op het bedieningspaneel.

| <b>Faxstatus</b>    | Beschrijving                                                                                                    |
|---------------------|----------------------------------------------------------------------------------------------------|
| Uit                 | Er wordt geen bevestigingsrapport afgedrukt wanneer u faxen verzendt en ontvangt. Dit is de<br>standaardinstelling. |
| Aan (fax verzenden) | Er wordt een bevestigingsrapport afgedrukt voor elke fax die u verzendt.                                            |
| Aan (fax ontvangen) | Er wordt een bevestigingsrapport afgedrukt voor elke fax die u ontvangt.                                            |

Tabel 6-2 Bevestigingsrapporten voor faxen afdrukken

#### Tabel 6-2 Bevestigingsrapporten voor faxen afdrukken (vervolg)

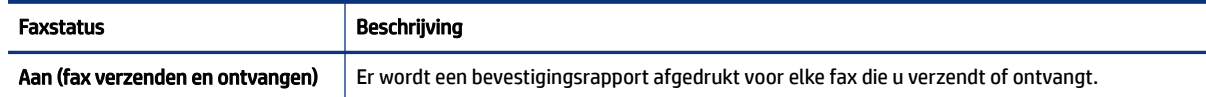

# Het faxlogboek weergeven of afdrukken

U kunt een logboek afdrukken met de faxen die door de printer zijn ontvangen en verzonden.

# Het faxlogboek of het laatste faxtransactierapport afdrukken vanaf het bedieningspaneel van de printer:

- 1. Druk in het startscherm van de printerdisplay op  $\mathbf{E}$  (Menu).
- 2. Blader omlaag om Extra aan te raken.
- 3. Raak Rapporten aan.
- 4. Raak Faxrapporten aan en selecteer de gewenste optie.

# Het faxlogboek bekijken vanaf de embedded web server (EWS)

- 1. Open de EWS. Zie [De EWS openen en gebruiken.](#page-84-0)
- 2. Klik op het tabblad Fax.
- 3. Klik in het linkermenu op Informatie en klik vervolgens op Faxlogboek.

## Het faxlogboek wissen

Als u het faxlogboek wist, worden ook alle faxen die in het geheugen zijn opgeslagen, verwijderd.

- 1. Druk in het startscherm van de printerdisplay op  $\mathbf{E}$  (Menu).
- 2. Blader omlaag om Extra aan te raken.
- 3. Raak Probleemoplossing aan, raak Faxproblemen oplossen aan en selecteer de optie voor het wissen.

# Aanvullende faxinstallatie

In dit gedeelte leert u hoe u de printer zo instelt dat faxen goed werkt met apparatuur en services die u mogelijk al op dezelfde telefoonlijn hebt aangesloten.

TIP: U kunt ook de wizard Fax instellen (Windows) gebruiken om snel een aantal belangrijke faxinstellingen te configureren, zoals de antwoordmodus en de faxkopregelgegevens. U kunt toegang krijgen tot deze tools via de HP-software die u met de printer hebt geïnstalleerd. Nadat u deze tools hebt uitgevoerd, moet u de procedures in dit deel volgen om de faxinstallatie te voltooien.

Dit gedeelte bevat de volgende onderwerpen:

● Fax instellen

**Faxinstallatietesten** 

# Fax instellen

Dit gedeelte bevat de volgende onderwerpen:

- Selecteer de juiste faxinstellingen voor thuis of op kantoor
- Situatie A: Aparte faxlijn (er worden geen gespreksoproepen ontvangen)
- Situatie B: De printer instellen met DSL
- Situatie C: De printer installeren met een PBX-telefoonsysteem of een ISDN-lijn
- Situatie D: Faxen terwijl u een abonnement op specifieke belsignalen hebt en dezelfde lijn gebruikt
- Situatie E: Gedeelde gespreks-/faxlijn
- Situatie F: Gedeelde gespreks-/faxlijn met voicemail
- Situatie G: Gedeelde faxlijn met computermodem (er komen geen gespreksoproepen binnen)
- Situatie H: Gedeelde gespreks-/faxlijn met computermodem
- Situatie I: Gedeelde lijn voor zowel gespreks- als faxoproepen en een antwoordapparaat
- Situatie J: Gedeelde lijn voor zowel gespreks- als faxoproepen, een computermodem en een antwoordapparaat
- Situatie K: Gedeelde lijn voor zowel gespreks- als faxoproepen, een computermodem voor inbellen en voicemail

# Selecteer de juiste faxinstellingen voor thuis of op kantoor

Om te kunnen faxen, moet u weten welke soorten apparatuur en services (indien aanwezig) dezelfde telefoonlijn delen met de printer. Dit is belangrijk omdat u sommige kantoorapparaten mogelijk rechtstreeks op de printer moet aansluiten en omdat u mogelijk ook enkele faxinstellingen moet wijzigen voordat u kunt faxen.

- 1. Selecteer de combinatie van apparatuur en services die uw faxlijn delen.
	- DSL: U hebt een DSL-service (Digital Subscriber Line) via uw telefoonmaatschappij. (DSL wordt in uw land/regio mogelijk ADSL genoemd.)
	- PBX: Een PBX-telefoonsysteem (Private Branch eXchange).
	- ISDN: Een ISDN-systeem (integrated services digital network).
	- Service voor specifiek belsignaal: Een service voor een specifiek belsignaal via uw telefoonmaatschappij biedt meerdere telefoonnummers met verschillende belsignalen.
	- Spraakoproepen: Spraakoproepen worden ontvangen op hetzelfde telefoonnummer dat u gebruikt voor faxoproepen op de printer.
	- Computer-inbelmodem: Een computer-inbelmodem bevindt zich op dezelfde telefoonlijn als de printer. Als u een van de volgende vragen met Ja beantwoordt, gebruikt u een computerinbelmodem:
		- Verzendt en ontvangt u faxen rechtstreeks van en naar uw computersoftware-applicaties via een inbelverbinding?
- Verzendt en ontvangt u e-mailberichten op uw computer via een inbelverbinding?
- Hebt u vanaf uw computer toegang tot internet via een inbelverbinding?
- Antwoordapparaat: Een antwoordapparaat dat spraakoproepen beantwoordt op hetzelfde telefoonnummer dat u gebruikt voor faxoproepen op de printer.
- Voicemailservice: Een voicemailabonnement via uw telefoonmaatschappij op hetzelfde nummer dat u gebruikt voor faxoproepen op de printer.
- 2. Selecteer in de volgende tabel de combinatie van apparatuur en services die van toepassing is op uw thuis- of kantooromgeving. Zoek vervolgens de aanbevolen faxinstellingen op. In de volgende paragrafen vindt u stapsgewijze instructies voor elk geval.

#### **EX OPMERKING:** U moet mogelijk het telefoonsnoer op uw land-/regioadapter aansluiten.

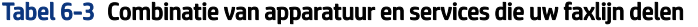

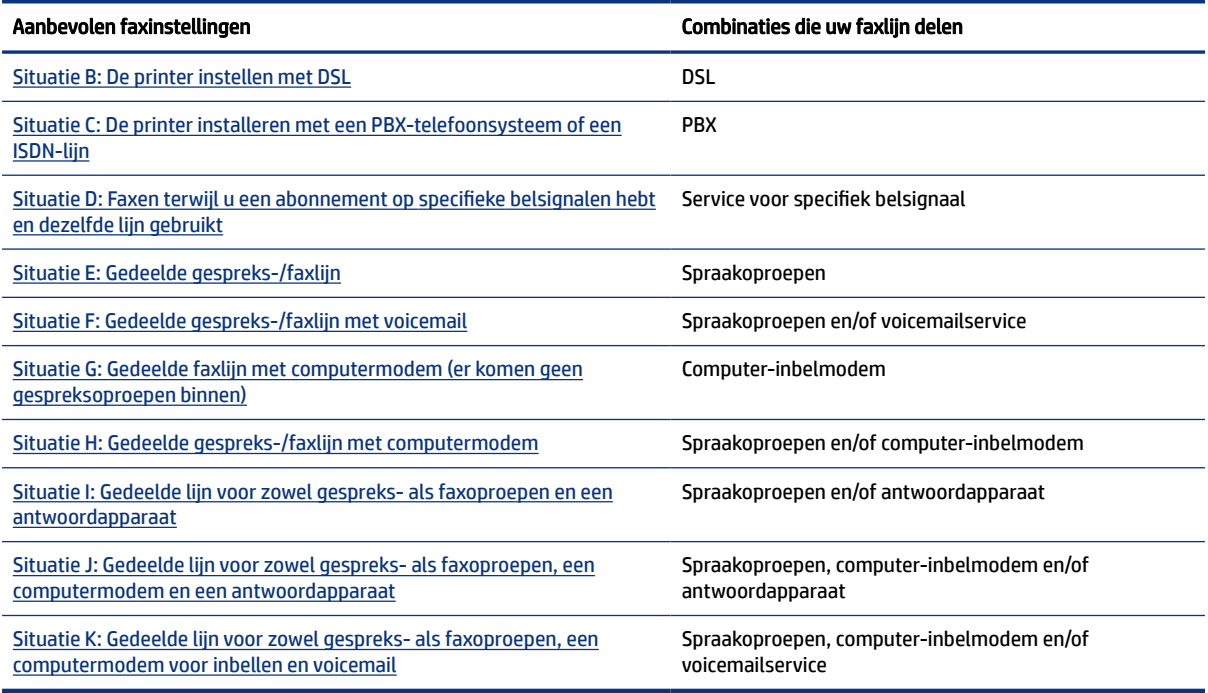

# Situatie A: Aparte faxlijn (er worden geen gespreksoproepen ontvangen)

Als u een aparte telefoonlijn hebt waarop u geen spraakoproepen ontvangt en waarop geen andere apparatuur is aangesloten, stelt u de printer in zoals in dit gedeelte wordt beschreven.

#### <span id="page-64-0"></span>Afbeelding 6-1 Achteraanzicht van de printer

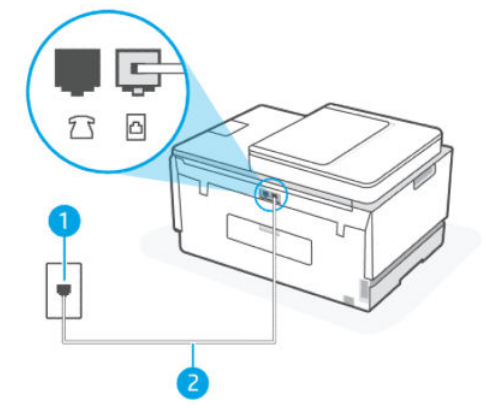

Tabel 6-4 Situatie A: Aparte faxlijn (er worden geen gespreksoproepen ontvangen)

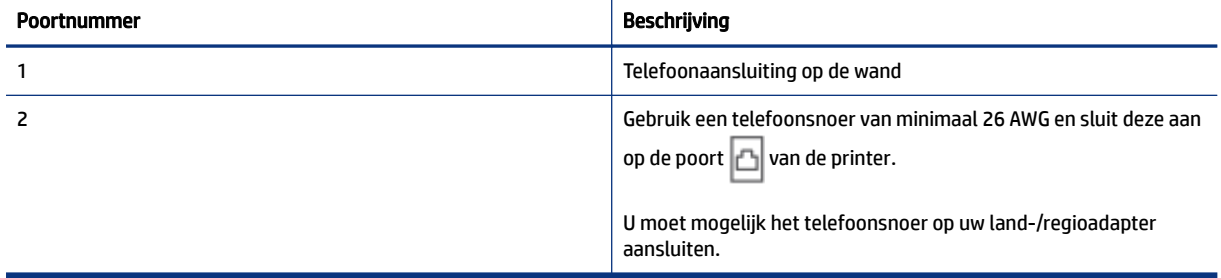

#### De printer instellen met een afzonderlijke faxlijn

- 1. Sluit het ene uiteinde van het telefoonsnoer aan op uw telefoonaansluiting en het andere uiteinde op de poort  $\mathbf{C}$  van de printer.
- **EX** OPMERKING: U moet mogelijk het telefoonsnoer op uw land-/regioadapter aansluiten.
- 2. Schakel de instelling Automatisch beantwoorden in.
- 3. (Optioneel) Wijzig de instelling Aantal belsignalen in de laagste instelling (twee belsignalen).
- 4. Voer een faxtest uit.

Als de telefoon overgaat, antwoordt de printer automatisch na het aantal belsignalen dat u hebt ingesteld in de instelling Aantal belsignalen. De printer begint faxontvangsttonen uit te zenden naar het verzendende faxapparaat en ontvangt de fax.

#### Situatie B: De printer instellen met DSL

Als u een DSL-service hebt via uw telefoonmaatschappij en geen apparatuur aansluit op de printer, volgt u de instructies in dit gedeelte om een DSL-filter tussen de telefoonaansluiting en de printer aan te sluiten. Het DSL-filter verwijdert het digitale signaal dat de printer kan storen, zodat de printer correct kan communiceren met de telefoonlijn. (DSL wordt in uw land/regio mogelijk ADSL genoemd.)

<sup>2</sup> OPMERKING: Als u een DSL-lijn hebt en u sluit het DSL-filter niet aan, kunt u geen faxen verzenden en ontvangen met de printer.

#### <span id="page-65-0"></span>Afbeelding 6-2 Achteraanzicht van de printer

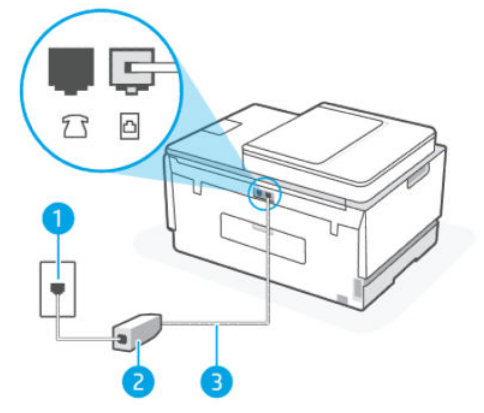

Tabel 6-5 Situatie B: De printer instellen met DSL

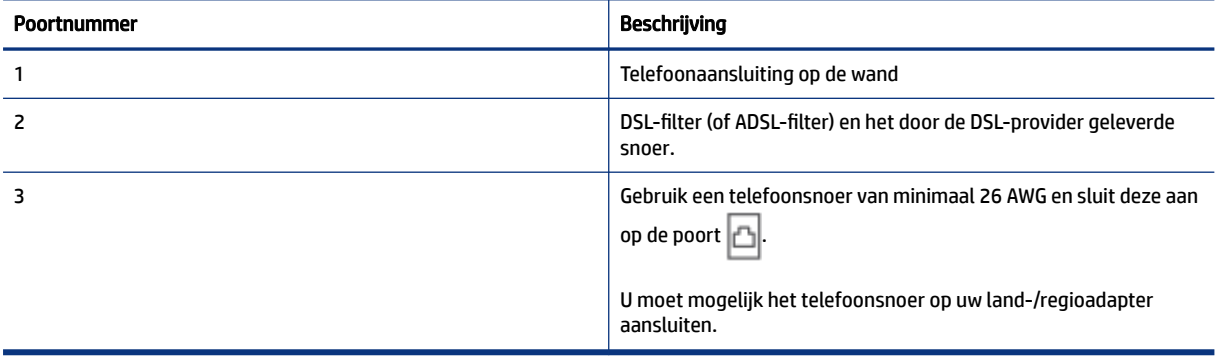

#### De printer instellen met DSL

- 1. U kunt een DSL-filter aanschaffen bij uw DSL-provider.
- 2. Sluit het ene uiteinde van het telefoonsnoer aan op de open poort op de DSL-filter en sluit vervolgens het andere einde op de poort  $\Box$  van de printer.
- **EX** OPMERKING: U moet mogelijk het telefoonsnoer op uw land-/regioadapter aansluiten.

Voor deze installatie moet u indien nodig mogelijk extra telefoonsnoeren aanschaffen. U kunt een dergelijk snoer kopen in een elektronicawinkel die telefoonaccessoires verkoopt.

- 3. Sluit een extra telefoonsnoer van het DSL-filter aan op de telefoonaansluiting op de wand.
- 4. Voer een faxtest uit.

Als u problemen ondervindt bij het installeren van de printer met optionele apparatuur, neem dan contact op met uw lokale serviceprovider of leverancier voor verdere hulp.

## Situatie C: De printer installeren met een PBX-telefoonsysteem of een ISDN-lijn

Als u een PBX-telefoonsysteem of een ISDN-converter/terminaladapter gebruikt, moet u het volgende doen:

- <span id="page-66-0"></span>Als u een PBX of een ISDN-converter/terminaladapter gebruikt, sluit u de printer aan op de poort die is aangewezen voor fax- en telefoongebruik. Controleer zo mogelijk ook of de terminaladapter is ingesteld op het juiste switch-type voor uw land/regio.
- OPMERKING: Bij sommige ISDN-systemen kunt u de poorten configureren voor specifieke telefoonapparatuur. U hebt bijvoorbeeld één poort toegewezen voor telefoon en Groep 3-faxen en een andere poort voor meerdere doeleinden. Als u problemen ondervindt bij het aansluiten op de fax-/ telefoonpoort van uw ISDN-converter, probeer dan de poort te gebruiken die voor meerdere doeleinden is bestemd; deze kan zijn aangeduid als "multi-combi" of iets vergelijkbaars.
- Als u een PBX-telefoonsysteem gebruikt, zet u de wisselgesprektoon uit.
- **EX OPMERKING:** Veel digitale PBX-systemen hebben een wisselgesprektoon die standaard is ingeschakeld. De wisselgesprektoon verstoort elke faxtransmissie en u kunt met de printer geen faxen verzenden of ontvangen. Raadpleeg de documentatie bij uw PBX-telefoonsysteem voor instructies over het uitschakelen van de wisselgesprektoon.
- Als u een PBX-telefoonsysteem gebruikt, kiest u eerst het nummer van een buitenlijn voordat u het faxnummer kiest.
- U moet mogelijk het telefoonsnoer op uw land-/regioadapter aansluiten.

Als u problemen ondervindt bij het installeren van de printer met optionele apparatuur, neem dan contact op met uw lokale serviceprovider of leverancier voor verdere hulp.

## Situatie D: Faxen terwijl u een abonnement op specifieke belsignalen hebt en dezelfde lijn gebruikt

Als u geabonneerd bent op een service voor een specifiek belsignaal (via uw telefoonmaatschappij) waarmee u meerdere telefoonnummers op één telefoonlijn kunt hebben, elk met een ander belsignaal, stelt u de printer in zoals in dit gedeelte wordt beschreven.

#### Afbeelding 6-3 Achteraanzicht van de printer

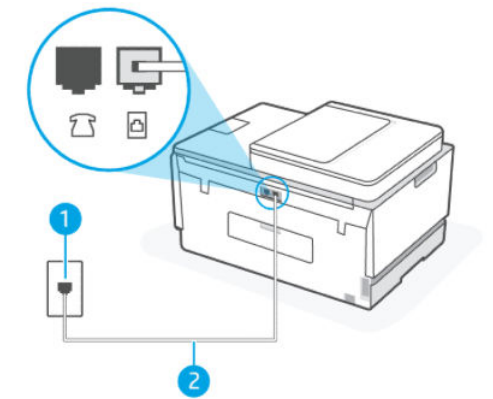

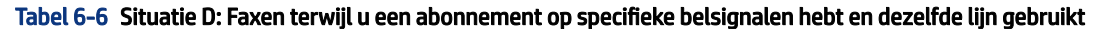

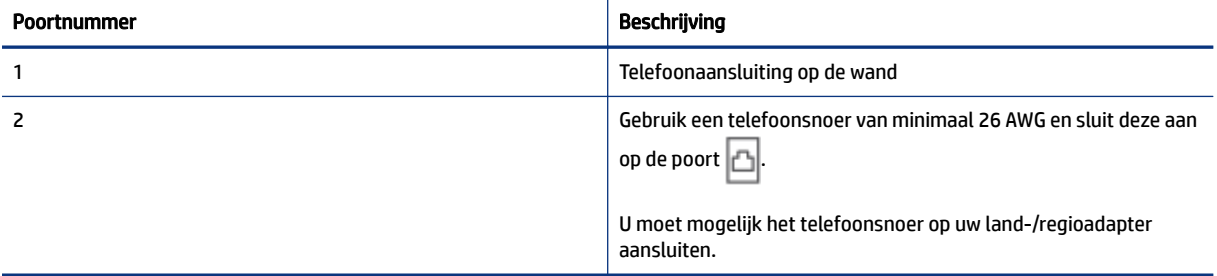

#### <span id="page-67-0"></span>De printer instellen met een specifiek belsignaal

- 1. Sluit het ene uiteinde van het telefoonsnoer aan op uw telefoonaansluiting en het andere uiteinde op de poort  $\mathbf{C}$  van de printer.
- **EX** OPMERKING: U moet mogelijk het telefoonsnoer op uw land-/regioadapter aansluiten.
- 2. Schakel de instelling Automatisch beantwoorden in.
- 3. Wijzig de instelling Specifiek belsignaal zodat dit overeenkomt met het patroon dat de telefoonmaatschappij aan uw faxnummer heeft toegewezen.
- **THE OPMERKING:** De printer is standaard ingesteld om alle belpatronen te beantwoorden. Als u het Specifieke belsignaal niet instelt op het belpatroon dat aan uw faxnummer is toegewezen, is het mogelijk dat de printer zowel spraakoproepen als faxoproepen beantwoordt of dat hij helemaal niet antwoordt.
- $\frac{1}{2}$ : TIP: U kunt ook de functie Detectie belsignaal in het bedieningspaneel van de printer gebruiken om een specifiek belsignaal in te stellen. Met deze functie herkent de printer het belpatroon van een binnenkomende oproep en wordt dit belpatroon vastgelegd. Gebaseerd op deze oproep wordt automatisch het specifieke belpatroon bepaald dat door uw telefoonbedrijf aan faxoproepen is toegewezen. Zie [Het belsignaal fax wijzigen voor een specifiek belsignaal](#page-58-0) voor meer informatie.
- 4. (Optioneel) Wijzig de instelling Aantal belsignalen in de laagste instelling (twee belsignalen).
- 5. Voer een faxtest uit.

De printer beantwoordt automatisch inkomende oproepen met het belpatroon dat u hebt geselecteerd (instelling Specifiek belsignaal) na het aantal belsignalen dat u hebt geselecteerd (instelling Aantal belsignalen). De printer begint faxontvangsttonen uit te zenden naar het verzendende faxapparaat en ontvangt de fax.

Als u problemen ondervindt bij het installeren van de printer met optionele apparatuur, neem dan contact op met uw lokale serviceprovider of leverancier voor verdere hulp.

## Situatie E: Gedeelde gespreks-/faxlijn

Als u op hetzelfde telefoonnummer zowel gespreks- als faxoproepen ontvangt en u geen andere kantoorapparatuur (of voicemail) op deze telefoonlijn hebt aangesloten, stelt u de printer in zoals in dit deel wordt beschreven.

#### Afbeelding 6-4 Achteraanzicht van de printer

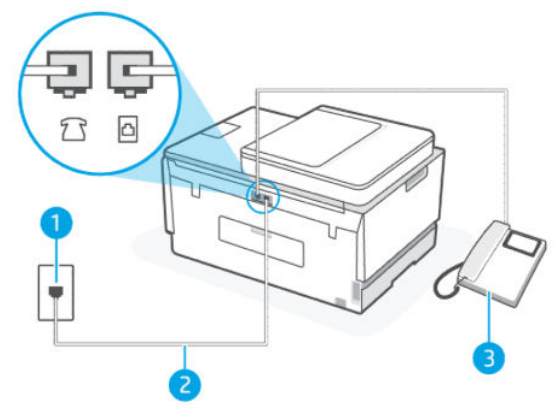

#### <span id="page-68-0"></span>Tabel 6-7 Situatie E: Gedeelde gespreks-/faxlijn

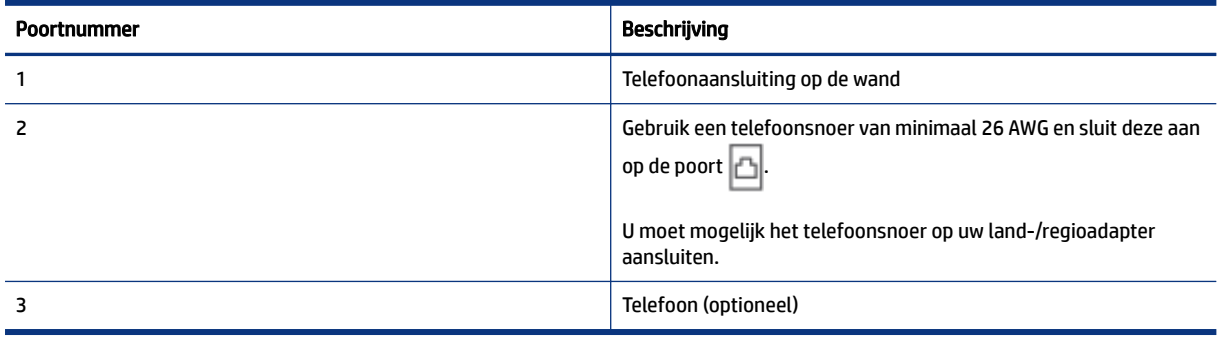

#### De printer instellen met een gedeelde spraak- en faxlijn

- 1. Sluit het ene uiteinde van het telefoonsnoer aan op uw telefoonaansluiting en het andere uiteinde op de poort  $\mathbf{a}$  van de printer.
- **EX** OPMERKING: U moet mogelijk het telefoonsnoer op uw land-/regioadapter aansluiten.
- 2. Nu moet u beslissen hoe u wilt dat de printer oproepen beantwoordt, automatisch of handmatig:
	- Als u instelt dat de printer oproepen automatisch moet beantwoorden, beantwoordt het apparaat alle binnenkomende oproepen automatisch en ontvangt het faxberichten automatisch. In dit geval kan de printer geen onderscheid maken tussen een fax en een gewoon telefoongesprek. Wanneer u vermoedt dat de oproep een gespreksoproep is, moet u de telefoon opnemen voor de printer de oproep beantwoordt. Stel de printer in op automatisch beantwoorden van binnenkomende oproepen door Automatisch beantwoorden in te schakelen.
	- Als u de printer instelt op het handmatig beantwoorden van faxen, moet u beschikbaar zijn om persoonlijk te reageren op inkomende faxoproepen, anders kan de printer geen faxen ontvangen. Stel de printer in op handmatig beantwoorden van binnenkomende oproepen door Automatisch beantwoorden uit te schakelen.
- 3. Voer een faxtest uit.

Als u de telefoon opneemt voordat de printer reageert en u faxtonen hoort van een faxapparaat dat een fax verzendt, moet u de faxoproep handmatig beantwoorden.

Als u problemen ondervindt bij het installeren van de printer met optionele apparatuur, neem dan contact op met uw lokale serviceprovider of leverancier voor verdere hulp.

#### Situatie F: Gedeelde gespreks-/faxlijn met voicemail

Stel de printer in volgens de instructies in dit gedeelte als u op dezelfde lijn gespreks- als faxoproepen ontvangt, terwijl u ook een voicemailservice van uw telefoonmaatschappij hebt ingesteld.

**<sup>27</sup> OPMERKING:** U kunt faxen niet automatisch ontvangen als u een voicemailservice hebt op hetzelfde telefoonnummer dat u voor faxen gebruikt. U moet faxen handmatig ontvangen. Dit betekent dat u zelf aanwezig moet zijn om binnenkomende faxoproepen te beantwoorden. Als u uw faxen liever automatisch wilt ontvangen, moet u contact opnemen met uw telefoonmaatschappij om u te abonneren op een service voor specifieke belsignalen of om een aparte telefoonlijn aan te vragen voor het faxen.

#### <span id="page-69-0"></span>Afbeelding 6-5 Achteraanzicht van de printer

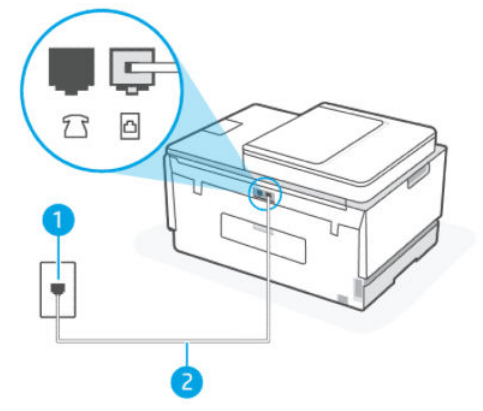

Tabel 6-8 Situatie F: Gedeelde gespreks-/faxlijn met voicemail

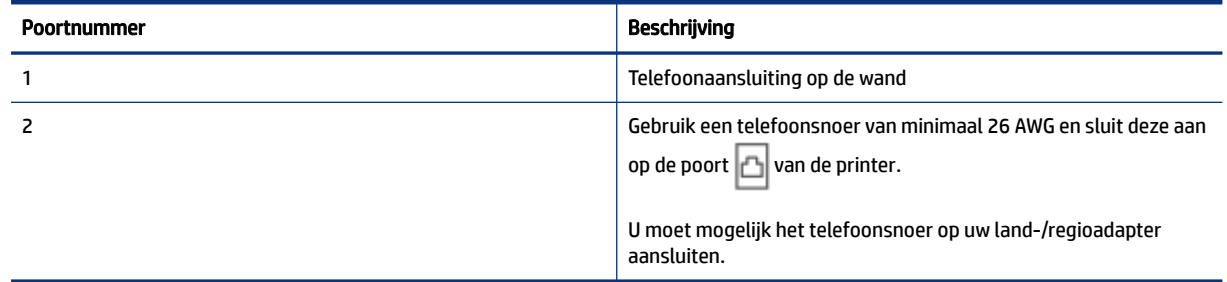

#### De printer instellen met voicemail

- 1. Sluit het ene uiteinde van het telefoonsnoer aan op uw telefoonaansluiting en het andere uiteinde op de poort  $\mathbf{C}$  van de printer.
- **EX** OPMERKING: U moet mogelijk het telefoonsnoer op uw land-/regioadapter aansluiten.
- 2. Schakel de instelling Automatisch beantwoorden uit.
- 3. Voer een faxtest uit.

U moet beschikbaar zijn om persoonlijk te reageren op inkomende faxoproepen, anders kan de printer geen faxen ontvangen. U moet de handmatige fax starten voordat de voicemail de lijn opneemt.

Als u problemen ondervindt bij het installeren van de printer met optionele apparatuur, neem dan contact op met uw lokale serviceprovider of leverancier voor verdere hulp.

## Situatie G: Gedeelde faxlijn met computermodem (er komen geen gespreksoproepen binnen)

Als u een faxlijn hebt waarop u geen spraakoproepen ontvangt en u hebt ook een computermodem aangesloten op deze lijn, stelt u de printer in zoals in dit gedeelte wordt beschreven.

**<sup>2</sup> OPMERKING:** Als u een computer-inbelmodem hebt, deelt uw computer-inbelmodem de telefoonlijn met de printer. U kunt uw modem en printer niet tegelijkertijd gebruiken. U kunt de printer bijvoorbeeld niet gebruiken om te faxen terwijl u de inbelmodem van uw computer gebruikt om een e-mail te verzenden of toegang te krijgen tot internet.

#### De printer installeren met een computer-inbelmodem

Als u dezelfde telefoonlijn gebruikt voor het verzenden van faxen en voor een computer-inbelmodem, volgt u deze aanwijzingen om de printer in te stellen.

#### Afbeelding 6-6 Achteraanzicht van de printer.

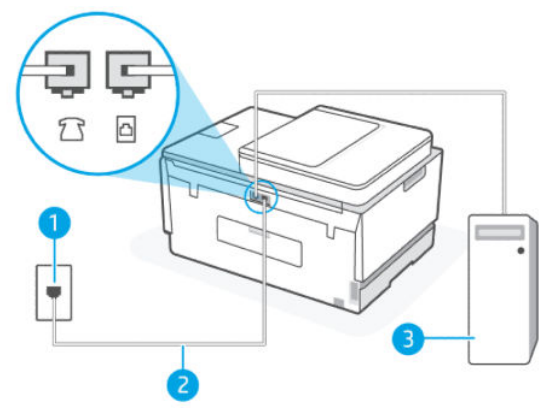

Tabel 6-9 De printer installeren met een computer-inbelmodem

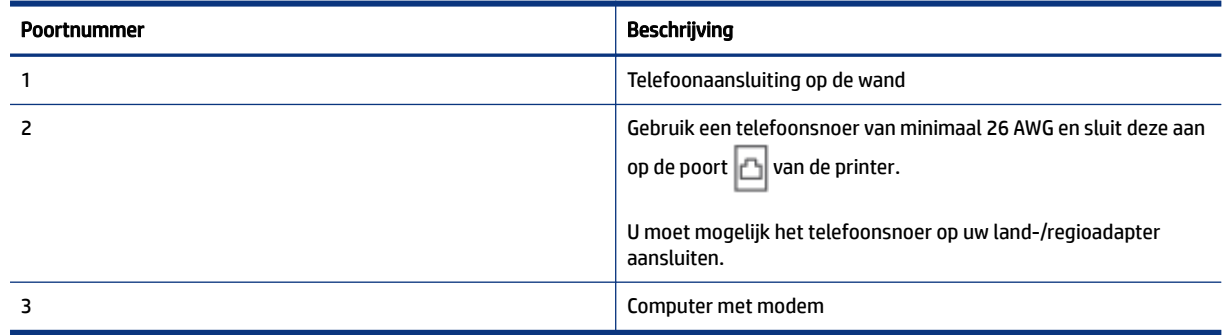

#### De printer installeren met een computer-inbelmodem

- 1. Zoek het telefoonsnoer dat vanaf de achterzijde van de computer (de computerinbelmodem) is aangesloten op een telefoonaansluiting. Koppel het snoer los van de telefoonaansluiting en sluit het uiteinde aan op de poort  $\widehat{\ }$  van de printer.
- 2. Sluit het ene uiteinde van het telefoonsnoer aan op uw telefoonaansluiting en het andere uiteinde op de poort  $\mathbf{c}$  van de printer.
- OPMERKING: U moet mogelijk het telefoonsnoer op uw land-/regioadapter aansluiten.  $\mathbb{R}$
- 3. Als uw modemsoftware is ingesteld op het automatisch ontvangen van faxen op uw computer, schakelt u die instelling uit.
- **EX OPMERKING:** Als u de instelling voor automatische faxontvangst niet uitschakelt in uw modemsoftware, kan de printer geen faxen ontvangen.
- 4. Schakel de instelling Automatisch beantwoorden in.
- 5. (Optioneel) Wijzig de instelling Aantal belsignalen in de laagste instelling (twee belsignalen).
- 6. Voer een faxtest uit.

Als de telefoon overgaat, antwoordt de printer automatisch na het aantal belsignalen dat u hebt ingesteld in de instelling Aantal belsignalen. De printer begint faxontvangsttonen uit te zenden naar het verzendende faxapparaat en ontvangt de fax.

Als u problemen ondervindt bij het installeren van de printer met optionele apparatuur, neem dan contact op met uw lokale serviceprovider of leverancier voor verdere hulp.

#### De printer installeren met een DSL/ADSL-computermodem

Als u een DSL-lijn hebt en die gebruikt om te faxen, volg dan deze aanwijzingen om uw fax te installeren.

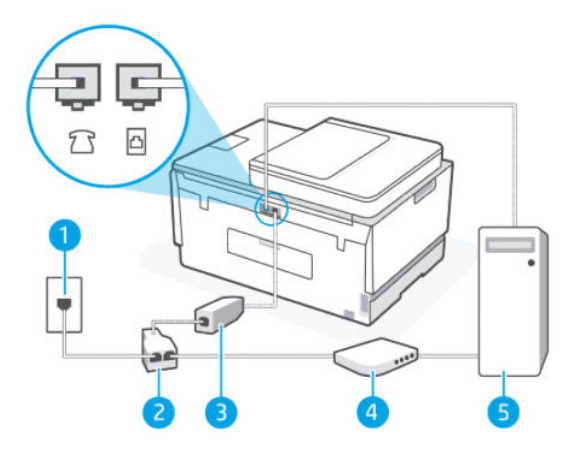

Tabel 6-10 De printer installeren met een DSL/ADSL-computermodem

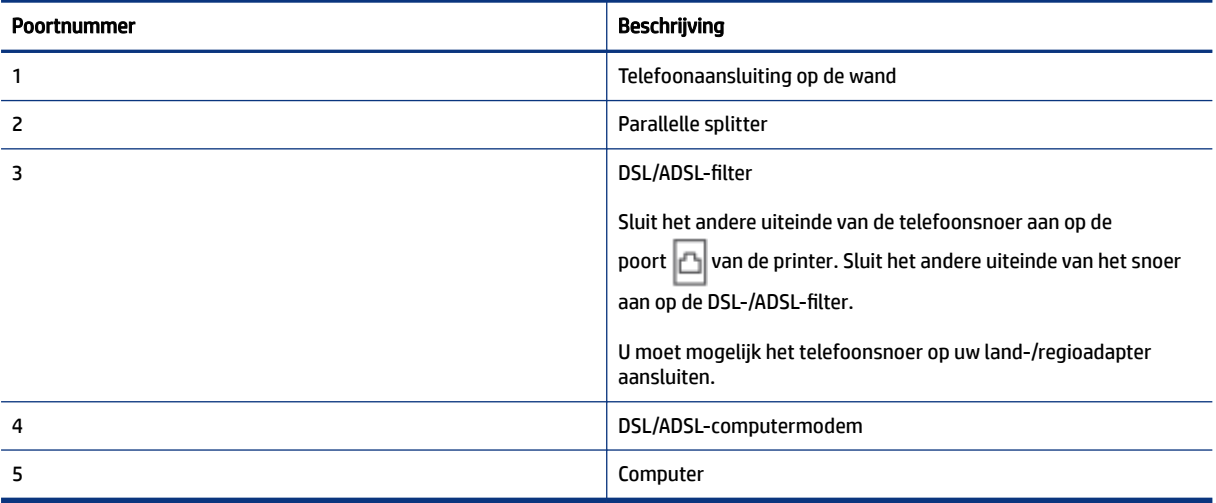

<sup>2</sup> OPMERKING: U moet een parallelle splitter aanschaffen. Een parallelle splitter heeft een RJ-11-poort aan de voorkant en twee RJ-11-poorten aan de achterkant. Gebruik geen telefoonsplitters voor twee lijnen, seriële splitters of parallelle splitters met twee RJ-11-poorten aan de achterzijde.

#### Afbeelding 6-7 Voorbeeld van een parallelle splitter

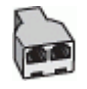

#### De printer installeren met een DSL/ADSL-computermodem

1. U kunt een DSL-filter aanschaffen bij uw DSL-provider.
- 2. Sluit het ene uiteinde van het telefoonsnoer aan op de DSL-filter en sluit vervolgens het andere einde op de poort  $\Box$  van de printer.
- **EX** OPMERKING: U moet mogelijk het telefoonsnoer op uw land-/regioadapter aansluiten.
- 3. Sluit de DSL-filter aan op de parallelle splitter.
- 4. Sluit het DSL-modem aan op de parallelle splitter.
- 5. Sluit de parallelle splitter aan op de wandcontactdoos.
- 6. Voer een faxtest uit.

Als de telefoon overgaat, antwoordt de printer automatisch na het aantal belsignalen dat u hebt ingesteld in de instelling Aantal belsignalen. De printer begint faxontvangsttonen uit te zenden naar het verzendende faxapparaat en ontvangt de fax.

Als u problemen ondervindt bij het installeren van de printer met optionele apparatuur, neem dan contact op met uw lokale serviceprovider of leverancier voor verdere hulp.

#### Situatie H: Gedeelde gespreks-/faxlijn met computermodem

Er zijn twee verschillende manieren om de printer met uw computer in te stellen op basis van het aantal telefoonpoorten op uw computer. Controleer voordat u begint of uw computer een of twee telefoonpoorten heeft.

#### Gedeelde voice/fax met computer-inbelmodem

Als u op uw telefoonlijn gesprekken voert, faxt en een computer-inbelmodem hebt, volgt u deze aanwijzingen om de fax te installeren.

Er zijn twee verschillende manieren om de printer met uw computer in te stellen op basis van het aantal telefoonpoorten op uw computer. Controleer voordat u begint of uw computer een of twee telefoonpoorten heeft.

**EX** OPMERKING: Als uw computer slechts één telefoonpoort heeft, moet u een parallelle splitter (coupler) aanschaffen, zoals in de volgende afbeelding wordt getoond. (Een parallelle splitter heeft een RJ-11-poort aan de voorkant en twee RJ-11-poorten aan de achterkant. Gebruik geen telefoonsplitters voor twee lijnen, seriële splitters of parallelle splitters met twee RJ-11-poorten aan de achterzijde.)

#### Afbeelding 6-8 Voorbeeld van een parallelle splitter

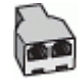

#### Afbeelding 6-9 Achteraanzicht van de printer

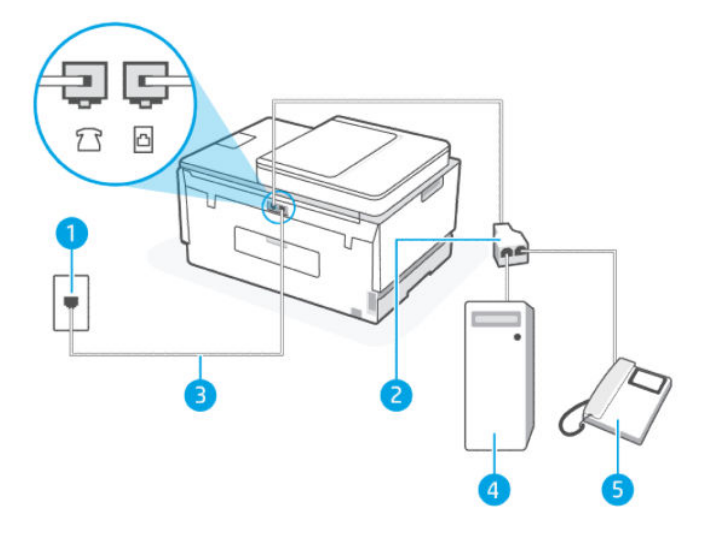

Tabel 6-11 Gedeelde voice/fax met computer-inbelmodem

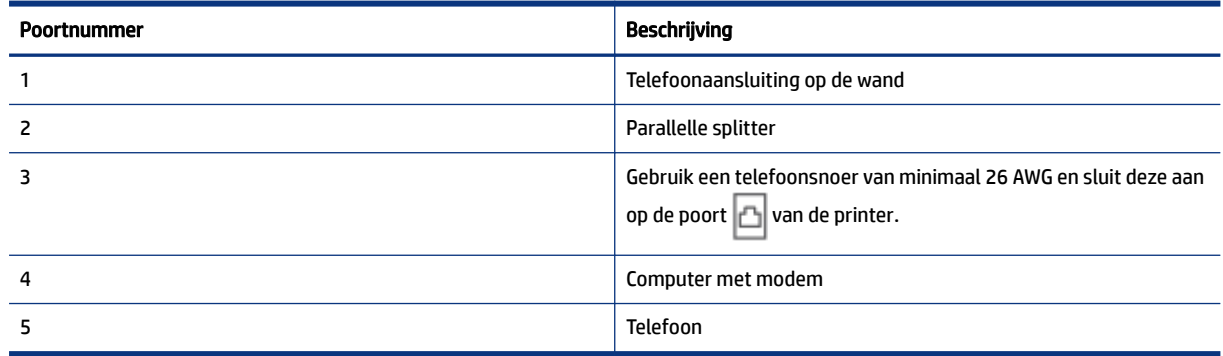

#### De printer op dezelfde telefoonlijn instellen als een computer met twee telefoonpoorten

- 1. Zoek het telefoonsnoer dat vanaf de achterzijde van de computer (de computerinbelmodem) is aangesloten op een telefoonaansluiting. Koppel het snoer los van de telefoonaansluiting en sluit het uiteinde aan op de poort  $\widehat{\ }$  van de printer.
- 2. Sluit een telefoon aan op de telefoonuitgang achter op het computermodem.
- 3. Sluit het ene uiteinde van het telefoonsnoer aan op uw telefoonaansluiting en het andere uiteinde op de poort  $\Box$  van de printer.
- **EX** OPMERKING: U moet mogelijk het telefoonsnoer op uw land-/regioadapter aansluiten.
- 4. Als uw modemsoftware is ingesteld op het automatisch ontvangen van faxen op uw computer, schakelt u die instelling uit.
- **EX** OPMERKING: Als u de instelling voor automatische faxontvangst niet uitschakelt in uw modemsoftware, kan de printer geen faxen ontvangen.
- 5. Nu moet u beslissen hoe u wilt dat de printer oproepen beantwoordt, automatisch of handmatig:
	- Als u instelt dat de printer oproepen automatisch moet beantwoorden, beantwoordt het apparaat alle binnenkomende oproepen automatisch en ontvangt het faxberichten automatisch. In dit geval kan de printer geen onderscheid maken tussen een fax en een gewoon telefoongesprek. Wanneer u vermoedt dat de oproep een gespreksoproep is, moet u de telefoon opnemen voor de printer de oproep beantwoordt. Stel de printer in op automatisch beantwoorden van binnenkomende oproepen door Automatisch beantwoorden in te schakelen.
	- Als u de printer instelt op het **handmatig** beantwoorden van faxen, moet u beschikbaar zijn om persoonlijk te reageren op inkomende faxoproepen, anders kan de printer geen faxen ontvangen. Stel de printer in op handmatig beantwoorden van binnenkomende oproepen door Automatisch beantwoorden uit te schakelen.
- 6. Voer een faxtest uit.

Als u de telefoon opneemt voordat de printer reageert en u faxtonen hoort van een faxapparaat dat een fax verzendt, moet u de faxoproep handmatig beantwoorden.

Als u problemen ondervindt bij het installeren van de printer met optionele apparatuur, neem dan contact op met uw lokale serviceprovider of leverancier voor verdere hulp.

#### Gedeelde voice/fax met computer-DSL/ADSL-modem

Als u op uw telefoonlijn gesprekken voert, faxt en een DSL/ADSL-computermodem hebt, volgt u deze aanwijzingen om de fax te installeren.

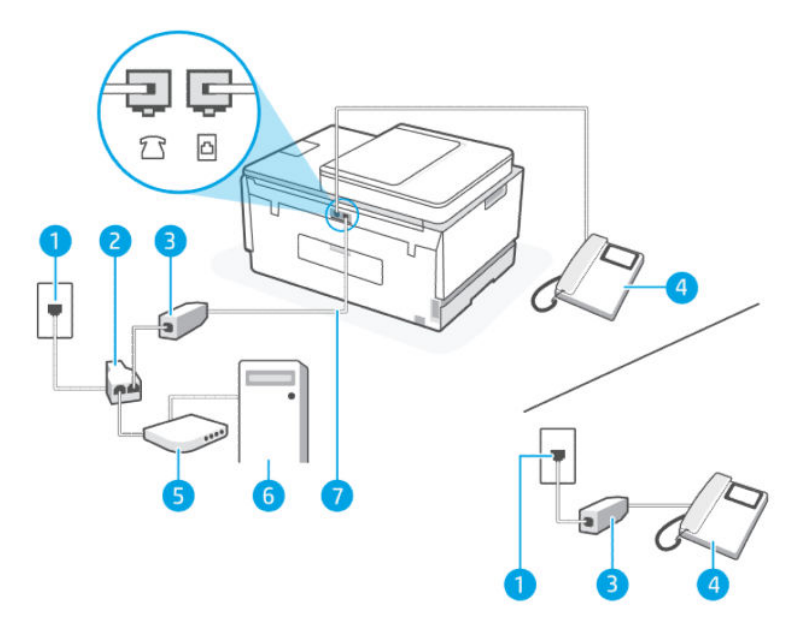

Tabel 6-12 Gedeelde voice/fax met computer-DSL/ADSL-modem

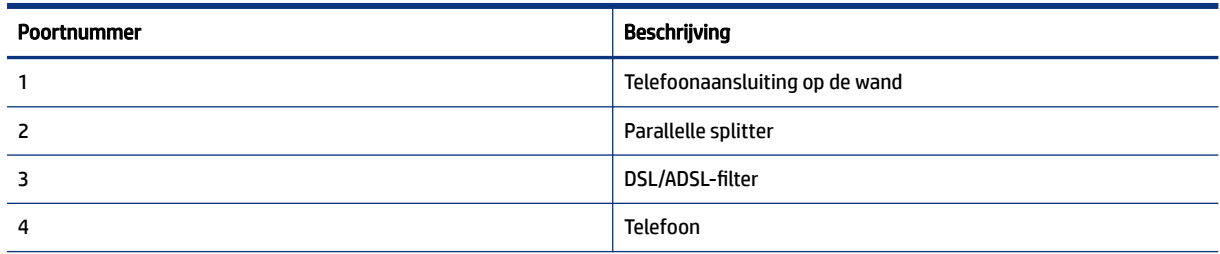

#### Tabel 6-12 Gedeelde voice/fax met computer-DSL/ADSL-modem (vervolg)

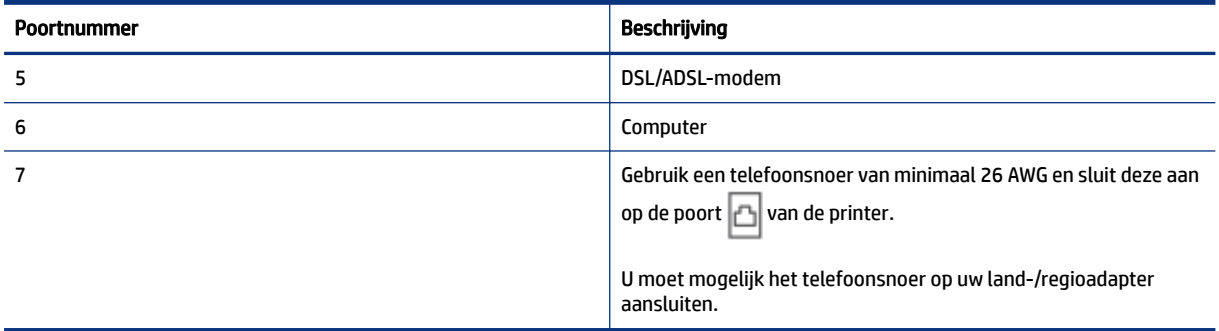

<sup>2</sup> OPMERKING: U moet een parallelle splitter aanschaffen. Een parallelle splitter heeft een RJ-11-poort aan de voorkant en twee RJ-11-poorten aan de achterkant. Gebruik geen telefoonsplitters voor twee lijnen, seriële splitters of parallelle splitters met twee RJ-11-poorten aan de achterzijde.

#### Afbeelding 6-10 Voorbeeld van een parallelle splitter

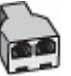

#### De printer installeren met een DSL/ADSL-computermodem

- 1. U kunt een DSL-filter aanschaffen bij uw DSL-provider.
- **EX OPMERKING:** Telefoons in andere delen van het huis/kantoor die hetzelfde telefoonnummer delen met de DSL-service, moeten op extra DSL-filters worden aangesloten om ruis tijdens spraakoproepen te voorkomen.
- 2. Sluit het ene uiteinde van het telefoonsnoer aan op de DSL-filter en sluit vervolgens het andere einde op de poort  $\Box$  van de printer.

**EX** OPMERKING: U moet mogelijk het telefoonsnoer op uw land-/regioadapter aansluiten.

- 3. Als u een parallel telefoonsysteem hebt, sluit u een telefoon aan op de poort  $\mathcal{F}$  van de printer.
- 4. Sluit de DSL-filter aan op de parallelle splitter.
- 5. Sluit het DSL-modem aan op de parallelle splitter.
- 6. Sluit de parallelle splitter aan op de wandcontactdoos.
- 7. Voer een faxtest uit.

Als de telefoon overgaat, antwoordt de printer automatisch na het aantal belsignalen dat u hebt ingesteld in de instelling Aantal belsignalen. De printer begint faxontvangsttonen uit te zenden naar het verzendende faxapparaat en ontvangt de fax.

Als u problemen ondervindt bij het installeren van de printer met optionele apparatuur, neem dan contact op met uw lokale serviceprovider of leverancier voor verdere hulp.

#### Situatie I: Gedeelde lijn voor zowel gespreks- als faxoproepen en een antwoordapparaat

Als u op hetzelfde telefoonnummer zowel gespreks- als faxoproepen ontvangt en u ook een antwoordapparaat hebt die op dit telefoonnummer gespreksoproepen beantwoordt, stelt u de printer in zoals in dit deel wordt beschreven.

#### Afbeelding 6-11 Achteraanzicht van de printer

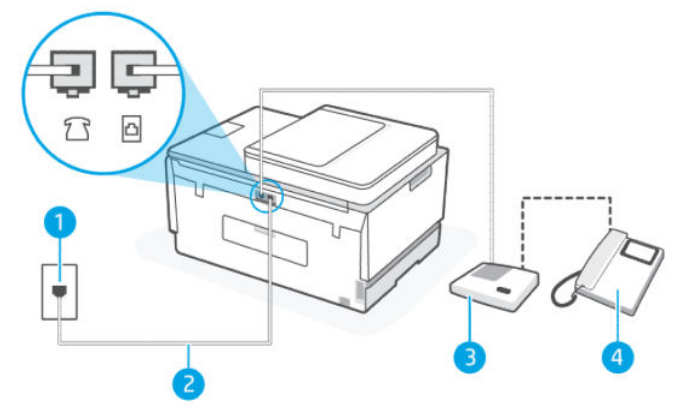

Tabel 6-13 Situatie I: Gedeelde lijn voor zowel gespreks- als faxoproepen en een antwoordapparaat

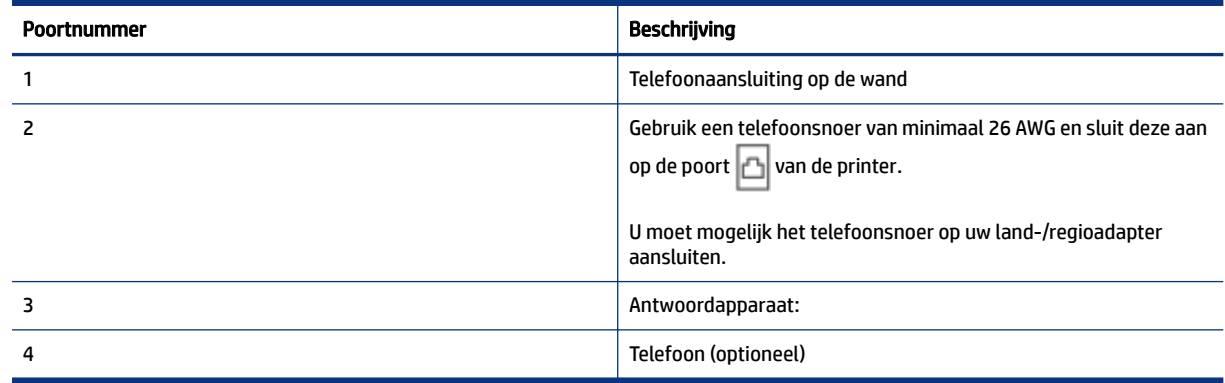

#### De printer instellen met een gedeelde spraak- en faxlijn met antwoordapparaat

- 1. Koppel het antwoordapparaat los van de telefoonaansluiting en sluit het aan op de poort  $\frac{1}{2}$   $\sqrt{}$  van de printer.
- 2. Sluit het ene uiteinde van het telefoonsnoer aan op uw telefoonaansluiting en het andere uiteinde op de poort  $\mathbf{v}$  van de printer.
- OPMERKING: U moet mogelijk het telefoonsnoer op uw land-/regioadapter aansluiten.  $\mathbb{R}$
- 3. (Optioneel) Als het antwoordapparaat niet is uitgerust met een ingebouwde telefoon, kunt u voor uw gemak een telefoon op de "OUT"-poort aan de achterkant van het antwoordapparaat aansluiten.

**THE OPMERKING:** Als u geen externe telefoon kunt aansluiten op uw antwoordapparaat, kunt u een parallelle splitter (of verdeelstekker) aanschaffen. Hiermee kunnen zowel het antwoordapparaat als de telefoon op de printer worden aangesloten. Voor deze verbindingen kunt u standaard telefoonsnoeren gebruiken.

- 4. Schakel de instelling Automatisch beantwoorden in.
- 5. Stel het antwoordapparaat in op beantwoorden na een klein aantal belsignalen.
- 6. Wijzig de instelling voor het Aantal belsignalen op de printer in het maximale aantal belsignalen dat door uw printer wordt ondersteund. (Het maximum aantal belsignalen varieert per land/regio.)
- 7. Voer een faxtest uit.

Als de telefoon overgaat, beantwoordt het antwoordapparaat de oproep na het ingestelde aantal belsignalen. De door u ingesproken tekst wordt afgespeeld. De printer controleert ondertussen de telefoonlijn en "luistert" of er in de oproep ook faxtonen te horen zijn. Als er binnenkomende faxtonen worden gedetecteerd, zendt de printer faxontvangsttonen uit waarna deze de fax ontvangt. Als er geen faxtonen worden waargenomen, stopt het apparaat met het controleren van de lijn en kan het antwoordapparaat een bericht opnemen van degene die belt.

Als u problemen ondervindt bij het installeren van de printer met optionele apparatuur, neem dan contact op met uw lokale serviceprovider of leverancier voor verdere hulp.

### Situatie J: Gedeelde lijn voor zowel gespreks- als faxoproepen, een computermodem en een antwoordapparaat

Als u op hetzelfde telefoonnummer zowel gespreks- als faxoproepen ontvangt en u ook een computermodem en een antwoordapparaat op deze telefoonlijn hebt aangesloten, stelt u de printer in zoals in dit deel wordt beschreven.

OPMERKING: Omdat uw inbelmodem de telefoonlijn met de printer deelt, kunt u de modem en de printer niet tegelijkertijd gebruiken. U kunt de printer bijvoorbeeld niet gebruiken om te faxen terwijl u de inbelmodem van uw computer gebruikt om een e-mail te verzenden of toegang te krijgen tot internet.

- Gedeelde lijn voor zowel gespreks- als faxoproepen, een computermodem voor inbellen en het antwoordapparaat
- Gedeelde lijn voor zowel gespreks- als faxoproepen, een computer-DSL/ADSL-modem en een antwoordapparaat

#### Gedeelde lijn voor zowel gespreks- als faxoproepen, een computermodem voor inbellen en het antwoordapparaat

Er zijn twee verschillende manieren om de printer met uw computer in te stellen op basis van het aantal telefoonpoorten op uw computer. Controleer voordat u begint of uw computer een of twee telefoonpoorten heeft.

**EV OPMERKING:** Als uw computer slechts één telefoonpoort heeft, moet u een parallelle splitter (coupler) aanschaffen, zoals in de volgende afbeelding wordt getoond. (Een parallelle splitter heeft een RJ-11-poort aan de voorkant en twee RJ-11-poorten aan de achterkant. Gebruik geen telefoonsplitters voor twee lijnen, seriële splitters of parallelle splitters met twee RJ-11-poorten aan de achterzijde.)

#### Afbeelding 6-12 Voorbeeld van een parallelle splitter

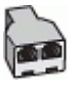

#### Afbeelding 6-13 Achteraanzicht van de printer

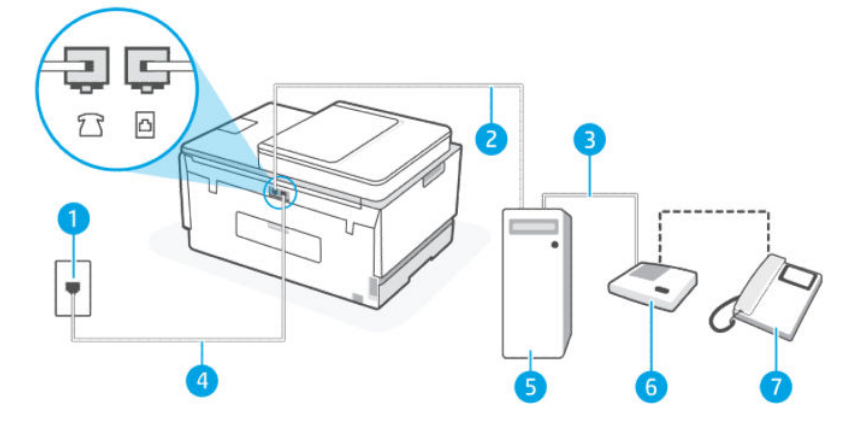

Tabel 6-14 Gedeelde lijn voor zowel gespreks- als faxoproepen, een computermodem voor inbellen en het antwoordapparaat

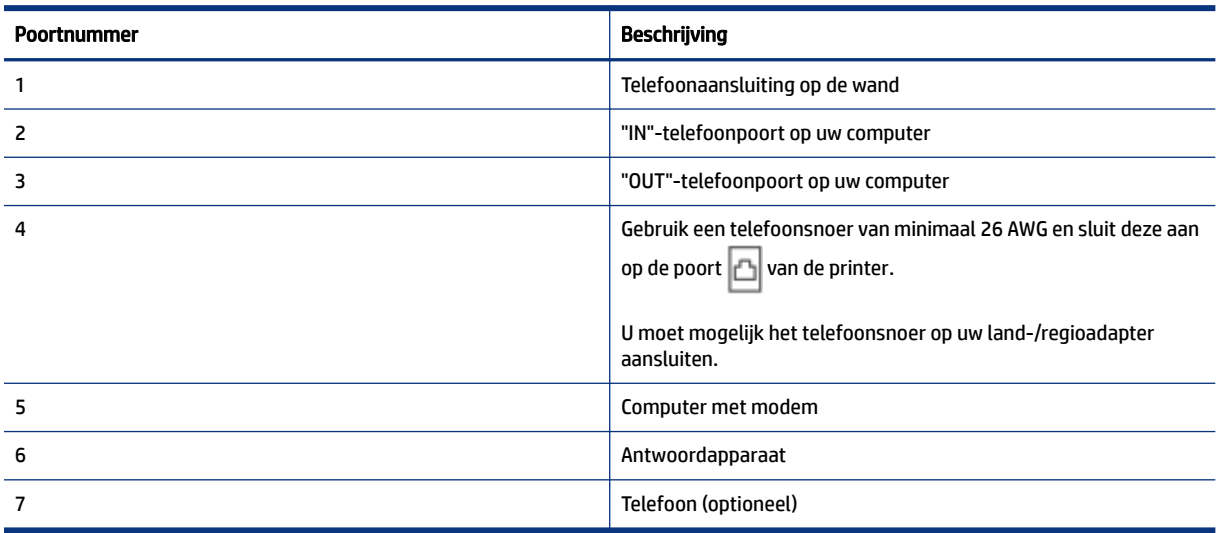

#### De printer op dezelfde telefoonlijn instellen als een computer met twee telefoonpoorten

- 1. Zoek het telefoonsnoer dat vanaf de achterzijde van de computer (de computerinbelmodem) is aangesloten op een telefoonaansluiting. Koppel het snoer los van de telefoonaansluiting en sluit het uiteinde aan op de poort  $\widehat{\mathcal{P}}$  van de printer.
- 2. Koppel het antwoordapparaat los van de telefoonaansluiting en sluit het aan op de poort met het label "OUT" achter op de computer (het inbelmodem van de computer).
- 3. Sluit het ene uiteinde van het telefoonsnoer aan op uw telefoonaansluiting en het andere uiteinde op de poort  $\mathbf{c}$  van de printer.
- **EX** OPMERKING: U moet mogelijk het telefoonsnoer op uw land-/regioadapter aansluiten.
- 4. (Optioneel) Als het antwoordapparaat niet is uitgerust met een ingebouwde telefoon, kunt u voor uw gemak een telefoon op de "OUT"-poort aan de achterkant van het antwoordapparaat aansluiten.
- **EX** OPMERKING: Als u geen externe telefoon kunt aansluiten op uw antwoordapparaat, kunt u een parallelle splitter (of verdeelstekker) aanschaffen. Hiermee kunnen zowel het antwoordapparaat als de telefoon op de printer worden aangesloten. Voor deze verbindingen kunt u standaard telefoonsnoeren gebruiken.
- 5. Als uw modemsoftware is ingesteld op het automatisch ontvangen van faxen op uw computer, schakelt u die instelling uit.
- $\mathbb{P}$  OPMERKING: Als u de instelling voor automatische faxontvangst niet uitschakelt in uw modemsoftware, kan de printer geen faxen ontvangen.
- 6. Schakel de instelling Automatisch beantwoorden in.
- 7. Stel het antwoordapparaat in op beantwoorden na een klein aantal belsignalen.
- 8. Wijzig de instelling voor het Aantal belsignalen op de printer in het maximale aantal belsignalen dat door het product wordt ondersteund. (Het maximum aantal belsignalen varieert per land/regio.)
- 9. Voer een faxtest uit.

Als de telefoon overgaat, beantwoordt het antwoordapparaat de oproep na het ingestelde aantal belsignalen. De door u ingesproken tekst wordt afgespeeld. De printer controleert ondertussen de telefoonlijn en "luistert" of er in de oproep ook faxtonen te horen zijn. Als er binnenkomende faxtonen worden gedetecteerd, zendt de faxontvangsttonen uit waarna deze de fax ontvangt. Als er geen faxtonen worden waargenomen, stopt het apparaat met het controleren van de lijn en kan het antwoordapparaat een bericht opnemen van degene die belt.

Als u problemen ondervindt bij het installeren van de printer met optionele apparatuur, neem dan contact op met uw lokale serviceprovider of leverancier voor verdere hulp.

#### Gedeelde lijn voor zowel gespreks- als faxoproepen, een computer-DSL/ADSL-modem en een antwoordapparaat

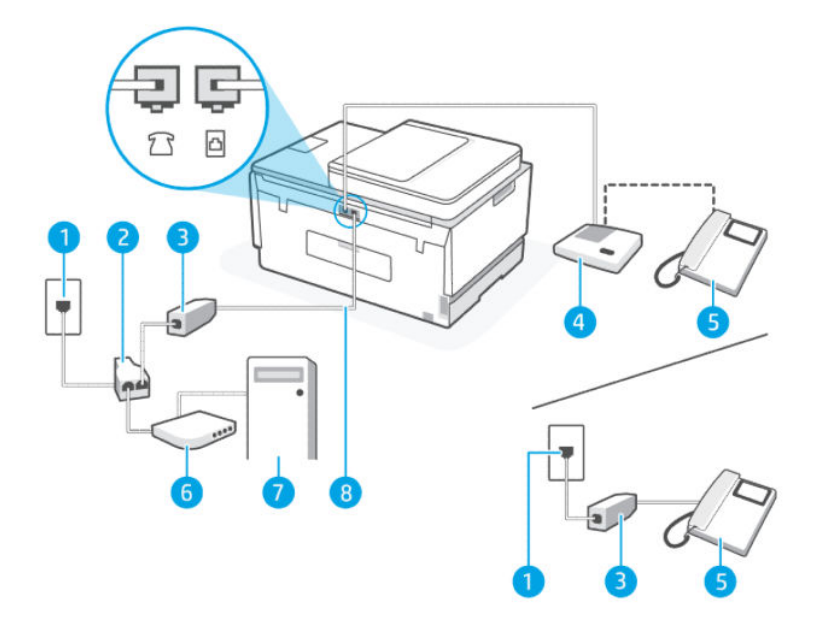

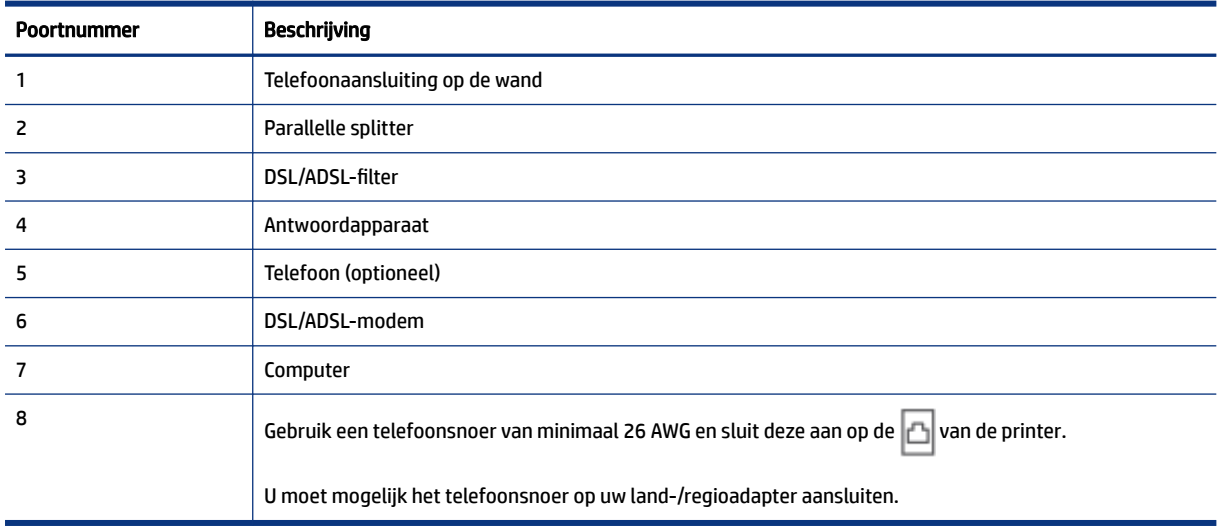

#### Tabel 6-15 Gedeelde lijn voor zowel gespreks- als faxoproepen, een computer-DSL/ADSL-modem en een antwoordapparaat

**EY** OPMERKING: U moet een parallelle splitter aanschaffen. Een parallelle splitter heeft een RJ-11-poort aan de voorkant en twee RJ-11-poorten aan de achterkant. Gebruik geen telefoonsplitters voor twee lijnen, seriële splitters of parallelle splitters met twee RJ-11-poorten aan de achterzijde.

#### Afbeelding 6-14 Voorbeeld van een parallelle splitter

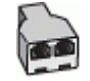

#### De printer installeren met een DSL/ADSL-computermodem

- 1. U kunt een DSL/ADSL-filter aanschaffen bij uw DSL/ADSL-provider.
- **THE OPMERKING:** Telefoons in andere delen van het huis/kantoor die hetzelfde telefoonnummer delen met de DSL/ADSL-service, moeten op extra DSL/ADSL-filters worden aangesloten om ruis tijdens spraakoproepen te voorkomen.
- 2. Sluit het ene uiteinde van het telefoonsnoer aan op de DSL-filter en sluit vervolgens het andere einde op de poort  $\Box$  van de printer.
- $\mathbb{P}$  OPMERKING: U moet mogelijk het telefoonsnoer op uw land-/regioadapter aansluiten.
- 3. Sluit het DSL/ADSL-filter aan op de splitter.
- 4. Koppel het antwoordapparaat los van de wandcontactdoos en sluit het aan op de poort  $7 \nabla$  van de printer.
- **EX OPMERKING:** Als u het antwoordapparaat niet rechtstreeks op de printer aansluit, worden de faxtonen van een faxapparaat dat een fax verzendt, mogelijk opgenomen door het antwoordapparaat en kunt u mogelijk geen faxberichten ontvangen met de printer.
- 5. Sluit het DSL-modem aan op de parallelle splitter.
- 6. Sluit de parallelle splitter aan op de wandcontactdoos.
- 7. Stel het antwoordapparaat in op beantwoorden na een klein aantal belsignalen.
- 8. Wijzig de instelling voor het Aantal belsignalen op de printer in het maximale aantal belsignalen dat door de printer wordt ondersteund.
- **EX OPMERKING:** Het maximum aantal belsignalen varieert per land/regio.
- 9. Voer een faxtest uit.

Als de telefoon overgaat, beantwoordt het antwoordapparaat de oproep na het ingestelde aantal belsignalen. De door u ingesproken tekst wordt afgespeeld. De printer controleert ondertussen de telefoonlijn en "luistert" of er in de oproep ook faxtonen te horen zijn. Als er binnenkomende faxtonen worden gedetecteerd, zendt de printer faxontvangsttonen uit waarna deze de fax ontvangt. Als er geen faxtonen worden waargenomen, stopt het apparaat met het controleren van de lijn en kan het antwoordapparaat een bericht opnemen van degene die belt.

Als u op dezelfde telefoonlijn telefoneert, faxt en een DSL-computermodem hebt, volg dan deze aanwijzingen om de fax te installeren.

Als u problemen ondervindt bij het installeren van de printer met optionele apparatuur, neem dan contact op met uw lokale serviceprovider of leverancier voor verdere hulp.

#### Situatie K: Gedeelde lijn voor zowel gespreks- als faxoproepen, een computermodem voor inbellen en voicemail

Stel de printer in volgens de instructies in dit gedeelte als u op dezelfde lijn gespreks- als faxoproepen ontvangt, terwijl u tegelijkertijd een computermodem voor inbellen hebt aangesloten en een voicemailservice van uw telefoonmaatschappij hebt ingesteld.

#### **E** OPMERKING: U kunt faxen niet automatisch ontvangen als u een voicemailservice hebt op hetzelfde telefoonnummer dat u voor faxen gebruikt. U moet faxen handmatig ontvangen. Dit betekent dat u zelf aanwezig moet zijn om binnenkomende faxoproepen te beantwoorden. Als u uw faxen liever automatisch wilt ontvangen, moet u contact opnemen met uw telefoonmaatschappij om u te abonneren op een service voor specifieke belsignalen of om een aparte telefoonlijn aan te vragen voor het faxen.

Omdat uw inbelmodem de telefoonlijn met de printer deelt, kunt u de modem en de printer niet tegelijkertijd gebruiken. U kunt de printer bijvoorbeeld niet gebruiken om te faxen als u de inbelmodem van uw computer gebruikt om een e-mail te verzenden of toegang te krijgen tot internet.

Er zijn twee verschillende manieren om de printer met uw computer in te stellen op basis van het aantal telefoonpoorten op uw computer. Controleer voordat u begint of uw computer een of twee telefoonpoorten heeft.

● Als uw computer slechts één telefoonpoort heeft, moet u een parallelle splitter (coupler) aanschaffen, zoals in de volgende afbeelding wordt getoond. (Een parallelle splitter heeft een RJ-11-poort aan de voorkant en twee RJ-11-poorten aan de achterkant. Gebruik geen telefoonsplitters voor twee lijnen, seriële splitters of parallelle splitters met twee RJ-11-poorten aan de achterzijde.)

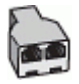

Als uw computer twee telefoonpoorten heeft, stelt u de printer als volgt in:

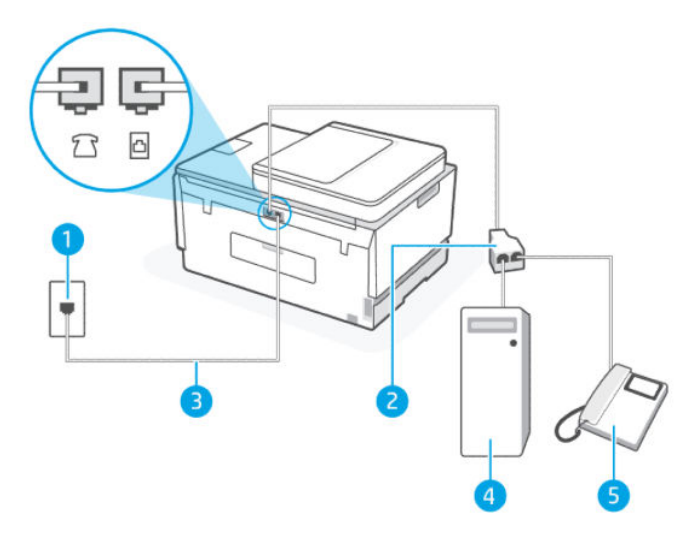

#### Tabel 6-16 Situatie K: Gedeelde lijn voor zowel gespreks- als faxoproepen, een computermodem voor inbellen en voicemail

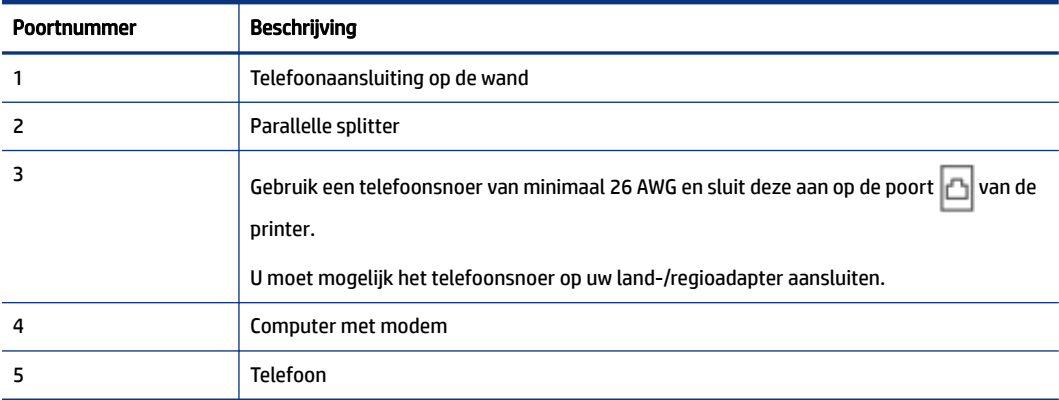

#### De printer op dezelfde telefoonlijn instellen als een computer met twee telefoonpoorten

- 1. Zoek het telefoonsnoer dat vanaf de achterzijde van de computer (de computerinbelmodem) is aangesloten op een telefoonaansluiting. Koppel het snoer los van de telefoonaansluiting en sluit het uiteinde aan op de poort  $\sqrt{2}$  van de printer.
- 2. Sluit een telefoon aan op de telefoonuitgang achter op het computermodem.
- 3. Sluit het ene uiteinde van het telefoonsnoer aan op uw telefoonaansluiting en het andere uiteinde op de poort  $\mathbf{C}$  van de printer.
- **THE OPMERKING:** U moet mogelijk het telefoonsnoer op uw land-/regioadapter aansluiten.
- 4. Als uw modemsoftware is ingesteld op het automatisch ontvangen van faxen op uw computer, schakelt u die instelling uit.
- **EX OPMERKING:** Als u de instelling voor automatische faxontvangst niet uitschakelt in uw modemsoftware, kan de printer geen faxen ontvangen.
- 5. Schakel de instelling Automatisch beantwoorden uit.
- 6. Voer een faxtest uit.

U moet beschikbaar zijn om persoonlijk te reageren op inkomende faxoproepen, anders kan de printer geen faxen ontvangen.

Als u problemen ondervindt bij het installeren van de printer met optionele apparatuur, neem dan contact op met uw lokale serviceprovider of leverancier voor verdere hulp.

### Faxinstallatietesten

U kunt uw faxinstellingen testen om de status van de printer te controleren en om na te gaan of de instellingen juist zijn om te kunnen faxen. Voer deze test uit nadat u de printer hebt ingesteld voor faxen. De test controleert het volgende:

- Test de faxhardware
- Controleert of het juiste type telefoonsnoer is aangesloten op de printer
- Controleert of het telefoonsnoer op de juiste poort is aangesloten
- Aanwezigheid van een kiestoon
- Controleert op de aanwezigheid van een actieve telefoonlijn
- Controleert de status van de telefoonlijnverbinding

De printer drukt een rapport af met de testresultaten. Als de test is mislukt, bekijkt u het rapport voor informatie over het oplossen van het probleem en voert u de test opnieuw uit.

# <span id="page-84-0"></span>7 Uw printer configureren

In dit gedeelte wordt beschreven hoe u uw printer configureert.

# De printer configureren met de embedded web server (EWS)

Gebruik de embedded web server (EWS) om de printerfuncties op uw computer te beheren.

- Informatie printerstatus weergeven
- De gegevens en status van de printersupplies controleren
- Een melding ontvangen als er iets met de printer of de supply's aan de hand is
- De netwerk- en printerinstellingen bekijken en wijzigen

### De EWS openen en gebruiken

Voor het openen van de EWS kunt u kiezen uit:

- **HP Smart-app**
- **HP printersoftware**
- Webbrowser met IP-adres
- Webbrowser met Wi-Fi Direct-verbinding

#### Opmerkingen bij het gebruik van EWS

- Als de webbrowser een bericht weergeeft dat de website onveilig is, selecteert u de optie om door te gaan. Het openen van de website zal uw apparaat niet beschadigen.
- De standaard gebruikersnaam is "admin".
- Voor uw beveiliging zijn bepaalde instellingen in de startpagina voor de pinter of de EWS beveiligd met een wachtwoord.
	- Wanneer u de EWS voor de eerste keer opent, voert u de PIN-code in als u hierom wordt gevraagd. Dit persoonlijke identificatienummer (PIN) kunt u vinden op een etiket in de printer.
	- Open de toegangsklep voor de inktcartridges om het etiket te vinden.
	- Zodra u toegang hebt tot de EWS, kunt u het wachtwoord wijzigen vanuit de EWS.

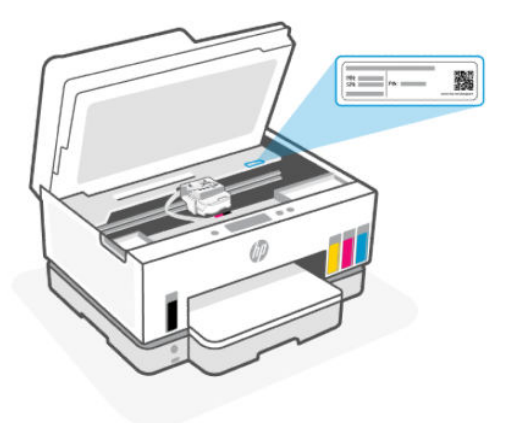

- Afhankelijk van de manier waarop de printer is aangesloten, zijn sommige functies mogelijk niet beschikbaar in EWS.
- EWS is niet toegankelijk buiten de netwerkfirewall.

#### EWS openen met HP Smart (iOS, Android en Windows 10)

- 1. [Open de HP Smart-app op uw computer of mobiele apparaat. Zie De HP Smart-app gebruiken om af te](#page-19-0)  drukken, te scannen en te beheren.
- 2. Selecteer uw printer in HP Smart en klik of tik vervolgens op Geavanceerde instellingen.

#### EWS openen met een IP-adres (Wi-Fi- of Ethernet-verbinding)

- 1. [Ontdek het IP-adres of de hostnaam van de printer vanaf de netwerkconfiguratiepagina. Zie Rapporten](#page-17-0)  afdrukken vanaf het bedieningspaneel van de printer om een netwerkconfiguratiepagina af te drukken.
- 2. Open een webbrowser, typ het IP-adres of de hostnaam in de adresbalk en klik of tik vervolgens op Enter.

#### EWS openen met een IP-adres (Wi-Fi Direct verbinding)

- 1. [Zorg ervoor dat uw apparaat en de printer verbonden zijn via Wi-Fi Direct. Zie Afdrukken terwijl u](#page-40-0)  verbonden bent met hetzelfde Wi-Fi-netwerk.
- 2. Open een webbrowser, typ het volgende IP-adres of de hostnaam van de printer in de adresbalk en klik of tik vervolgens op Enter.

IP-adres: 192.168.223.1

#### EWS openen met HP printersoftware (Windows 7)

- 1. Klik op het bureaublad van de computer op Start, selecteer Alle programma's, klik op HP, klik op de map voor de printer, selecteer het pictogram met de naam van de printer en open vervolgens HP Printer Assistant.
- **EX OPMERKING:** Windows 7 Service Pack 1 (SP1) is vereist voor de installatie van de HP printersoftware.
- 2. Selecteer in de HP Printer Assistant het tabblad Print.
- 3. Selecteer Startpagina printer (EWS).

## IP-netwerkinstellingen configureren

Gebruik de volgende rubrieken om de netwerkinstellingen van de printer te configureren.

Als u om een wachtwoord wordt gevraagd, voert u de PIN-code in die beschikbaar is op een label in het cartridgetoegangsgebied. Zie [Opmerkingen bij het gebruik van EWS.](#page-84-0)

#### Netwerkinstellingen weergeven of wijzigen

Gebruik de embedded web server (EWS) om IP-configuratie-instellingen te bekijken en te wijzigen.

- 1. Open de EWS. Zie [De EWS openen en gebruiken.](#page-84-0)
- 2. Klik op het tabblad Netwerk om de netwerkgegevens weer te geven. Wijzig desgewenst de instellingen.

#### De printer in een netwerk een andere naam geven

Gebruik de embedded web server (EWS) om de printer in een netwerk een andere, unieke naam te geven.

- 1. Open de EWS. Zie [De EWS openen en gebruiken.](#page-84-0)
- 2. Klik op het tabblad Network (Netwerk).
- 3. Klik in het linkermenu op Algemeen.
- 4. Klik op Netwerkidentificatie.
- 5. Breng de benodigde wijzigingen aan en klik op Toepassen.

#### IPv4 TCP/IP-parameters handmatig configureren

Gebruik de embedded web server (EWS) om handmatig een IPv4-adres, subnetmasker en standaardgateway in te stellen.

- 1. Open de EWS. Zie [De EWS openen en gebruiken.](#page-84-0)
- 2. Klik op het tabblad Netwerk.
- 3. Klik in het linkermenu op Bekabeld.
- 4. Klik op IPv4-configuratie.
- 5. Breng de nodige wijzigingen aan en klik op Toepassen.

### Het systeemwachtwoord toewijzen of wijzigen met de embedded web server (EWS)

Wijs een beheerderswachtwoord toe voor toegang tot de printer en de EWS, zodat onbevoegde gebruikers de printerinstellingen niet kunnen wijzigen.

- 1. Open de EWS. Zie [De EWS openen en gebruiken.](#page-84-0)
- 2. Klik op het tabblad Instellingen (Settings).
- 3. Klik in het linkermenu op Beveiliging.
- 4. Klik op Wachtwoordinstellingen.
- 5. Breng de benodigde wijzigingen aan en klik op Toepassen.
- **EX OPMERKING:** Schrijf het wachtwoord op en bewaar het op een veilige plaats.

# De printer bijwerken

In dit onderwerp wordt beschreven hoe u de printerfirmware bijwerkt.

HP brengt regelmatig firmware-updates uit om de productfunctionaliteit te verbeteren en problemen op te lossen. Als de printer verbonden is met internet, controleert de printer standaard automatisch op updates.

# De instellingen voor printerupdates wijzigen vanaf het bedieningspaneel van de printer

- 1. Druk in het startscherm van de printerdisplay op  $\equiv$  (Menu).
- 2. Scroll omlaag om Instellingen aan te raken.
- 3. Raak Printerupdate aan en selecteer de gewenste optie.

# De printer bijwerken vanaf het bedieningspaneel van de printer

- 1. Druk in het startscherm van de printerdisplay op  $\left| \equiv \right|$  (Menu).
- 2. Blader omlaag om Extra aan te raken.
- 3. Raak Onderhoud aan.
- 4. Raak Firmware aan en selecteer vervolgens de optie om de printer bij te werken.

# Webservices gebruiken

In dit onderwerp wordt beschreven hoe u Webservices gebruikt.

<sup>2</sup> OPMERKING: Voor uw beveiliging zijn bepaalde instellingen in de embedded web server (EWS) beveiligd met een wachtwoord. Voer het wachtwoord in als dit wordt gevraagd. Dit is het wachtwoord dat u eerder hebt ingesteld in de EWS of de standaard PIN-code op een label in het inkttoegangsgebied.

### Webservices instellen

In dit onderwerp wordt beschreven hoe u Webservices instelt.

#### Webservices instellen met behulp van de embedded web server (EWS)

- 1. Open de EWS. Zie [De EWS openen en gebruiken.](#page-84-0)
- 2. Klik op het tabblad Webdiensten.
- 3. Klik in het linkermenu op Instellingen webservices.
- 4. Klik op Instellingen, selecteer de relevante optie of knop om door te gaan en volg de instructies op het scherm om de gebruiksvoorwaarden te accepteren.
- **EX OPMERKING:** Als er u wordt gevraagd naar proxy-instellingen en als uw netwerk proxy-instellingen gebruikt, volgt u de instructies op het scherm om een proxyserver in te stellen. Als u niet beschikt over

de proxydetails, neem dan contact op met uw netwerkbeheerder of de persoon die het netwerk heeft ingesteld.

5. Wanneer de printer is aangesloten op de server, drukt de printer een informatiepagina af. Volg de instructies op de informatiepagina om de installatie te voltooien.

### Webservices verwijderen

In dit onderwerp wordt beschreven hoe u Webservices verwijdert.

**37 OPMERKING:** Voor uw beveiliging zijn bepaalde instellingen in de embedded web server (EWS) beveiligd met een wachtwoord. Voer het wachtwoord in als dit wordt gevraagd. Dit is het wachtwoord dat u eerder hebt ingesteld in de EWS of de standaard PIN-code op een label in het inkttoegangsgebied.

#### Webservices verwijderen met de embedded web server (EWS)

- 1. Open de EWS. Zie [De EWS openen en gebruiken.](#page-84-0)
- 2. Klik op het tabblad Webdiensten.
- 3. Klik in het linkermenu op Instellingen webservices, op Webservices verwijderen en volg de instructies op het scherm.

# <span id="page-89-0"></span>8 Inkt en printkoppen beheren

In dit gedeelte wordt beschreven hoe u inkt en printkoppen beheert.

# De inktniveaus controleren

U kunt de inktniveaus van de inkttanks in de printer controleren. U kunt ook de HP printersoftware of het bedieningspaneel van de printer gebruiken om te bepalen wanneer de tanks moeten worden bijgevuld.

Als u de HP Smart-app gebruikt, worden de geschatte inktniveaus van de geselecteerde printer weergegeven op het startscherm.

# Geschatte inktniveaus controleren vanaf het bedieningspaneel

- 1. Druk in het startscherm van de printerdisplay op  $\mathbf{E}$  (Menu).
- 2. Scroll omlaag om Inktniveaus aan te raken.

# De geschatte inktniveaus controleren vanuit de printersoftware (Windows)

- 1. Klik in de HP printersoftware (beschikbaar via het menu Start) bovenin het venster op Geschatte niveaus.
- 2. Klik in de Toolbox op het tabblad Geschatte niveaus.

# Inkttanks navullen

**TV OPMERKING:** Onderhoud of herstellingen aan het product die nodig zijn door het onjuist vullen van de inkttanks en/of met gebruik van geen echte HP inkt worden niet gedekt door de garantie.

# Inkttanks navullen

1. Open de toegangsklep voor inkt en de kleppen van het reservoir.

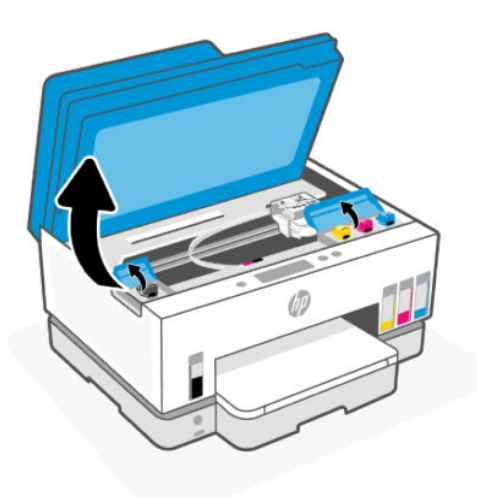

2. Open het dopje van de inkttank die u wilt navullen.

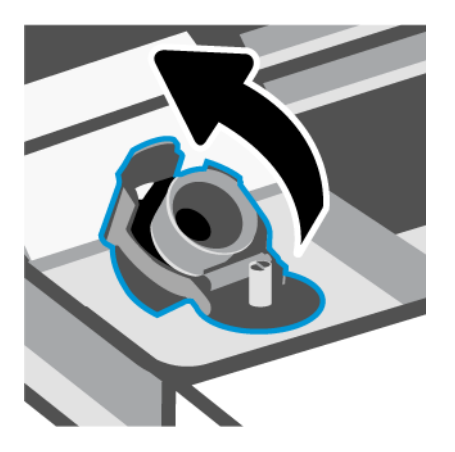

- 3. Voer een van de volgende stappen uit afhankelijk van de type inktflessen:
	- Flessen met schroefdop: Draai de dop van de inktfles open.

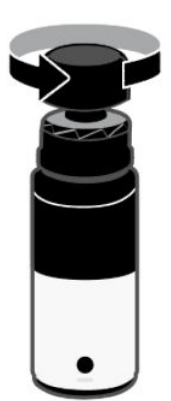

Flessen met openklapbare dop: Draai de dop van de inktfles open, verwijder de verzegeling van de fles, schroef de dop terug en draai hem vast. Klap vervolgens de bovenkant van de dop open.

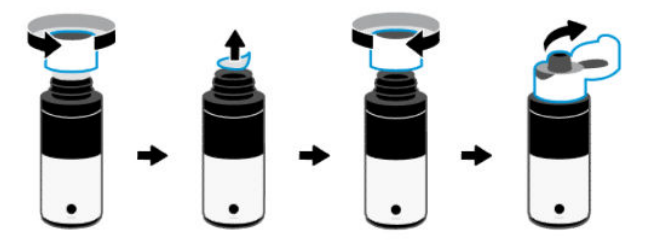

4. Controleer of de kleur van de inktfles dezelfde is als de kleur van de inkttank.

Leg de fles ondersteboven op de tank en zorg ervoor dat de punt van de fles goed op de inktsproeier van de tank past.

#### **EX OPMERKING:**

- Bij flessen met schroefdop moet de punt van de fles op zijn plaats klikken als deze voorzichtig op de spuitmond van de tank wordt gedrukt.
- Knijp niet in de inktflessen wanneer u inkt bijvult. Inktflessen kunnen variëren.
- Als er nog inkt in de fles zit, bewaar de fles dan rechtop op een koele en droge plaats.

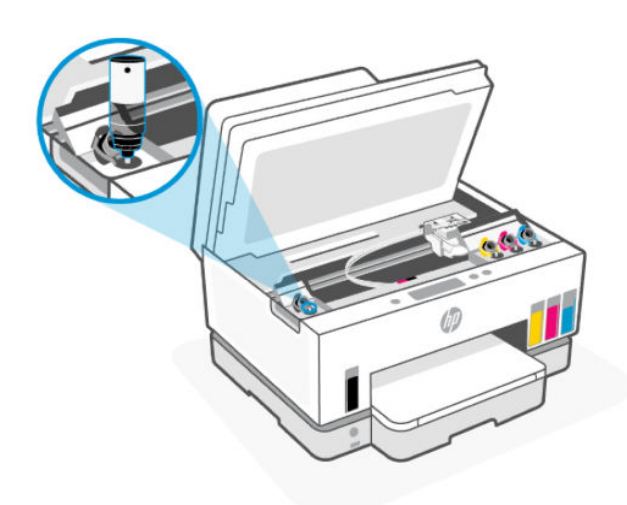

5. Laat de inkt in de tank lopen tot de tank vol is.

Als de inkt niet direct stroomt, verwijdert u de fles en plaatst u deze opnieuw tegen de tank.

6. Sluit de dop van de tank stevig.

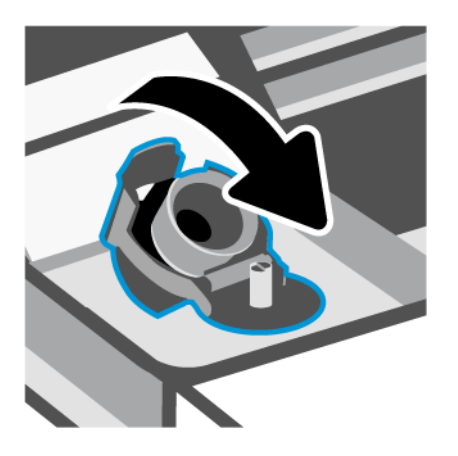

- 7. Herhaal stappen 2 t/m 6 om andere inkttanks te vullen.
- 8. Sluit de kleppen van het reservoir en de toegangsklep voor inkt.

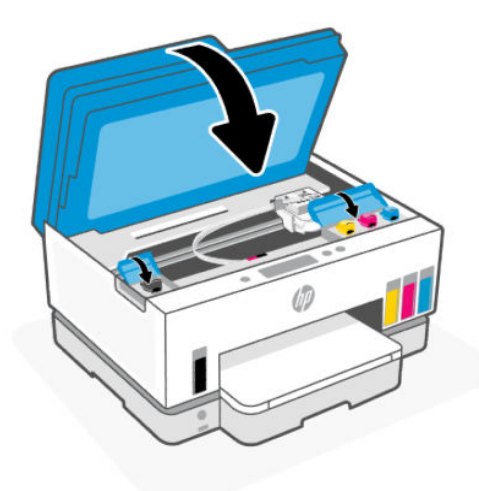

#### Voorzorgsmaatregelen voor het werken met inkttanks

Gebruik de volgende tips om met flessen inkt te werken:

- Houd de flessen inkt buiten het bereik van kinderen.
- Open de inktflessen alleen wanneer u van plan bent de inkttanks te vullen.
- Kantel, schud of druk niet in de fles inkt wanneer deze is geopend om lekken te voorkomen.
- Bewaar de flessen inkt op een koele, droge plaats.
- Niet drinken of in de mond stoppen.

# Inktproducten bestellen

Controleer voordat u flessen inkt bestelt de labels op de flessen om de inktflesnummers te vinden. U kunt deze informatie ook vinden op een label in het inkttoegangsgebied.

<span id="page-93-0"></span>Om originele HP producten te bestellen voor de printer gaat u naar [www.hp.com/buy/supplies.](https://www.hp.com/buy/supplies) Kies uw land/ regio als dit wordt gevraagd en volg de instructies om de juiste flessen voor uw printer te vinden.

**EV OPMERKING:** Online flessen inkt bestellen is niet in alle landen/regio's mogelijk. Als het niet mogelijk is in uw land/regio, kunt u nog steeds informatie over de toebehoren bekijken en een lijst afdrukken als referentie bij het winkelen bij een plaatselijke HP verkoper.

# Alleen met zwarte inkt afdrukken (Windows)

- 1. Selecteer Afdrukken in uw software.
- 2. Zorg ervoor dat uw printer is geselecteerd.
- 3. Klik op de knop waarmee u het dialoogvenster Eigenschappen opent.

Afhankelijk van uw softwaretoepassing heeft deze knop de naam Eigenschappen, Opties, Printerinstellingen, Printereigenschappen, Printer of Voorkeuren.

- 4. Selecteer de gewenste opties.
	- Windows 10
		- Klik op het tabblad Papier/kwaliteit.
		- Onder Afdrukken in grijstinten selecteert u Alleen zwarte inkt in de lijst en klikt u op OK.
	- **Windows 7** 
		- Klik op het tabblad Layout of Papier/kwaliteit op Geavanceerd om het dialoogvenster Geavanceerde opties weer te geven.
		- Selecteer in de vervolgkeuzelijst Afdrukken in grijstinten Alleen zwarte inkt en klik vervolgens op OK.

# De afdrukkwaliteit verbeteren

U kunt een diagnosepagina printen om te bepalen of de printkoppen moeten worden gereinigd of uitgelijnd om de afdrukkwaliteit te verbeteren.

[Een diagnosepagina voor de afdrukkwaliteit afdrukken. Zie Rapporten afdrukken vanaf het bedieningspaneel](#page-17-0)  van de printer.

[U kunt ook de HP Smart-app gebruiken om de afdrukkwaliteit te verbeteren. Zie De HP Smart-app gebruiken](#page-19-0)  om af te drukken, te scannen en te beheren voor informatie over deze app.

### Een diagnostische pagina afdrukkwaliteit afdrukken (Windows)

- 1. Plaats ongebruikt, gewoon wit papier van Letter- of A4-formaat in de invoerlade.
- 2. Klik in de HP printersoftware (beschikbaar via het menu Start) boven in het venster op Afdrukken, scannen en faxen.
- 3. Klik in het gedeelte Afdrukken op Printeronderhoud om toegang te krijgen tot de Toolbox.

4. Klik in de Toolbox op het tabblad Apparaatservices en klik vervolgens op de optie om de pagina af te drukken.

# <span id="page-94-0"></span>De diagnosepagina voor de afdrukkwaliteit begrijpen

- 
- 1. Controleer de vakken zwart, cyaan, magenta en geel en andere onderdelen van de diagnosepagina.

2. Als er strepen op de diagnosepagina te zien zijn of als er delen ontbreken van de gekleurde en de zwarte vlakken, voer dan een automatische reiniging van de printkoppen uit.

Zie [Printkoppen uitlijnen en reinigen.](#page-95-0)

3. Als rechte lijnen op afdrukken gekarteld lijken, of als de diagnosepagina aangeeft dat de printkoppen moeten worden uitgelijnd, lijnt u de printkoppen automatisch uit.

Zie [Printkoppen uitlijnen en reinigen.](#page-95-0)

4. Neem contact op met HP ondersteuning als er na het uitlijnen en reinigen van de printkoppen nog steeds problemen met de afdrukkwaliteit zijn.

# <span id="page-95-0"></span>Printkoppen uitlijnen en reinigen

De printer heeft een functie om de printkoppen automatisch uit te lijnen of te reinigen.

U kunt ook de diagnosepagina voor de afdrukkwaliteit bekijken om te bepalen of de printkoppen moeten worden uitgelijnd of gereinigd. Zie [De diagnosepagina voor de afdrukkwaliteit begrijpen.](#page-94-0)

- Printkoppen uitlijnen: Het uitlijnen van de printkoppen kan mogelijk de afdrukkwaliteit verbeteren. Als u merkt dat de kleuren of regels niet goed zijn uitgelijnd of ontbreken op de diagnosepagina voor de afdrukkwaliteit, moet u een uitlijning uitvoeren.
- Printkoppen reinigen: Als uw afdrukken strepen of onjuiste kleuren bevatten of als er kleuren ontbreken, moeten de printkoppen mogelijk worden gereinigd.

**EX OPMERKING:** 

- Met het reinigingsproces wordt er één pagina afgedrukt om de printkoppen te proberen te reinigen.
- Reinig de printkoppen alleen wanneer dit nodig is. Als u de printkoppen onnodig vaak reinigt, verspilt u inkt en verkort u de levensduur van de printkoppen.

# De printkoppen uitlijnen of reinigen vanaf het bedieningspaneel van de printer

- 1. Plaats ongebruikt, gewoon wit papier van Letter- of A4-formaat in de invoerlade.
- 2. Druk in het startscherm van de printerdisplay op  $\left| \equiv \right|$  (Menu).
- 3. Blader omlaag om Extra aan te raken.
- 4. Raak Probleemoplossing aan, raak Afdrukkwaliteit aan en selecteer de optie om printkoppen uit te lijnen of te reinigen.

# De printkoppen uitlijnen of reinigen vanaf de embedded web server (EWS)

- 1. Open de EWS. Zie [De EWS openen en gebruiken.](#page-84-0)
- 2. Klik op het tabblad Extra.
- 3. Klik in het linkermenu op Hulpprogramma's en selecteer Werkset afdrukkwaliteit.
- 4. Klik op de knop naast de optie om printkoppen uit te lijnen of te reinigen.

### De printkoppen uitlijnen of reinigen (Windows)

- 1. Plaats ongebruikt, gewoon wit papier van Letter- of A4-formaat in de invoerlade.
- 2. Klik in de HP printersoftware (beschikbaar via het menu Start) bovenin het venster op Afdrukken, scannen en faxen.
- 3. Klik in het gedeelte Afdrukken op Printeronderhoud om toegang te krijgen tot de Toolbox.
- 4. Klik in de Toolbox op het tabblad Apparaatservices, klik op de gewenste optie en volg de instructies op het scherm.

# De printer reinigen

U kunt een reinigingsprocedure uitvoeren vanuit de printersoftware om vegen aan de achterkant van pagina's te voorkomen.

### De printer reinigen vanuit de printersoftware (Windows)

- 1. Plaats ongebruikt, gewoon wit papier van Letter- of A4-formaat in de invoerlade.
- 2. Klik in de HP printersoftware (beschikbaar via het menu Start) bovenin het venster op Afdrukken, scannen en faxen.
- 3. Klik in het gedeelte Afdrukken op Printeronderhoud om toegang te krijgen tot de Toolbox.
- 4. Klik in de Toolbox op het tabblad Apparaatservices, klik op de gewenste optie en volg de instructies op het scherm.

# Tips voor het werken met inkt en printkoppen

# Tips voor printkoppen

Gebruik de volgende tips om met printkoppen te werken:

- Gebruik originele HP printkoppen.
- Behandel de printkoppen voorzichtig. Laat de printkoppen niet vallen en raak de elektrische contactpunten of de spuitmondjes op geen enkel oppervlak aan.
- Om de printkoppen te beschermen tegen uitdroging, moet u de printer altijd uitschakelen met de aanuitknop en wachten tot het lampje van de aan-uitknop dooft.
- Open of verwijder de printkoppen pas als u klaar bent om ze te installeren, want dit kan leiden tot problemen met de afdrukkwaliteit. Door de beschermkap op de printkoppen te houden voorkomt u dat de inkt verdampt.
- [Plaats zowel de zwarte als kleurenprintkoppen op de juiste manier. Zie Controleren of de printkoppen](#page-107-0)  juist zijn geïnstalleerd.
- Nadat u de printer hebt geconfigureerd, opent u de klep van de printkop alleen als u daarvoor opdracht hebt gekregen.
- U kunt de printkoppen uitlijnen om de afdrukkwaliteit te verbeteren. Zie [De afdrukkwaliteit verbeteren](#page-93-0)  voor meer informatie.
- Als u een printkop verwijdert, moet u deze zo snel mogelijk vervangen. Als u de printkop onbeschermd buiten de printer laat, kan hij uit gaan drogen.

### **Inkttips**

Gebruik de volgende tips om met printkoppen te werken:

- Controleer of de inkttanks niet bijna leeg zijn voordat u gaat afdrukken. Zie [De inktniveaus controleren.](#page-89-0)
- Vul de inkttanks opnieuw wanneer het inktniveau de minimumlijn bereikt. Afdrukken met inkttanks die bijna leeg zijn, kan ervoor zorgen dat uw printer beschadigd raakt.
- Kantel de printer niet.
- **THE OPMERKING:** Originele HP printkoppen en inkt zijn ontworpen voor en getest op HP printers en HP papier, zodat u altijd bent verzekerd van fantastische resultaten.

HP kan de kwaliteit of betrouwbaarheid van materiaal dat niet van HP is, niet garanderen. Onderhoud of herstellingen aan het apparaat die nodig zijn door het gebruik van dergelijk materiaal, worden niet gedekt door de garantie.

# Printer verplaatsen

Voorkom inktlekkage of schade aan de printer en houd u aan de volgende instructies.

Als u de printer verplaatst naar een andere locatie in uw huis of kantoor, houdt u de klep voor de printkoppen gesloten en houdt u de printer horizontaal.

Als u de printer naar een andere locatie buiten uw huis of kantoor wilt verplaatsen, raadpleegt u de meegeleverde instructies voor het verplaatsen van de printer of gaat u naar [hp.com/support.](https://hp.com/support)

# 9 Een probleem oplossen

In dit gedeelte worden oplossingen voor veelvoorkomende problemen voorgesteld.

Probeer hulp te krijgen bij een van de ondersteuningsservices als de suggesties geen oplossing bieden voor de problemen. Zie Een probleem oplossen.

U kunt hulp krijgen via de HP Smart-app en het bedieningspaneel van de printer.

- HP Smart: Meldt printerproblemen (storingen en andere problemen), biedt koppelingen naar helponderwerpen en geeft opties om voor meer hulp contact op te nemen met de ondersteuning. Zie [De HP Smart-app gebruiken om af te drukken, te scannen en te beheren.](#page-19-0)
- Bedieningspaneel van de printer: Raak in het startscherm Menu  $\equiv$  aan en scroll omlaag om Help te

selecteren. Of raak de knop Help  $\overline{\mathbf{?}}$  aan als deze verschijnt voor meer informatie over een functie of huidige bewerking.

# Papierstoringen en problemen met papieraanvoer

Dit onderwerp helpt u bij het oplossen van storingen en problemen met de papierinvoer.

## Een papierstoring of vastgelopen wagen met cartridges verhelpen

Er kunnen zich op verschillende plaatsen papierstoringen voordoen. Verwijder bij een vastgelopen wagen alle voorwerpen, inclusief papier, die de wagen in het inkttoegangsgebied blokkeren.

OPMERKING: Gebruik geen gereedschap of andere apparaten om vastgelopen voorwerpen te verwijderen. Wees altijd voorzichtig bij het verwijderen van vastgelopen voorwerpen in de printer.

### Papierstoringen in de lade verhelpen

1. Verwijder de invoerlade.

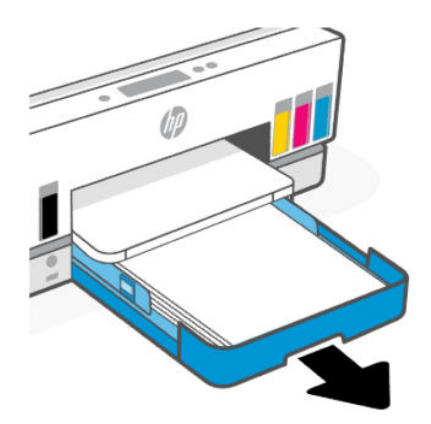

2. Verwijder de uitvoerlade.

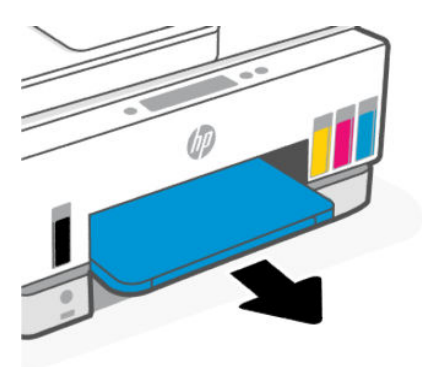

3. Verwijder de plaat van de duplexmodule. Doe dit door voorzichtig in de opening te reiken waar de laden zaten en de plaat eruit te trekken.

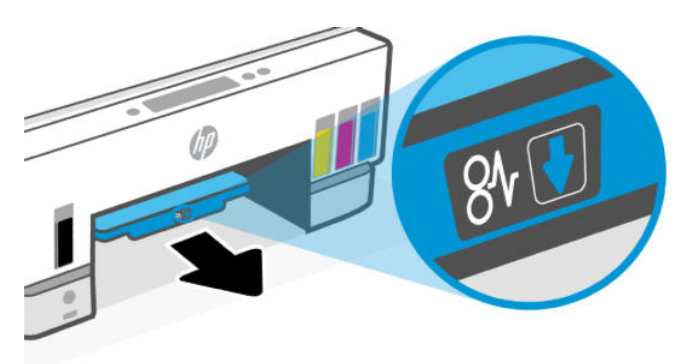

4. Verwijder het vastgelopen papier.

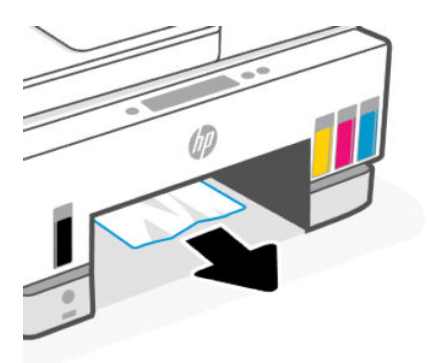

5. Plaats de plaat van de duplexmodule, de uitvoerlade en vervolgens de invoerlade terug.

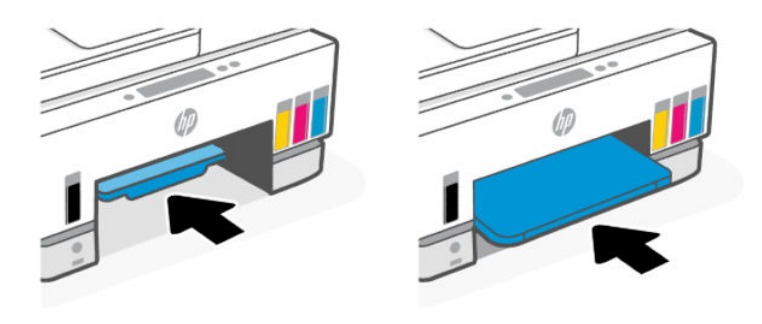

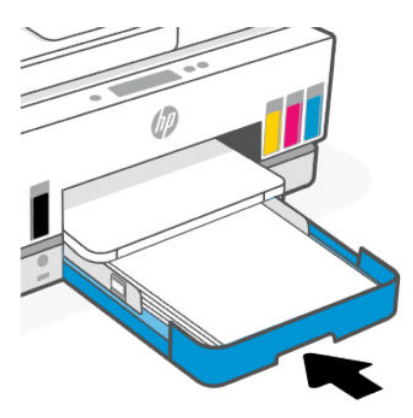

### Papierstoring aan de binnenkant van de printer verhelpen

1. Open de toegangsklep voor inkt.

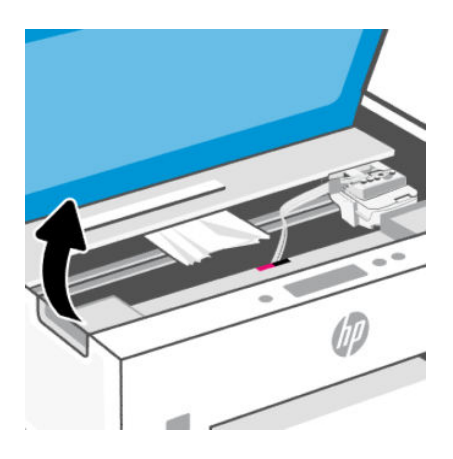

2. Verwijder het vastgelopen papier.

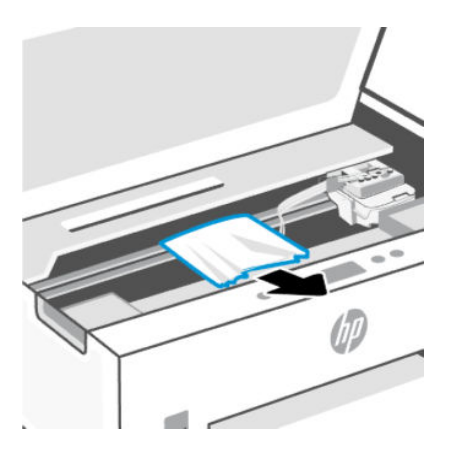

3. Sluit de toegangsklep voor inkt.

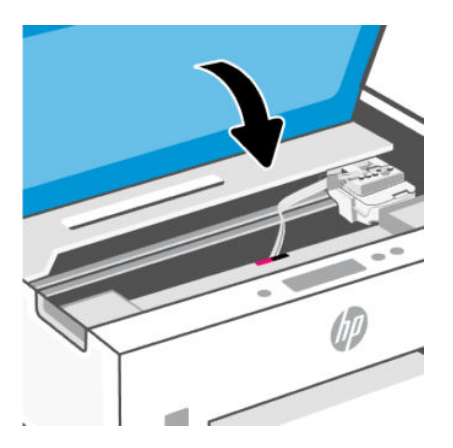

### Papierstoringen aan de achterkant van de printer verhelpen

1. Open de klep aan de achterkant van de printer

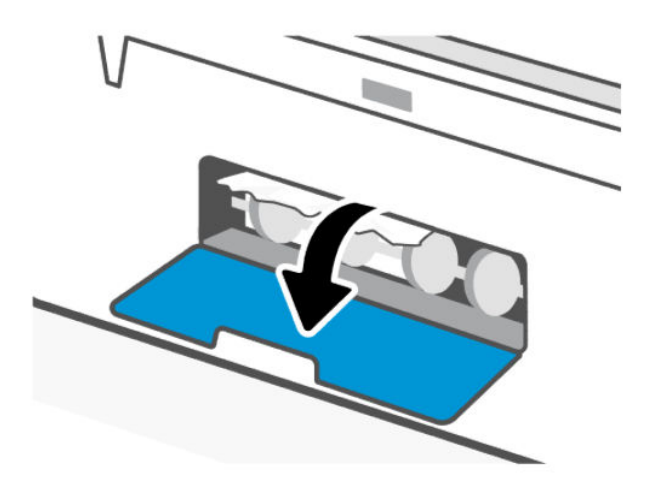

2. Verwijder het vastgelopen papier.

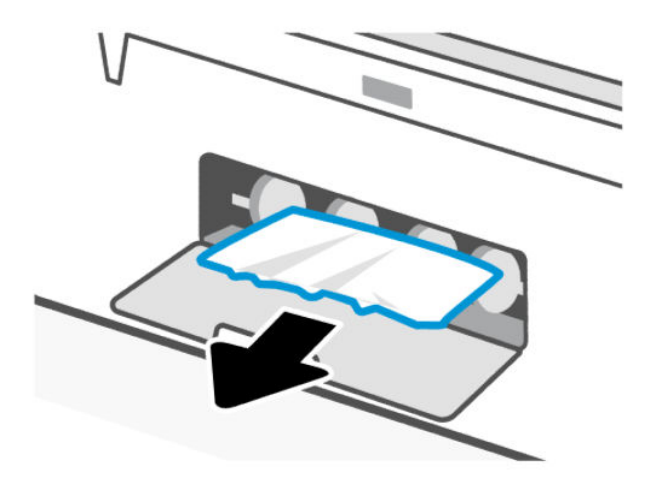

3. Sluit de achterklep.

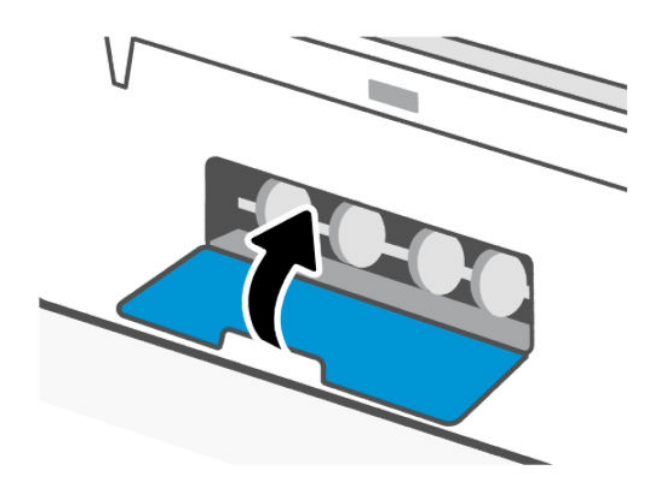

#### Papierstoringen in de documentinvoer verhelpen

**THE OPMERKING:** Als er papierstoringen blijven optreden wanneer u de documentinvoer gebruikt en andere middelen om papierstoringen te voorkomen niet helpen, kunt u proberen de glasplaat van de documentinvoer schoon te maken met een droge, pluisvrije doek. Zie Het gebied van het glas van de documentinvoer schoonmaken.

1. Open de klep van de documentinvoer.

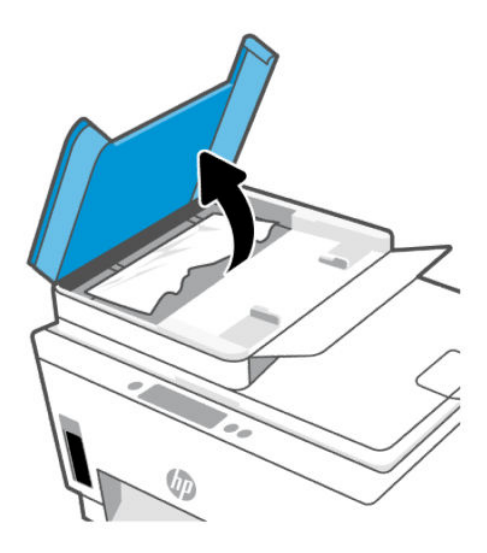

2. Verwijder het vastgelopen papier.

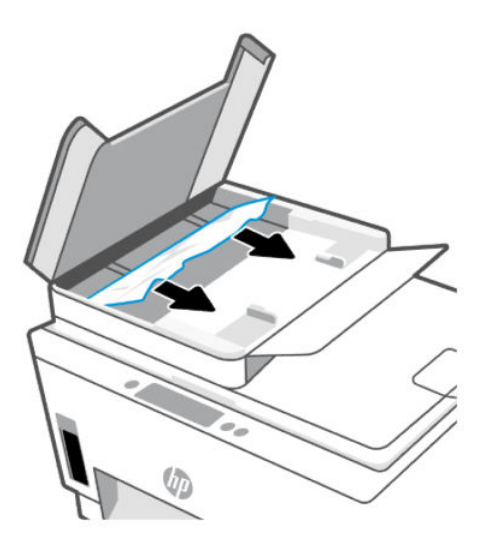

3. Sluit de klep van de documentinvoer.

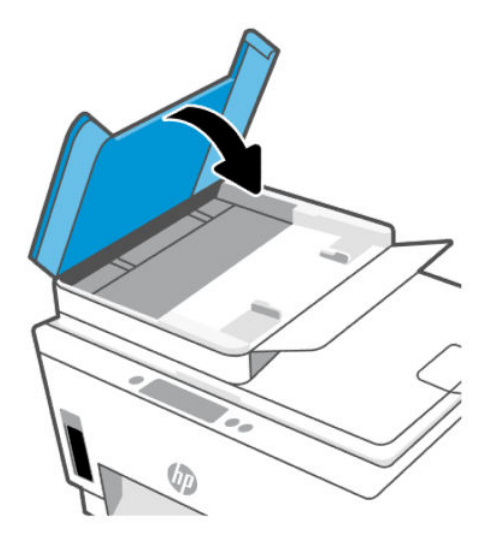

# Ontdek hoe u papierstoringen kunt vermijden

Houd u aan de volgende richtlijnen om papierstoringen te voorkomen.

- Plaats voor de beste resultaten niet teveel papier in de invoerlade, maar zorg er wel voor dat deze minstens 5 pagina's bevat.
- Zorg ervoor dat je de printer ontstoft en vuil voorkomt door het papier te verwijderen en de invoerlade te sluiten wanneer u deze niet gebruikt.
- Verwijder regelmatig afgedrukte exemplaren uit de uitvoerlade.
- Zorg dat het papier plat in de invoerlade ligt en dat de randen niet omgevouwen of gescheurd zijn.
- Plaats verschillende papiersoorten en papierformaten niet gelijktijdig in de invoerlade. De gehele stapel papier in de invoerlade moet van dezelfde papiersoort en van hetzelfde formaat zijn.

Gebruik HP papier voor optimale prestaties. Zie [Elementaire informatie over papier](#page-36-0) voor meer informatie over HP papier.

- Verschuif de papierbreedtegeleider in de invoerlade totdat deze vlak tegen het papier aanligt. Zorg dat de papierbreedtegeleider het papier in de invoerlade niet buigt.
- Forceer het papier niet te ver naar onder in de invoerlade.
- Voeg geen papier toe tijdens het afdrukken. Wacht tot de printer vraagt of u papier wilt plaatsen.

### Problemen met de papieraanvoer oplossen

Welk probleem ondervindt u?

- Papier wordt niet uit de invoerlade opgenomen
	- Controleer of er papier in de invoerlade is geplaatst. Zie [Papier plaatsen.](#page-27-0)
	- Verschuif de papierbreedtegeleider in de invoerlade totdat deze vlak tegen het papier aanligt. Zorg dat de papierbreedtegeleider het papier in de invoerlade niet buigt.
- Controleer of het papier in de invoerlade niet is omgekruld. Maak het papier weer recht door het in de tegenovergestelde richting van de krul te buigen.
- Zorg dat papier niet krult of kreukt door al het ongebruikte papier in een hersluitbare verpakking te bewaren.
- Als u klaar bent met afdrukken, verwijdert u ongebruikt fotopapier uit de invoerlade. Bewaar het fotopapier zo dat het niet kan omkrullen. Dit kan de afdrukkwaliteit verminderen.
- Reinig de papierrollen.

#### Pagina's zitten scheef

- Zorg ervoor dat het papier in de invoerlade is uitgelijnd met de papierbreedtegeleiders. Indien nodig trekt u de invoerlade uit de printer, plaatst u het papier correct terug in de lade en controleert u of de papiergeleiders goed zijn uitgelijnd.
- Plaats alleen papier in de printer als deze niet aan het afdrukken is.
- Zorg ervoor dat de achterklep goed is geplaatst.
- Er worden meerdere vellen tegelijk aangevoerd
	- Verschuif de papierbreedtegeleider in de invoerlade totdat deze vlak tegen het papier aanligt. Zorg dat de papierbreedtegeleider het papier in de invoerlade niet buigt.
	- Controleer of er niet te veel papier in de invoerlade is geplaatst.
	- Zorg dat de vellen papier niet samengeplakt zijn.
	- Gebruik HP papier voor optimale prestaties en efficiëntie.
	- Reinig de papierrollen.

#### Papierrollen handmatig reinigen

- 1. Verzamel de volgende materialen:
	- Een lang en pluisvrij wattenstaafje
	- Gedistilleerd of gefilterd water of flessenwater (kraanwater kan het apparaat beschadigen)
- 2. Druk op de aan-uitknop  $(\bigcup)$  om de printer uit te schakelen.
- 3. Maak het netsnoer aan de achterzijde van de printer los.
- 4. Koppel andere kabels los van de printer.
- 5. Verwijder de invoerlade.

#### 6. Verwijder de uitvoerlade.

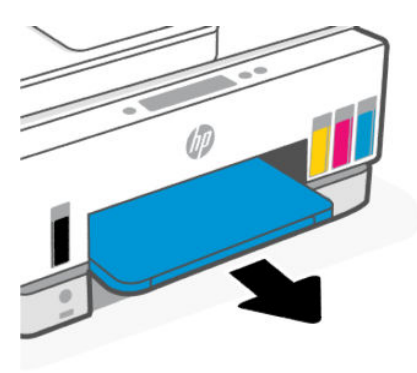

- 7. Kijk in de opening waar de laden zaten en zoek de grijze oppakrollen. Mogelijk hebt u een zaklamp nodig om beter te kunnen zien.
- 8. Maak een lang wattenstaafje vochtig met flessenwater of met gedistilleerd water. Wring zoveel mogelijk water uit het wattenstaafje.
- 9. Druk het wattenstaafje tegen de rollen en draai ze met uw vingers van u vandaan. Leg lichte druk om het stof of het opgehoopte vuil te verwijderen.
- 10. Laat de rollers 10 tot 15 minuten drogen.
- 11. Plaats de uitvoerlade en de invoerlade terug.

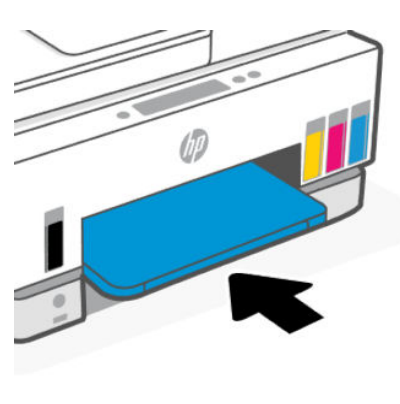

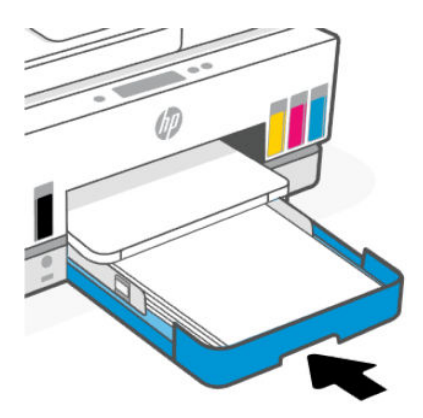

12. Sluit het netsnoer weer aan de achterzijde van de printer aan.

- <span id="page-107-0"></span>13. Sluit zo nodig andere kabels weer aan op de printer.
- 14. Druk op de aan-uitknop om de printer in te schakelen.

# Probleem met de printkop

Dit onderwerp helpt u bij het oplossen van problemen met printkoppen.

- 1. Controleer of de aangegeven printkop juist is geïnstalleerd.
- 2. Reinig de contactpunten van de printkop.
- 3. Neem contact op met HP ondersteuning voor hulp. Ga naar [hp.com/support.](https://hp.com/support)

# Controleren of de printkoppen juist zijn geïnstalleerd

#### **EX OPMERKING:**

- Deze instructies zijn alleen van toepassing op dit gedeelte. Nadat u de printer hebt geconfigureerd, opent u de klep van de printkop alleen als u daarvoor opdracht hebt gekregen.
- Behandel de printkoppen voorzichtig. Laat de printkoppen niet vallen en raak de elektrische contactpunten of de spuitmondjes op geen enkel oppervlak aan.
- 1. Zorg ervoor dat de printer is ingeschakeld.
- 2. Open de toegangsklep voor inkt. Wacht tot de wagen met cartridges naar het midden beweegt en daar stopt.
- **EX OPMERKING:** Nadat u de printer hebt geconfigureerd, opent u de klep van de printkop alleen als u daarvoor opdracht hebt gekregen.
- 3. Verwijder de printkop en installeer deze opnieuw.
	- a. Druk op de blauwe knop om de klep van de printkop te openen.
	- b. Verwijder de printkop uit de wagen.

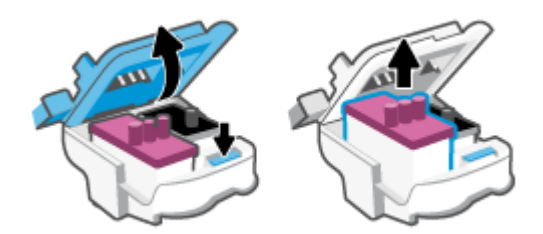

- c. Als u een oranje dop of tape op de printkop aantreft, verwijdert u deze.
- $\triangle$  VOORZICHTIG: Raak de elektrische contactpunten of spuitmondjes niet aan.
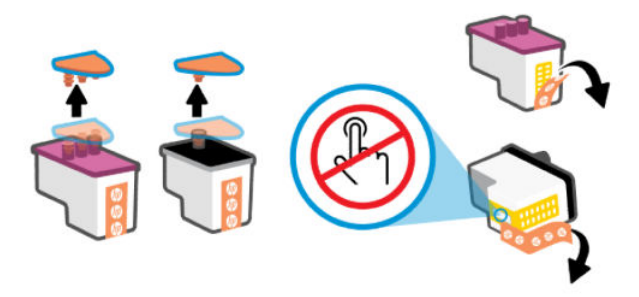

d. Plaats de printkop in de sleuf tot hij vastklikt.

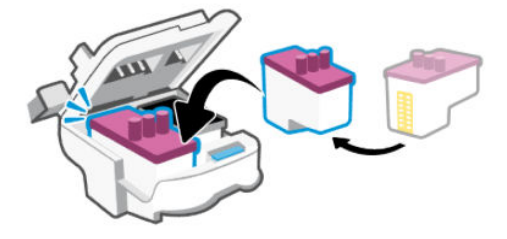

e. Sluit de klep van de printkop.

Zorg ervoor dat deze goed wordt gesloten om problemen te voorkomen, zoals het vastlopen van de wagen.

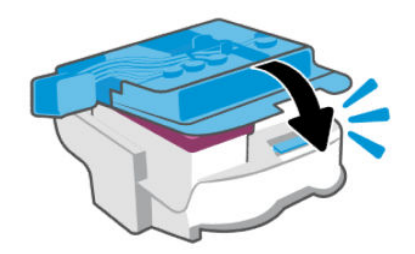

4. Sluit de toegangsklep voor inkt.

# Contactpunten van de printkop reinigen

## **EX OPMERKING:**

● Open de klep van de printkop en reinig de contactpunten van de printkop alleen als dit nodig is; als er bijvoorbeeld geen printkop kan worden gedetecteerd.

Deze instructies zijn alleen van toepassing op dit gedeelte. Nadat u de printer hebt geconfigureerd, opent u de klep van de printkop alleen als u daarvoor opdracht hebt gekregen.

- De reinigingsprocedure duurt slechts een paar minuten. Zorg ervoor dat de printkoppen opnieuw in de printer worden geplaatst zodra dit kan. Het wordt niet aangeraden om de printkoppen langer dan 30 minuten uit de printer te laten liggen. Dit leidt mogelijk tot beschadiging van de printkop.
- Behandel de printkoppen voorzichtig. Laat de printkoppen niet vallen en raak de elektrische contactpunten of de spuitmondjes op geen enkel oppervlak aan.
- 1. Zorg ervoor dat de printer is ingeschakeld.
- 2. Open de toegangsklep voor inkt.
- **EX OPMERKING:** Nadat u de printer hebt geconfigureerd, opent u de klep van de printkop alleen als u daarvoor opdracht hebt gekregen.
- 3. Druk op de blauwe knop om de klep van de printkop te openen.
- 4. Verwijder de printkop die wordt weergegeven in het foutbericht.

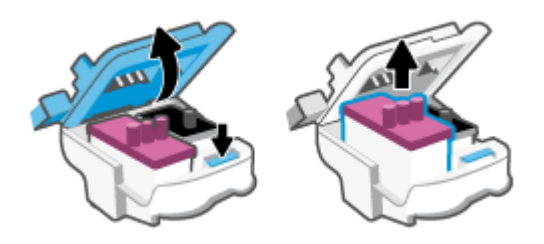

- 5. Reinig de contactpunten van de printkop en printer.
	- a. Houd de printkop aan de zijkant vast en zoek de elektrische contactpunten op de printkop.

De elektrische contactpunten zijn kleine, goudkleurige puntjes op de printkop.

**EX OPMERKING:** Raak de elektrische contactpunten of spuitmondjes niet aan.

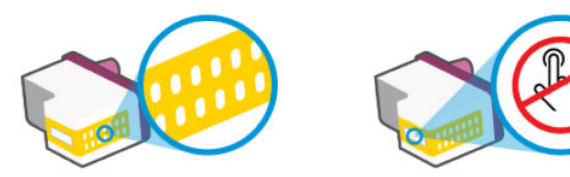

- b. Veeg enkel de contactpunten met een droog wattenstaafje of een pluisvrij doekje schoon.
- $\mathbb{P}$  OPMERKING: Zorg ervoor dat u enkel de contacten aanraakt, en geen inkt of andere verontreiniging op de contacten veegt.
- c. Zoek aan de binnenkant van de printer de contactpunten in de printkop.

De printercontactpunten zijn een reeks goudkleurige stippen die contact maken met de contacten op de printkop.

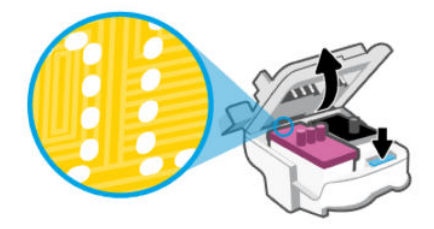

- d. Gebruik een droog wattenstaafje of een pluisvrije doek om de contactpunten mee schoon te wrijven.
- **EV OPMERKING:** Zorg ervoor dat u enkel de contacten aanraakt, en geen inkt of andere verontreiniging op de contacten veegt.
- 6. Plaats de printkop in de sleuf tot hij vastklikt.

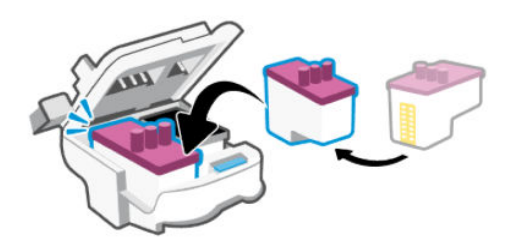

7. Sluit de klep van de printkop.

Zorg ervoor dat deze goed wordt gesloten om problemen te voorkomen, zoals het vastlopen van de wagen.

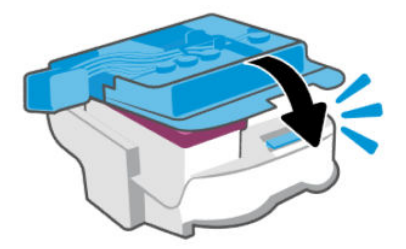

- 8. Sluit de toegangsklep voor inkt.
- 9. Controleer of het foutbericht verdwenen is.

Als u nog steeds een foutmelding krijgt, schakelt u de printer uit en vervolgens in.

# Problemen met afdrukken

Dit onderwerp helpt u bij het oplossen van problemen met afdrukken.

- Gebruik de [HP Print and Scan Doctor](https://www.hp.com/support/PSDr) om problemen automatisch vast te stellen en op te lossen.
- <sup>2</sup> OPMERKING: Deze tool is bedoeld voor het Windows-besturingssysteem en is slechts in enkele talen beschikbaar.
- Om kwaliteitsproblemen te voorkomen, moet u de printer altijd uitschakelen met behulp van de aanuitknop. Wacht tot het lampje uitgaat voor u de stekker uit het stopcontact trekt. Hierdoor kunnen de printkoppen naar hun beschermde positie worden gebracht waar ze niet kunnen uitdrogen.

Om de afdrukkwaliteit te verbeteren, raadpleegt u [De afdrukkwaliteit verbeteren.](#page-93-0)

# Afdrukproblemen oplossen (macOS)

1. Controleer op foutmeldingen en los ze op.

- 2. Koppel de USB-kabel los en sluit deze vervolgens weer aan.
- 3. Controleer of het product niet is gepauzeerd of offline staat.
	- a. Klik in Systeemvoorkeuren op Printers en scanners.
	- b. Klik op de knop Afdrukwachtrij openen.
	- c. Klik op een afdruktaak om deze te selecteren.

Gebruik de volgende knoppen om de afdruktaak te beheren:

- Verwijderen: de geselecteerde afdruktaak annuleren.
- Stel uit: de geselecteerde afdruktaak onderbreken.
- Doorgaan: een onderbroken afdruktaak hervatten.
- Printer onderbreken: hiermee onderbreekt u alle afdruktaken in de wachtrij.
- d. Als u wijzigingen hebt doorgevoerd, probeert u opnieuw af te drukken.
- 4. Start de computer opnieuw op.

# Afdrukproblemen oplossen (Windows)

Zorg ervoor dat de printer is ingeschakeld en dat er papier in de invoerlade zit. Indien u nog steeds niet kunt afdrukken, moet u het volgende in deze volgorde proberen:

- 1. Kijk na of de printersoftware foutberichten weergeeft en los deze op door de instructies op het scherm te volgen.
- 2. Wanneer uw printer via een USB-kabel op de computer is aangesloten, koppelt u de USB-kabel los en weer aan.

Indien uw computer is verbonden met de printer via een draadloze verbinding, moet u bevestigen dat de verbinding werkt.

3. Controleer of het apparaat niet is gepauzeerd of offline staat.

### Controleren of het apparaat niet is gepauzeerd of offline staat

- a. Ga, afhankelijk van het besturingssysteem, op een van de volgende manieren te werk:
	- Windows 10: Selecteer in het menu Start in Windows Windows-systeem uit de lijst met apps, selecteer Configuratiescherm en klik vervolgens op Apparaten en printers onder Hardware en geluid.
	- Windows 7: Klik in het menu Start van Windows op Apparaten en printers.
- b. Dubbelklik op het printerpictogram of klik rechts op het printerpictogram en selecteer Afdruktaken bekijken om de afdrukwachtrij te openen.
- c. Zorg ervoor dat in het menu PrinterAfdrukken onderbreken of Printer offline gebruiken niet is aangevinkt.
- d. Als u wijzigingen hebt doorgevoerd, probeert u opnieuw af te drukken.
- 4. Controleer of de juiste printer als de standaard is ingesteld.

### Controleren of de printer als standaardprinter is ingesteld

- a. Ga, afhankelijk van het besturingssysteem, op een van de volgende manieren te werk:
	- Windows 10: Selecteer in het menu Start in Windows Windows-systeem uit de lijst met apps, selecteer Configuratiescherm en klik vervolgens op Apparaten en printers onder Hardware en geluid.
	- Windows 7: Klik in het menu Start van Windows op Apparaten en printers.
- b. Controleer of de juiste printer als standaardprinter is ingesteld.

Naast de standaardprinter staat een vinkje in een zwarte of groene cirkel.

- c. Als de foute printer als standaarprinter is ingesteld, klik dan met de rechtermuisknop op de juiste printer en selecteer Instellen als standaardprinter.
- d. Probeer uw printer opnieuw te gebruiken.
- 5. Start de afdrukwachtrij opnieuw op.

### De afdrukwachtrij opnieuw opstarten

- a. Ga, afhankelijk van het besturingssysteem, op een van de volgende manieren te werk:
	- Windows 10: Klik in het Startmenu van Windows op Windows-systemen en vervolgens op Configuratiescherm.
	- Windows 7: Klik in het Startmenu van Windows op Configuratiescherm.
- b. Klik op Systeem en beveiliging en vervolgens op Systeembeheer.
- c. Dubbelklik op Services.
- d. Klik met de rechtermuisknop op Afdrukwachtrij en klik vervolgens op Eigenschappen.
- e. Controleer op het tabblad Algemeen of Automatisch is geselecteerd in de vervolgkeuzelijst Opstarttype.
- f. Controleer de status onder Servicestatus.
	- Als de service niet wordt uitgevoerd, klikt u op Start.
	- Als de service wordt uitgevoerd, klikt u op Stoppen en vervolgens op Starten om de service opnieuw te starten.

Klik vervolgens op OK.

- 6. Start de computer opnieuw op.
- 7. De afdrukwachtrij leegmaken.

### De afdrukwachtrij leegmaken

- a. Ga, afhankelijk van het besturingssysteem, op een van de volgende manieren te werk:
	- Windows 10: Klik in het Startmenu van Windows op Windows-systemen en vervolgens op Configuratiescherm. Klik onder Hardware en geluiden op Apparaten en printers weergeven.
	- Windows 7: Klik in het menu Start van Windows op Apparaten en printers.
- b. Klik met de rechtermuisknop op de printer en selecteer vervolgens de optie om te zien wat er wordt afgedrukt.
- c. Klik in het menu Printer op Alle documenten annuleren of op Afdrukdocumenten verwijderen en klik vervolgens op Ja om te bevestigen.
- d. Als er nog steeds documenten in de wachtrij staan, start u de computer opnieuw op en probeert u daarna opnieuw af te drukken.
- e. Controleer de afdrukwachtrij nogmaals om te zien of ze leeg is en probeer vervolgens opnieuw af te drukken.

# Kopieer- en scanproblemen

Dit onderwerp helpt u bij het oplossen van problemen met kopiëren en scannen.

- Zie [Tips voor scannen en kopiëren.](#page-46-0)
- Gebruik de [HP Print and Scan Doctor](https://www.hp.com/support/PSDr) om problemen automatisch vast te stellen en op te lossen.
- OPMERKING: Deze tool is bedoeld voor het Windows-besturingssysteem en is slechts in enkele talen beschikbaar.

# Faxproblemen

Voer eerst het faxtestrapport uit of druk het af om te kijken of er een probleem met uw faxinstellingen is. Controleer of de faxinstellingen op het rapport juist zijn als er nog steeds sprake is van problemen met faxen terwijl de test is geslaagd.

# Een faxtest uitvoeren

U kunt uw faxinstellingen testen om de status van de printer te controleren en om na te gaan of de instellingen juist zijn om te kunnen faxen. Voer deze test pas uit nadat u de faxinstellingen op de printer hebt voltooid. De test controleert het volgende:

- Test de faxhardware
- Controleert of het juiste type telefoonsnoer is aangesloten op de printer
- Controleert of het telefoonsnoer op de juiste poort is aangesloten
- Aanwezigheid van een kiestoon
- Controleert de status van de telefoonlijnverbinding
- Controleert op de aanwezigheid van een actieve telefoonlijn

## De faxinstellingen testen via het bedieningspaneel van de printer

- 1. Stel de printer in op faxen volgens uw specifieke installatie-instructies voor thuis of op kantoor.
- 2. Zorg ervoor dat de inkttanks zijn gevuld en dat er volledige vellen papier in de invoerlade zijn geplaatst voor u met de test begint.
- **3.** Druk in het startscherm van de printerdisplay op  $\equiv$  (Menu).
- 4. Blader omlaag om Extra aan te raken.

5. Raak Probleemoplossing aan, raak Faxproblemen oplossen aan en selecteer de optie voor het uitvoeren van een faxtest.

De printer geeft de status van de test weer op het scherm en drukt een rapport af.

- 6. Bekijk het rapport.
	- Bekijk de oplossingen in de volgende paragrafen als de faxtest is mislukt.
	- Controleer of de faxinstellingen in het rapport juist zijn als er nog steeds sprake is van faxproblemen, terwijl de faxtest is geslaagd.

# Wat moet u doen als de faxtest is mislukt

Als u een faxtest hebt uitgevoerd en de test is mislukt, bekijkt u het rapport voor basisinformatie over de fout. Raadpleeg voor meer gedetailleerde informatie het rapport om te zien welk deel van de test is mislukt en bekijk vervolgens het betreffende onderwerp in dit gedeelte voor oplossingen die u kunt proberen.

## De faxhardwaretest is mislukt

- Schakel de printer uit door op de aan-uitknop (1) op het bedieningspaneel van de printer te drukken en koppel vervolgens het netsnoer los van de achterkant van de printer. Sluit het netsnoer na enkele seconden weer aan en schakel de printer vervolgens in. Voer de test opnieuw uit. Als de test opnieuw mislukt, zoekt u verder in de informatie over het oplossen van problemen in dit gedeelte.
- Probeer een testfax te verzenden of te ontvangen. Als u een fax kunt verzenden of ontvangen, is er mogelijk geen probleem.
- Als u de test uitvoert van de Wizard Fax instellen (Windows), moet u ervoor zorgen dat de printer niet bezig is met het voltooien van een andere taak, zoals het ontvangen van een fax of kopiëren. Controleer of op het scherm of er een bericht wordt weergegeven met de melding dat de printer bezet is. Als het apparaat is bezet, wacht u totdat het apparaat niet meer actief is en alle bewerkingen zijn voltooid en voert u de test opnieuw uit.
- Als u gebruik maakt van een telefoonsplitter, veroorzaakt dat mogelijk faxproblemen. (Een splitter is een connector met twee snoeren die in een telefoonwandcontactdoos wordt gestoken.) Probeer de splitter te verwijderen en de printer rechtstreeks op de telefoonwandcontactdoos aan te sluiten.

Nadat u eventuele problemen hebt opgelost, voert u de faxtest nogmaals uit om te controleren of deze is geslaagd en de printer klaar is om te faxen. Als de Faxhardwaretest blijft mislukken en u problemen ondervindt bij het faxen, neem dan contact op met de ondersteuning van HP. Ga naar De faxhardwaretest is mislukt. Deze website biedt informatie en hulpmiddelen waarmee u veelvoorkomende printerproblemen kunt verhelpen. Selecteer desgevraagd uw land of regio en klik vervolgens op Alle HP contactpersonen als u contact wilt opnemen met HP voor technische ondersteuning.

## Het is niet gelukt de aansluiting van de fax op een actieve telefoonaansluiting te testen

- Controleer de verbinding tussen de wandcontactdoos voor de telefoon en de printer en controleer of het telefoonsnoer correct is bevestigd.
- Zorg ervoor dat de printer goed is aangesloten op de telefoonaansluiting. Sluit het ene uiteinde van het telefoonsnoer aan op uw telefoonaansluiting en het andere uiteinde op de poort  $\Box$  van de printer.
- Als u gebruik maakt van een telefoonsplitter, veroorzaakt dat mogelijk faxproblemen. (Een splitter is een connector met twee snoeren die in een telefoonwandcontactdoos wordt gestoken.) Probeer de splitter te verwijderen en de printer rechtstreeks op de telefoonwandcontactdoos aan te sluiten.
- Probeer een werkende telefoon en een werkend telefoonsnoer aan te sluiten op de telefoonaansluiting die u voor de printer gebruikt en controleer of u een kiestoon hoort. Als u geen kiestoon hoort, neemt u contact op met uw telefoonmaatschappij en vraagt u hen de lijn te controleren.
- Probeer een testfax te verzenden of te ontvangen. Als u een fax kunt verzenden of ontvangen, is er mogelijk geen probleem.

Nadat u eventuele problemen hebt opgelost, voert u de faxtest nogmaals uit om te controleren of deze is geslaagd en de printer klaar is om te faxen.

## Het is niet gelukt de aansluiting van het telefoonsnoer op de juiste poort op de fax te testen

Als u gebruik maakt van een telefoonsplitter, veroorzaakt dat mogelijk faxproblemen. (Een splitter is een connector met twee snoeren die in een telefoonwandcontactdoos wordt gestoken.) Probeer de splitter te verwijderen en de printer rechtstreeks op de telefoonwandcontactdoos aan te sluiten.

### Steek het telefoonsnoer in de juiste poort

1. Sluit het ene uiteinde van het telefoonsnoer aan op uw telefoonaansluiting en het andere uiteinde op de poort  $\mathbf{C}$  van de printer.

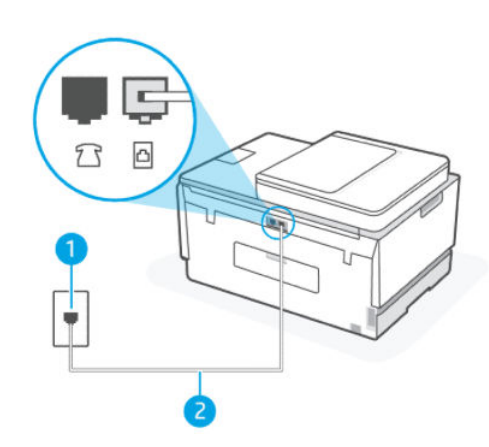

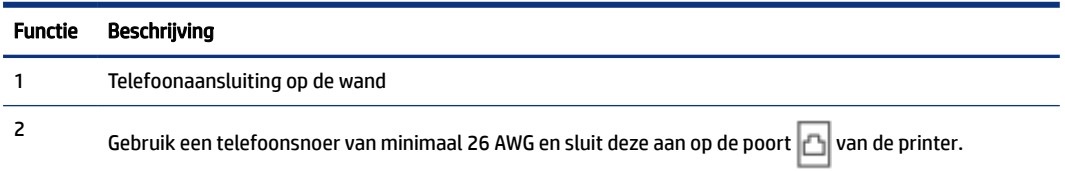

- 2. Nadat u het telefoonsnoer hebt aangesloten op de poort  $\Box$ , voert u de faxtest nogmaals uit om te controleren of deze is geslaagd en de printer klaar is om te faxen.
- 3. Probeer een testfax te verzenden of te ontvangen.

## Het is niet gelukt te testen of het juiste type snoer bij de fax wordt gebruikt

### KORTE BESCHRIJVING

Het ene uiteinde van het telefoonsnoer moet worden aangesloten op de poort  $\Box$  van de printer en het andere uiteinde op de telefoonaansluiting, zoals in de afbeelding is aangegeven.

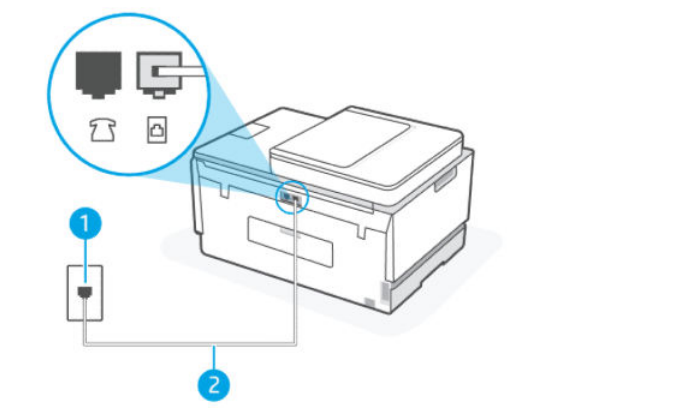

### Tabel 9-1 Faxtest

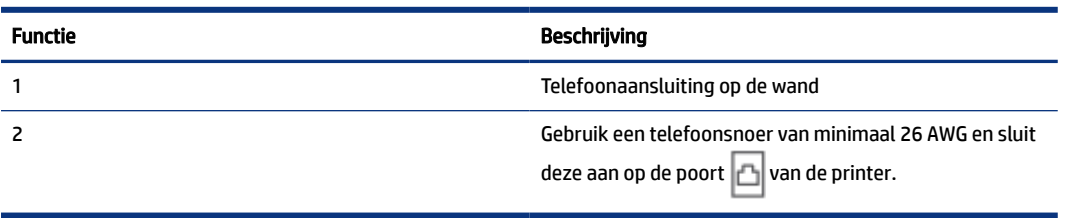

Gebruik indien nodig een langer snoer. U kunt een dergelijk snoer kopen in een elektronicawinkel die telefoonaccessoires verkoopt.

- Controleer de verbinding tussen de wandcontactdoos voor de telefoon en de printer en controleer of het telefoonsnoer correct is bevestigd.
- Als u gebruik maakt van een telefoonsplitter, veroorzaakt dat mogelijk faxproblemen. (Een splitter is een connector met twee snoeren die in een telefoonwandcontactdoos wordt gestoken.) Probeer de splitter te verwijderen en de printer rechtstreeks op de telefoonwandcontactdoos aan te sluiten.

## De kiestoondetectietest is mislukt

- Andere apparatuur die gebruik maakt van dezelfde telefoonlijn als de printer, kan de oorzaak zijn dat de test mislukt. Als u wilt weten of andere apparatuur een probleem veroorzaakt, koppelt u alles los van de telefoonlijn en voert u de test opnieuw uit. Als de Kiestoondetectietest slaagt zonder de andere apparatuur, veroorzaakt een of meer onderdelen van de apparatuur problemen; probeer ze een voor een weer toe te voegen en elke keer de test uit te voeren, totdat u weet welke apparatuur het probleem veroorzaakt.
- Probeer een werkende telefoon en een werkend telefoonsnoer aan te sluiten op de telefoonaansluiting die u voor de printer gebruikt en controleer of u een kiestoon hoort. Als u geen kiestoon hoort, neemt u contact op met uw telefoonmaatschappij en vraagt u hen de lijn te controleren.
- Zorg ervoor dat de printer goed is aangesloten op de telefoonaansluiting. Sluit het ene uiteinde van het telefoonsnoer aan op uw telefoonaansluiting en het andere uiteinde op de poort  $\Box$  van de printer.
- Als u gebruik maakt van een telefoonsplitter, veroorzaakt dat mogelijk faxproblemen. (Een splitter is een connector met twee snoeren die in een telefoonwandcontactdoos wordt gestoken.) Probeer de splitter te verwijderen en de printer rechtstreeks op de telefoonwandcontactdoos aan te sluiten.
- Als uw telefoonsysteem geen standaardkiestoon gebruikt, zoals stommige PBX-systemen (private branch exchange), dan kan de test mislukken. Dit veroorzaakt geen probleem bij het verzenden of ontvangen van faxen. Probeer een testfax te verzenden of ontvangen.
- Controleer of de instelling voor land/regio juist is ingesteld voor uw land/regio. Als de instelling voor land/regio niet of onjuist is ingesteld, kan de test mislukken en kunt u problemen ondervinden bij het verzenden en ontvangen van faxen.
- Zorg ervoor dat u de printer op een analoge telefoonlijn aansluit, anders kunt u geen faxen verzenden of ontvangen. Als u wilt controleren of uw telefoonlijn digitaal is, sluit u een gewone analoge telefoon aan op de lijn en luistert u of er een kiestoon is. Als u geen normale kiestoon hoort, is de telefoonlijn mogelijk ingesteld voor digitale telefoons. Sluit de printer aan op een analoge telefoonlijn en probeer een fax te verzenden of te ontvangen.

Nadat u eventuele problemen hebt opgelost, voert u de faxtest nogmaals uit om te controleren of deze is geslaagd en de printer klaar is om te faxen. Als de Kiestoondetectietest blijft mislukken, neem dan contact op met uw telefoonmaatschappij en laat hen de telefoonlijn controleren.

# De faxlijnconditietest is mislukt

- Zorg ervoor dat u de printer op een analoge telefoonlijn aansluit, anders kunt u geen faxen verzenden of ontvangen. Als u wilt controleren of uw telefoonlijn digitaal is, sluit u een gewone analoge telefoon aan op de lijn en luistert u of er een kiestoon is. Als u geen normale kiestoon hoort, is de telefoonlijn mogelijk ingesteld voor digitale telefoons. Sluit de printer aan op een analoge telefoonlijn en probeer een fax te verzenden of te ontvangen.
- Controleer de verbinding tussen de wandcontactdoos voor de telefoon en de printer en controleer of het telefoonsnoer correct is bevestigd.
- Zorg ervoor dat de printer goed is aangesloten op de telefoonaansluiting. Sluit het ene uiteinde van het telefoonsnoer aan op uw telefoonaansluiting en het andere uiteinde op de poort  $\Box$  van de printer.
- Andere apparatuur die gebruik maakt van dezelfde telefoonlijn als de printer, kan de oorzaak zijn dat de test mislukt. Als u wilt weten of andere apparatuur een probleem veroorzaakt, koppelt u alles los van de telefoonlijn en voert u de test opnieuw uit.
	- Als de Faxlijnconditietest slaagt zonder de andere apparatuur, veroorzaakt een of meer onderdelen van de apparatuur problemen; probeer ze een voor een weer toe te voegen en elke keer de test uit te voeren, totdat u weet welke apparatuur het probleem veroorzaakt.
	- Als de Faxlijnconditietest mislukt zonder de andere apparatuur, sluit u de printer aan op een werkende telefoonlijn en gaat u verder met het bekijken van de informatie over het oplossen van problemen in dit gedeelte.
- Als u gebruik maakt van een telefoonsplitter, veroorzaakt dat mogelijk faxproblemen. (Een splitter is een connector met twee snoeren die in een telefoonwandcontactdoos wordt gestoken.) Probeer de splitter te verwijderen en de printer rechtstreeks op de telefoonwandcontactdoos aan te sluiten.

Nadat u eventuele problemen hebt opgelost, voert u de faxtest nogmaals uit om te controleren of deze is geslaagd en de printer klaar is om te faxen. Als de Faxlijnconditietest blijft mislukken en u problemen ondervindt bij het faxen, neem dan contact op met uw telefoonmaatschappij en laat hen de telefoonlijn controleren.

# Faxproblemen oplossen

# Het scherm geeft altijd Telefoon van de haak weer

- Gebruik indien nodig een langer snoer. U kunt een dergelijk snoer kopen in een elektronicawinkel die telefoonaccessoires verkoopt.
- Andere apparatuur die gebruik maakt van dezelfde telefoonlijn als de printer, kan in gebruik zijn. Zorg ervoor dat extra telefoons (telefoons op dezelfde telefoonlijn, maar niet aangesloten op de printer) of andere apparatuur niet in gebruik zijn of niet van de haak zijn. U kunt de printer bijvoorbeeld niet gebruiken om te faxen als er een extra telefoontoestel van de haak is of als u een inbelmodem van een computer gebruikt om e-mails te verzenden of toegang te krijgen tot internet.

## De printer ondervindt problemen bij het verzenden en ontvangen van faxen

Zorg ervoor dat de printer is ingeschakeld. Bekijk het scherm van de printer. Als het scherm leeg is en het lampje van de aan-uitknop niet brandt, is de printer uitgeschakeld. Zorg dat het netsnoer stevig is aangesloten op de printer en een stopcontact. Druk op de aan-uitknop  $\left(\cdot\right)$  om de printer in te schakelen.

HP raadt u aan om na het inschakelen van de printer vijf minuten te wachten voordat u een fax verzendt of ontvangt. De printer kan geen faxen verzenden of ontvangen als deze na het inschakelen bezig is met het initialiseren.

• Het ene uiteinde van het telefoonsnoer moet worden aangesloten op de poort  $\Box$  van de printer en het andere uiteinde op de telefoonaansluiting, zoals in de afbeelding is aangegeven.

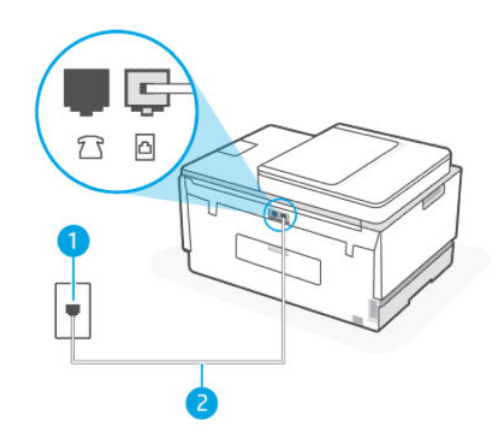

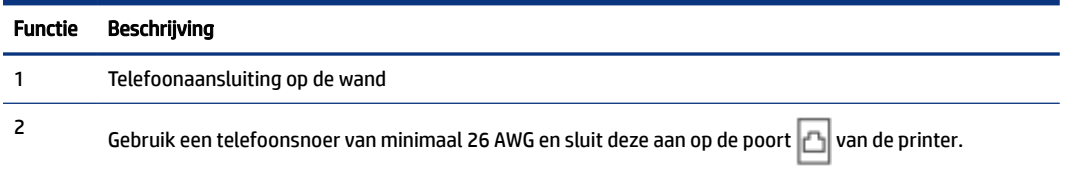

Gebruik indien nodig een langer snoer. U kunt een dergelijk snoer kopen in een elektronicawinkel die telefoonaccessoires verkoopt.

● Probeer een werkende telefoon en een werkend telefoonsnoer aan te sluiten op de telefoonaansluiting die u voor de printer gebruikt en controleer of u een kiestoon hoort. Als u geen kiestoon hoort, neemt u contact op met uw lokale telefoonmaatschappij voor onderhoud.

- Andere apparatuur die gebruik maakt van dezelfde telefoonlijn als de printer, kan in gebruik zijn. U kunt de printer bijvoorbeeld niet gebruiken om te faxen als er een extra telefoontoestel van de haak is of als u een inbelmodem van een computer gebruikt om een e-mail te verzenden of toegang te krijgen tot internet.
- Controleer of een ander proces een fout heeft veroorzaakt. Controleer of er een foutbericht over het probleem wordt weergegeven op het beeldscherm of uw computer en hoe u dit probleem kunt oplossen. Als er een fout is opgetreden, kan de printer pas faxen verzenden of ontvangen als de fout is opgelost.
- Er is sprake van ruis op de telefoonlijn. Telefoonlijnen met een slechte geluidskwaliteit (ruis) kunnen faxproblemen veroorzaken. Controleer de geluidskwaliteit van de telefoonlijn door een telefoontoestel op een wandcontactdoos voor de telefoon aan te sluiten en door vervolgens te luisteren of er sprake is van storingen of andere ruis. Schakel als u ruis hoort de Foutcorrectiemodus (ECM) uit en probeer nogmaals te faxen. Zie [Een fax verzenden in foutcorrectiemodus](#page-57-0) voor informatie over het wijzigen van de ECM. Als het probleem zich blijft voordoen, neemt u contact op met uw telefoonmaatschappij.
- Als u een digitale telefoonaansluiting (DSL-service) gebruikt, moet u een DSL-filter gebruiken om goed te kunnen faxen.
- Controleer of de printer niet is aangesloten op een telefoonwandcontactdoos die is ingesteld voor digitale telefoons. Als u wilt controleren of uw telefoonlijn digitaal is, sluit u een gewone analoge telefoon aan op de lijn en luistert u of er een kiestoon is. Als u geen normale kiestoon hoort, is de telefoonlijn mogelijk ingesteld voor digitale telefoons.
- Als u een PBX of een ISDN-adapter (Integrated Services Digital Network) gebruikt, moet de printer zijn aangesloten op de juiste poort en moet de adapter zijn ingesteld op het juiste type switch voor uw land/regio (als dat mogelijk is).
- Als de printer dezelfde telefoonlijn deelt met een DSL-service, is het DSL-modem mogelijk niet correct geaard. Als het DSL-modem niet correct is geaard, kan dit ruis veroorzaken op de telefoonlijn. Telefoonlijnen met een slechte geluidskwaliteit (ruis) kunnen faxproblemen veroorzaken. U kunt de geluidskwaliteit van de telefoonlijn controleren door een telefoontoestel op een wandcontactdoos voor de telefoon aan te sluiten en door vervolgens te luisteren of er sprake is van storingen of andere ruis. Als u ruis hoort, schakelt u uw DSL-modem uit en schakelt u de stroom gedurende ten minste 15 minuten volledig uit. Schakel het DSL-modem weer in en luister opnieuw naar de kiestoon.
- $\mathbb{P}$  **OPMERKING:** Mogelijk hoort u in de toekomst opnieuw ruis op de telefoonlijn. Herhaal dit proces als de printer geen faxen meer verzendt en ontvangt.

Neem contact op met uw telefoonmaatschappij als er nog steeds ruis op de telefoonlijn is. Neem voor informatie over het uitschakelen van uw DSL-modem contact op met uw DSL-provider voor ondersteuning.

● Als u gebruik maakt van een telefoonsplitter, veroorzaakt dat mogelijk faxproblemen. (Een splitter is een connector met twee snoeren die in een telefoonwandcontactdoos wordt gestoken.) Probeer de splitter te verwijderen en de printer rechtstreeks op de telefoonwandcontactdoos aan te sluiten.

## De printer kan geen faxen ontvangen maar wel verzenden

- Als u geen service voor speciale belsignalen gebruikt, controleert u of de functie Specifiek belsignaal op de printer is ingesteld op Alle belsignalen. Zie Het belsignaal fax wijzigen voor een specifiek belsignaal voor meer informatie.
- Als Automatisch beantwoorden is ingesteld op Uit, moet u faxen handmatig ontvangen omdat de printer de fax anders niet ontvangt. Raadpleeg [Een fax handmatig ontvangen](#page-52-0) voor informatie over het handmatig ontvangen van faxen.
- Als u een voicemail-service gebruikt op het telefoonnummer waarop u ook faxberichten ontvangt, kunt u de faxberichten alleen handmatig en niet automatisch ontvangen. Dit houdt in dat u binnenkomende faxen alleen persoonlijk kunt aannemen.
- Als u een inbelmodem op dezelfde telefoonlijn als de printer hebt, controleert u of de software die bij de modem is geleverd niet is ingesteld op het automatisch ontvangen van faxen. Modems die zijn ingesteld om faxen te ontvangen, nemen automatisch de telefoonlijn over om alle inkomende faxen te ontvangen, zodat de printer geen faxoproepen kan ontvangen.
- Als u een antwoordapparaat hebt op dezelfde telefoonlijn als de printer, kan het zijn dat u een van de volgende problemen ondervindt:
	- Uw antwoordapparaat is mogelijk niet goed ingesteld op de printer.
	- Mogelijk is het uitgaande bericht te lang of te luid voor de printer om de faxtonen te detecteren en wordt de verbinding met het verzendende faxapparaat mogelijk verbroken.
	- Uw antwoordapparaat is na het uitgaande bericht mogelijk niet lang genoeg stil om de printer faxtonen te laten detecteren. Dit probleem komt vooral voor bij digitale antwoordapparaten.

De volgende handelingen kunnen helpen bij het oplossen van deze problemen:

- Als het antwoordapparaat en de fax gebruik maken van dezelfde telefoonlijn, kunt u proberen om het antwoordapparaat rechtstreeks op de printer aan te sluiten, zoals is beschreven in .
- Controleer of de printer is ingesteld om faxen automatisch te ontvangen. Zie [Een fax ontvangen](#page-52-0) voor informatie over het instellen van de printer voor het automatisch ontvangen van faxen.
- Zorg ervoor dat de instelling Aantal belsignalen de telefoon vaker laat overgaan dan het antwoordapparaat.
- Koppel het antwoordapparaat los en probeer een fax te ontvangen. Als het faxen lukt zonder het antwoordapparaat, wordt het probleem mogelijk veroorzaakt door het antwoordapparaat.
- Sluit het antwoordapparaat weer aan en neem uw uitgaande bericht opnieuw op. Neem een bericht op dat ongeveer 10 seconden duurt. Spreek langzaam en op een laag volume wanneer u uw bericht opneemt. Laat ten minste 5 seconden stilte aan het einde van het spraakbericht. Er mogen geen achtergrondgeluiden zijn als u deze stille tijd opneemt. Probeer nogmaals een fax te ontvangen.
- **EX** OPMERKING: Sommige digitale antwoordapparaten bewaren de opgenomen stilte aan het einde van uw uitgaande bericht niet. Speel uw uitgaande bericht af om dit te controleren.
- Als de printer dezelfde telefoonlijn deelt met andere typen telefoonapparatuur, zoals een antwoordapparaat, een inbelmodem voor een computer of een schakelkast met meerdere poorten, kan het niveau van het faxsignaal worden verlaagd. Het signaalniveau kan ook worden verlaagd als u een splitter gebruikt of extra kabels aansluit om uw telefoon langer te maken. Een verminderd faxsignaal kan problemen veroorzaken tijdens het ontvangen van faxen.

Als u wilt weten of andere apparatuur een probleem veroorzaakt, koppelt u alles behalve de printer los van de telefoonlijn en probeert u vervolgens een fax te ontvangen. Als u zonder de andere apparatuur faxen kunt ontvangen, veroorzaakt een of meer onderdelen van de andere apparatuur problemen; probeer ze een voor een weer toe te voegen en elke keer een fax te ontvangen, totdat u weet welke apparatuur het probleem veroorzaakt.

● Als aan uw faxnummer een speciaal belsignaal is toegewezen (via de service voor specifieke belsignalen van uw telefoonmaatschappij), moet u ervoor zorgen dat de instelling voor Specifiek belsignaal op de printer overeenkomt. Zie [Het belsignaal fax wijzigen voor een specifiek belsignaal](#page-58-0) voor meer informatie.

## <span id="page-121-0"></span>De printer kan geen faxen verzenden maar wel ontvangen

● De printer kiest mogelijk te snel of te snel achter elkaar. Mogelijk moet u pauzes invoegen in de nummerreeks. Als u bijvoorbeeld een buitenlijn moet kiezen voordat u het telefoonnummer kiest, voegt u een pauze in na het toegangsnummer. Als uw nummer 95555555 is en u met een 9 toegang krijgt tot een buitenlijn, moet u mogelijk als volgt pauzes invoegen: 9-555-5555. Om een pauze in te voegen in het faxnummer dat u vormt, drukt u meermaals op \* tot er een streepje (-) op het scherm verschijnt.

U kunt ook faxen verzenden via handsfree kiezen. Hierdoor kunt u de telefoonlijn horen terwijl u een nummer kiest. U kunt de kiessnelheid zelf bepalen en reageren op kiestonen terwijl u een nummer kiest. Zie [Een fax verzenden met behulp van handsfree kiezen via het bedieningspaneel van de printer](#page-50-0) voor meer informatie.

● Het nummer dat u bij het verzenden van de fax hebt ingevoerd, heeft niet de juiste indeling of het ontvangende faxapparaat heeft problemen. Bel het faxnummer met een telefoon en luister of u faxtonen hoort om dit te controleren. Als u geen faxtonen hoort, is het ontvangende faxapparaat misschien niet ingeschakeld of aangesloten, of is de telefoonlijn van de ontvanger misschien verstoord door een voicemailservice. U kunt de ontvanger ook vragen het ontvangende faxapparaat te controleren op eventuele problemen.

# Netwerk- en verbindingsproblemen

Dit onderwerp helpt u bij het oplossen van netwerk- en verbindingsproblemen.

# Netwerk- en verbindingsproblemen oplossen

Kies een van onderstaande probleemoplossingsopties:

- [Herstellen de netwerkinstellingen en maak opnieuw verbinding met uw printer. Zie De](#page-122-0)  fabrieksinstellingen herstellen.
- Druk het testrapport voor het draadloze netwerk en de netwerkconfiguratiepagina af en controleer deze [om te helpen bij het vaststellen van problemen met de netwerkverbinding. Zie Rapporten afdrukken](#page-17-0)  vanaf het bedieningspaneel van de printer.
- Zorg ervoor dat firewalls en beveiligingssoftware (inclusief antivirus- en antispywareprogramma's) de printerverbinding met uw netwerk niet beïnvloeden.

Kijk voor meer informatie op [www.hpsmart.com/wireless-printing.](https://www.hpsmart.com/wireless-printing)

● Gebruik de [HP Print and Scan Doctor](https://www.hp.com/support/PSDr) (alleen Windows) om problemen met de netwerkverbinding vast te stellen en automatisch op te lossen.

U kunt deze tool ook gebruiken om netwerkinstellingen te vinden, zoals de netwerknaam (SSID) en het wachtwoord (netwerksleutel).

# Problemen met de Wi-Fi Direct-verbinding oplossen

- 1. Zie [Afdrukken zonder verbinding te maken met hetzelfde Wi-Fi-netwerk \(Wi-Fi Direct\).](#page-40-0)
- 2. Zorg dat Wi-Fi Direct aan staat. Zie [Wi-Fi Direct in- of uitschakelen](#page-40-0) om Wi-Fi Direct in te schakelen.
- 3. Op uw draadloze computer of uw mobiel apparaat schakelt u de draadloze (Wi-Fi) verbinding in en zoekt u naar en maakt u verbinding met de Wi-Fi Direct-naam van uw printer.
- 4. Voer het Wi-Fi Direct-wachtwoord in zodra daar om wordt gevraagd.

<span id="page-122-0"></span>5. Zorg ervoor dat u een compatibele afdruktoepassing hebt geïnstalleerd als u een mobiel apparaat gebruikt. Ga voor meer informatie over mobiel afdrukken naar de [website Mobiel afdrukken](https://www.hp.com/go/mobileprinting) voor meer informatie over Wi-Fi Direct.

# Ethernet-verbindingsproblemen oplossen

Controleer het volgende:

- Het netwerk is operationeel en de hub, de schakelaar of de router van het netwerk is ingeschakeld.
- De Ethernet-kabel is goed aangesloten op de printer en de router. De Ethernet-kabel is aangesloten op de Ethernet-poort van de printer en het lampje bij de connector is verlicht bij een verbinding.
- Zorg ervoor dat firewalls en beveiligingssoftware (inclusief antivirus- en antispywareprogramma's) de printerverbinding met uw netwerk niet beïnvloeden.

Kijk voor meer informatie op [www.hpsmart.com/wireless-printing.](https://www.hpsmart.com/wireless-printing)

● Gebruik de [HP Print and Scan Doctor](https://www.hp.com/support/PSDr) (alleen Windows) om verbindingsproblemen vast te stellen en automatisch op te lossen.

# De fabrieksinstellingen herstellen

In dit onderwerp wordt beschreven hoe u de oorspronkelijke fabriekswaarden en -instellingen kunt herstellen.

- Als u de printer- of netwerkinstellingen hebt gewijzigd, kunt u de printer terugzetten naar de originele fabrieks- of netwerkinstellingen.
- Als u de printer meer dan twee uur geleden voor het laatst hebt ingeschakeld en u de printer niet draadloos hebt ingesteld, kunt u de Wi-Fi-installatiemodus van de printer inschakelen door de Wi-Finetwerkinstellingen van de printer te herstellen. De installatiemodus blijft twee uur actief.
- U kunt problemen met de netwerkverbinding ook oplossen door de netwerkinstellingen van de printer te herstellen.
- Als u de netwerkinstellingen van de printer herstelt, moet u de printer opnieuw met het netwerk verbinden via de HP Smart-app. Zie [Uw printer via HP Smart verbinden met een Wi-Fi-netwerk.](#page-21-0)

# De oorspronkelijke fabrieksinstellingen van de printer herstellen vanaf het bedieningspaneel van de printer

- 1. Druk in het startscherm van de printerdisplay op  $\equiv$  (Menu).
- 2. Blader omlaag om Extra aan te raken.
- 3. Raak Onderhoud aan.
- 4. Raak Instellingen herstellen aan en selecteer de optie voor het herstellen van de fabriekswaarden.

# De netwerkinstellingen van de printer herstellen vanaf het bedieningspaneel van de printer

1. Druk in het startscherm van de printerdisplay op  $\mathbf{E}$  (Menu).

- 2. Scroll omlaag om Instellingen aan te raken.
- 3. Raak Netwerk aan.
- 4. Scroll omlaag om Netwerkinstellingen terugzetten aan te raken en volg vervolgens de instructies op het scherm.

## **EX OPMERKING:**

- U kunt de netwerkconfiguratiepagina afdrukken en controleren of de netwerkinstellingen zijn hersteld. Zie [Rapporten afdrukken vanaf het bedieningspaneel van de printer.](#page-17-0)
- Wanneer u de netwerkinstellingen van de printer reset worden de eerder geconfigureerde netwerkinstellingen (zoals de verbindingssnelheid of het IP-adres) verwijderd. Het IP-adres wordt teruggezet naar de automatische modus.
- Gebruik de [HP Print and Scan Doctor](https://www.hp.com/support/PSDr) (alleen Windows) om verbindingsproblemen vast te stellen en automatisch op te lossen.

# De netwerkinstellingen van de printer herstellen vanaf de printer

- 1. Hou de wifiknop aan de achterkant van de printer 5 seconden lang ingedrukt of totdat er een prompt verschijnt op het printerdisplay.
- 2. Raak desgevraagd OK aan om de oorspronkelijke netwerkinstellingen te herstellen.

Het statuslampje aan de voorkant van de printer pulseert paars.

# Probleem met Webservices

Controleer het volgende als u problemen hebt bij het gebruik van Webservices:

- Zorg ervoor dat de printer via een ondersteunde netwerkverbinding verbonden is met internet.
- Zorg ervoor dat de laatste productupdates zijn geïnstalleerd op de printer.
- Zorg ervoor dat Webservices is ingeschakeld op de printer. Zie [Webservices gebruiken.](#page-87-0)
- Controleer of de hub, switch of router van het netwerk is ingeschakeld en goed functioneert.
- Indien u de printer aansluit met een draadloze verbinding, moet u ervoor zorgen dat het Wi-Fi-netwerk correct werkt. Zie [Netwerk- en verbindingsproblemen](#page-121-0) voor meer informatie.
- Als uw netwerk proxy-instellingen gebruikt om een verbinding te maken met internet, zorg er dan voor dat de ingevoerde proxy-instellingen geldig zijn:
	- Controleer de instellingen van de webbrowser die u gebruikt (zoals Internet Explorer, Firefox, of Safari).
	- Neem contact op met de IT-beheerder of de persoon die uw firewall heeft ingesteld.

Als de proxyinstellingen voor uw firewall zijn gewijzigd, moet u deze instellingen ook op het bedieningspaneel van de printer of de embedded web server (EWS) bijwerken. Als deze instellingen niet zijn geüpdatet, kunt u Webservices niet gebruiken.

Zie [Webservices gebruiken](#page-87-0) voor meer informatie.

# Hardwareproblemen printer

Dit onderwerp helpt u bij het oplossen van problemen met de printerhardware.

### Alle kleppen en deuren sluiten

Zorg ervoor dat de kleppen van de tank, de printkopklep en de toegangsklep voor inkt goed gesloten zijn.

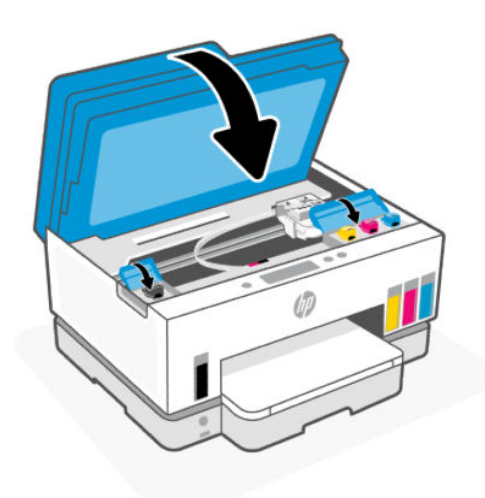

### De printer schakelt onverwachts uit

- Controleer de netvoeding en de aansluiting van het netsnoer.
- Zorg dat het netsnoer goed is aangesloten op een werkende voedingsadapter.
- **EX** OPMERKING: Wanneer Auto Uit is ingeschakeld, schakelt de printer automatisch uit na 2 uur inactiviteit om het stroomverbruik te helpen beperken. Zie [Auto Uit](#page-130-0) voor meer informatie.

### Een printerfout oplossen

Zet de printer uit en weer aan. Als het probleem hierdoor niet wordt opgelost, moet u contact opnemen met HP.

# Onderhoud aan de printer uitvoeren

In dit onderwerp wordt beschreven hoe u de printer onderhoudt.

# De glasplaat van de scanner reinigen

Stof of vuil op de glasplaat van de scanner, op de binnenkant van de scannerklep of het scannerkader kunnen de werking van het apparaat vertragen en een negatieve invloed hebben op speciale functies, zoals het aanpassen van kopieën aan een bepaald paginaformaat.

# <span id="page-125-0"></span>De glasplaat van de scanner reinigen

- Δ WAARSCHUWING! Voor u de printer reinigt, schakelt u deze uit door te drukken op aan-uitknop  $(1)$  en het netsnoer uit het stopcontact te halen.
	- 1. Til de scannerklep op.

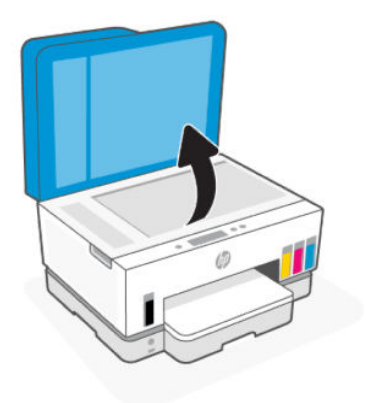

2. Reinig de scannerglasplaat en de achterkant van de klep met een droge en zachte, pluisvrije doek.

Spuit een milde glasreiniger op de doek en reinig alleen de glasplaat.

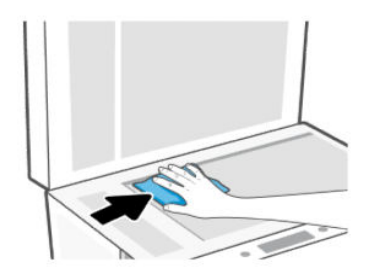

## VOORZICHTIG:

- Maak de achterkant van de scannerklep niet schoon met iets nats om beschadiging van de beschermlaag te voorkomen.
- Gebruik alleen glasreiniger voor het reinigen van de glasplaat. Vermijd het gebruik van reinigers met schuurmiddelen, aceton, benzeen en koolstoftetrachloride omdat deze middelen de glasplaat van de scanner kunnen beschadigen. Vermijd eveneens het gebruik van isopropylalcohol. Dit laat strepen achter op de glasplaat van de scanner.
- Spray de glasreiniger niet direct op de glasplaat van de scanner. Wanneer u teveel product gebruikt, kan het onder de glasplaat van de scanner doorlekken en de scanner beschadigen.
- 3. Sluit de scannerklep en zet de printer aan.

# Het gebied van het glas van de documentinvoer schoonmaken

Als er papierstoringen blijven optreden wanneer u de documentinvoer gebruikt en andere middelen om papierstoringen te voorkomen niet helpen, kunt u proberen de glasplaat van de documentinvoer schoon te maken met een droge, pluisvrije doek.

1. Til de scannerklep op.

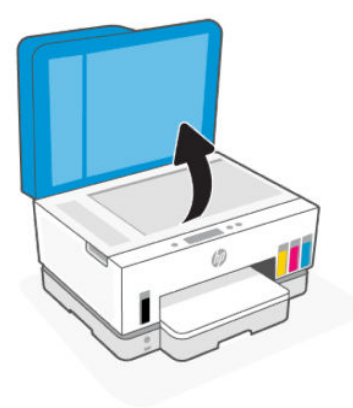

2. Maak de glasplaat van de documentinvoer en het aangegeven gebied op de scannerklep schoon met een droge, zachte, pluisvrije doek.

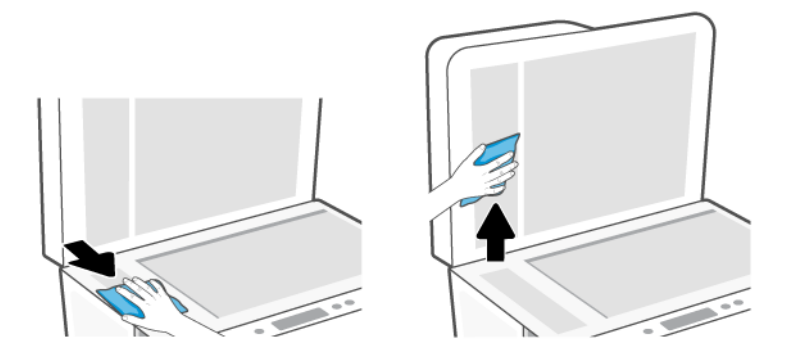

# De buitenkant reinigen

 $\mathbb{V}$ WAARSCHUWING! Voordat u de printer reinigt, schakelt u deze uit door op de aan-uitknop  $(1)$  te drukken

en het netsnoer uit het stopcontact te halen.

Gebruik een zachte, vochtige, pluisvrije doek om stof en vlekken van de behuizing te verwijderen. Zorg ervoor dat er geen vloeistoffen in de printer of op het bedieningspaneel van de printer terechtkomen.

# De documentinvoer schoonmaken

Als de documentinvoer meerdere pagina's tegelijk ontvangt of als deze geen gewoon papier ontvangt, kunt u de rollen en het scheidingsmechanisme reinigen.

**EX** OPMERKING: Als u bij het kopiëren of scannen met de documentinvoer te maken krijgt met papierstoringen of een slecht resultaat, moet u mogelijk de glasplaat van de documentinvoer reinigen. Zie Het gebied van het glas van de documentinvoer schoonmaken.

# De rollers of het scheidingskussen reinigen

- WAARSCHUWING! Voor u de printer reinigt, schakelt u deze uit door te drukken op aan-uitknop  $(\bigcup)$  en het netsnoer uit het stopcontact te halen.
	- 1. Verwijder alle originelen uit de invoerlade van de documentinvoer.
	- 2. Open de klep van de documentinvoer.

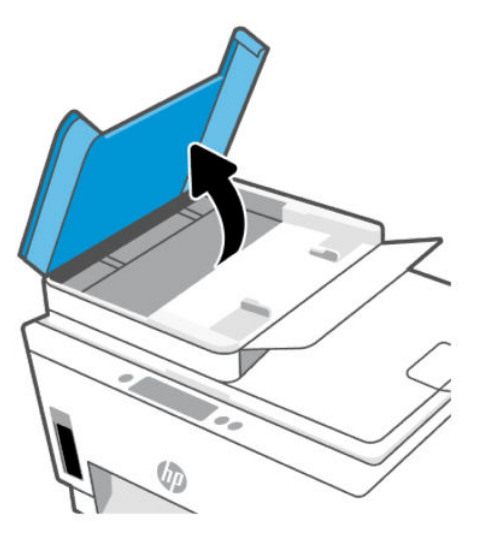

Zo kunt u goed bij de rollen (1) en het scheidingskussen (2).

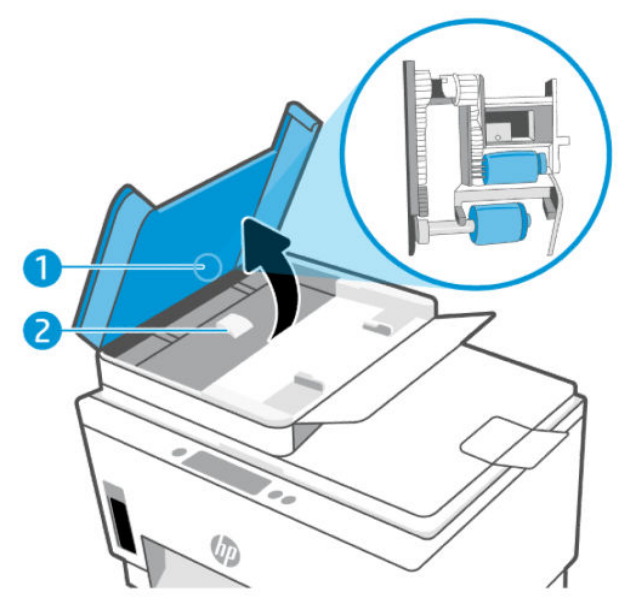

Tabel 9-2 Rollen en scheidingen

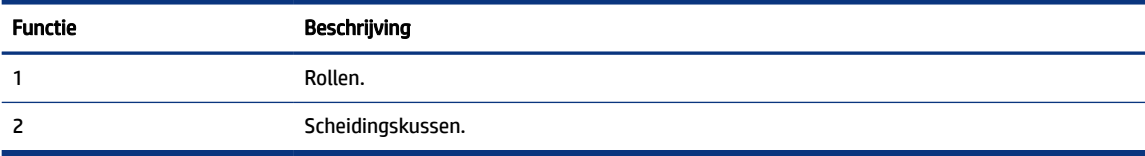

- 3. Bevochtig een schone pluisvrije doek met gedistilleerd water en wring overtollige vloeistof uit de doek.
- 4. Gebruik de bevochtigde doek om de rollen of het scheidingskussen te reinigen.
- **EX** OPMERKING: Als het niet lukt om de aanslag te verwijderen met behulp van gedistilleerd water kunt u eventueel isopropyl-alcohol gebruiken.
- 5. Sluit de klep van de documentinvoer.

# HP ondersteuning

HP online ondersteuning biedt verschillende opties om u te helpen met uw printer. Ga voor de nieuwste productupdates en ondersteuningsinformatie naar [hp.com/support.](https://hp.com/support)

<sup>2</sup> OPMERKING: U kunt ook de HP Smart-app gebruiken om afdrukfouten te controleren en hulp te krijgen bij het oplossen van problemen. Zie [De HP Smart-app gebruiken om af te drukken, te scannen en te beheren](#page-19-0)  voor informatie over deze app.

# Neem contact op met HP

Als u de hulp van een technisch supportmedewerker van HP nodig hebt, ga dan naar de [website Contact opnemen.](https://hp.com/support) De volgende contactmogelijkheden zijn gratis beschikbaar voor klanten binnen de garantieperiode (voor ondersteuning door HP-medewerker buiten de garantie kan er een geldbedrag worden gevorderd):

- Chat met een HP supportagent.
- Bel een HP supportagent.

Zorg dat u de volgende informatie klaar hebt als u contact opneemt met de ondersteuningsdienst van HP:

- Productnaam (te vinden op de printer)
- Productnummer en serienummer (op een label in het inkttoegangsgebied)

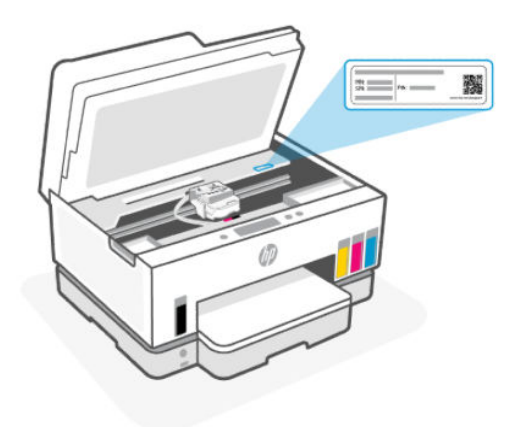

# Printer registreren

In enkele minuten registreert u het apparaat en geniet u van een snellere service, een efficiëntere ondersteuning en productondersteuning.

Als u uw printer niet hebt geregistreerd tijdens het installeren van de software, kunt u dit nu doen via [register.hp.com.](https://www.register.hp.com)

# Extra garantiemogelijkheden

U kunt voor de printer tegen een meerprijs een verlengde garantie kopen. Ga naar [hp.com/support,](https://hp.com/support) selecteer uw land/regio en taal en verken de uitgebreide garantiemogelijkheden voor uw printer.

# <span id="page-130-0"></span>10 HP EcoSolutions (HP en het milieu)

Zie [Programma voor milieubeheer](#page-143-0) voor meer informatie over milieurichtlijnen die HP volgt tijdens het productieproces. Ga naar [HP EcoSolutions](https://hp.globalbmg.com) voor meer informatie over de milieu-initiatieven van HP.

# Voedingsbeheer

In dit onderwerp worden de voorzieningen voor energiebeheer van de printer beschreven.

# Slaapstand

- In de slaapstand is het stroomverbruik beperkt.
- Na eerste installatie van de printer, zal deze na 5 minuten inactiviteit naar Slaapstand overgaan.
- U kunt de tijd wijzigen waarop de printer in de slaapstand gaat na een periode van inactiviteit.
- Het lampje van de aan-uitknop is gedimd en het scherm van het bedieningspaneel is uit in de slaapstand.
- Raak een willekeurige plek op het bedieningspaneel van de printer aan om de printer uit de slaapstand te halen.

## De tijd voor de slaapstand wijzigen vanaf het bedieningspaneel van de printer

- 1. Druk in het startscherm van de printerdisplay op  $\mathbf{E}$  (Menu).
- 2. Scroll omlaag om Instellingen aan te raken.
- 3. Raak Algemeen aan en selecteer Energie.
- 4. Raak Slaapstand aan en selecteer de gewenste tijd.

# Auto Uit

Deze functie schakelt de printer uit na 2 uur inactiviteit om het stroomverbruik te helpen beperken. Auto Uit schakelt de printer helemaal uit. Gebruik de aan-uitknop om te printer weer in te schakelen.

Als de printer deze stroombesparingsfunctie ondersteunt, is Auto Uit afhankelijk van de printermogelijkheden en verbindingsopties automatisch in- of uitgeschakeld. Zelfs wanneer Auto Uit is uitgeschakeld, schakelt de printer na 5 minuten inactiviteit automatisch in Slaapstand om het energieverbruik te helpen beperken.

- Automatische uitschakeling wordt ingeschakeld als de printer wordt ingeschakeld, als de printer geen netwerk-, fax- of Wi-Fi Direct-mogelijkheid heeft of deze mogelijkheden niet gebruikt.
- Auto uit wordt uitgeschakeld als de Wi-Fi- of Wi-Fi Direct-mogelijkheid van de printer is ingeschakeld of als een printer met draadloze of Wi-Fi Direct mogelijkheid een fax-, USB-, of Ethernet-netwerkverbinding maakt.
- $\Im$ : TIP: Om stroom te besparen kunt u Automatische uitschakeling activeren, zelfs wanneer de printer is verbonden of Wi-Fi is ingeschakeld.

# De tijd voor automatisch uitschakelen wijzigen vanaf het bedieningspaneel van de printer

- 1. Druk in het startscherm van de printerdisplay op  $\mathbf{E}$  (Menu).
- 2. Scroll omlaag om Instellingen aan te raken.
- 3. Raak Algemeen aan en selecteer Energie.
- 4. Raak Uitschakelen aan en selecteer de gewenste tijd.

# De tijd voor de slaapstand en automatisch uitschakelen wijzigen vanaf de embedded web server (EWS)

- 1. Open de EWS. Zie [De EWS openen en gebruiken.](#page-84-0)
- 2. Klik op het tabblad Instellingen.
- 3. Klik in het linkermenu op Energiebeheer.
- 4. Klik op Stroombesparingsmodus of Automatische uitschakeling.
- 5. Selecteer de gewenste tijd en klik vervolgens op Toepassen.

# Planning Aan en Uit

Gebruik deze functie om de printer op de geselecteerde dagen automatisch in of uit te schakelen. U kunt bijvoorbeeld de printer instellen om zichzelf in te schakelen om 8 uur en uit te schakelen om 20 uur van maandag tot vrijdag. Op deze manier bespaart u energie tijdens de nacht en de weekends.

De dagen en tijd plannen waarop de printer moet worden in- of uitgeschakeld

- 1. Open de EWS. Zie [De EWS openen en gebruiken.](#page-84-0)
- 2. Klik op het tabblad Instellingen (Settings).
- 3. Klik in het linkermenu op Energiebeheer.
- 4. Klik op Schema aan/uit en geef de gewenste tijd en dagen op waarop de printer automatisch moet worden in- of uitgeschakeld.
- 5. Klik op Toepassen .

# Stille modus

De stille modus vertraagt het afdrukken om het algemene geluid te verminderen zonder de afdrukkwaliteit te verminderen. De stille modus werkt alleen bij afdrukken op normaal papier met normale afdrukkwaliteit.

Schakel de stille modus in om het geluid van de printer te verminderen. Schakel de stille modus terug uit om terug aan normale snelheid af te drukken. De stille modus is standaard uitgeschakeld.

### **EX OPMERKING:**

● U kunt de tijd opgeven waarop de functie automatisch moet worden ingeschakeld.

● Als u de instelling wilt wijzigen vanuit HP Smart, opent u HP Smart op uw apparaat, selecteert u uw printer en klikt u op Printerinstellingen.

# De stille modus in- of uitschakelen of de instellingen wijzigen vanaf de embedded web server (EWS)

- 1. Open de EWS. Zie [De EWS openen en gebruiken.](#page-84-0)
- 2. Klik op het tabblad Instellingen.
- 3. Klik in het linkermenu op Voorkeuren.
- 4. Klik op Stille modus en breng de nodige wijzigingen aan.
- 5. Klik op Toepassen .

# A Technische informatie

De informatie in dit document kan worden gewijzigd zonder voorafgaande kennisgeving. Sommige verklaringen zijn mogelijk niet van toepassing op uw printer of in alle landen/regio's.

# **Specificaties**

Ga voor meer informatie over de productspecificaties (waaronder akoestische informatie, afdrukresoluties, systeemvereisten) naar [hp.com/support.](https://hp.com/support)

### Specificaties van omgeving

- Aanbevolen bereik bedrijfstemperatuur: 15 °C tot 30 °C (59 °F tot 86 °F)
- Aanbevolen luchtvochtigheidsbereik en in bedrijf: 20% tot 80% relatieve luchtvochtigheid (Relative Humidity, RH) niet-condenserend
- Temperatuurbereik in bedrijf: 5 °C tot 40 °C (41 °F tot 104 °F)
- Temperatuurbereik bij niet-werkend apparaat (opslag): -40 °C tot 60 °C (-40 °F tot 140 °F)
- In sterke elektromagnetische velden kan de uitvoer van de printer enigszins worden verstoord
- HP raadt aan een USB-kabel te gebruiken met een lengte van maximaal 3 m om de invloed van eventuele hoog elektromagnetische velden te minimaliseren.

### Capaciteit invoerlade

- Standaard vellen papier (75 g/m² [20lb]): maximaal 250
- Enveloppen: maximaal 30
- Systeemkaarten: maximaal 50
- Vellen fotopapier: maximaal 50

### Capaciteit uitvoerlade

- Standaard vellen papier (75 g/m<sup>2</sup> [20lb]): maximaal 100
- Enveloppen: maximaal 30
- Systeemkaarten: maximaal 30
- Vellen fotopapier: maximaal 30

### Capaciteit documentinvoer

● Normaal papier (60 tot 90 g/m² [16 tot 24lb]): maximaal 35

### Papiersoort- en formaat

Raadpleeg de printersoftware of de embedded web server (EWS) voor een volledige lijst van de ondersteunde afdrukmaterialen. Raadpleeg [De EWS openen en gebruiken](#page-84-0) om de EWS te openen.

### Papiergewicht

- Standaardpapier: 60 tot 105 g/m<sup>2</sup> (16 tot 28 lb)
- Enveloppen: 75 tot 90  $g/m^2$  (20 tot 24 lb)
- Kaarten: tot 200 g/m² (110 lb)
- Fotopapier: tot 250 g/m<sup>2</sup> (66 lb)

### Afdrukspecificaties

- De afdruksnelheid is afhankelijk van de complexiteit van het document
- Methode: druppelsgewijze thermische inktstraal
- Taal: PCL3 GUI
- Ga voor meer informatie over de afdrukresoluties en marges naar de website voor productondersteuning.

### Kopieerspecificaties

- Resolutie: tot 600 dpi
- Digitale beeldverwerking
- De kopieersnelheid is afhankelijk van de complexiteit en het model van het document.

### Scanspecificaties

Resolutie: tot 1200 x 1200 ppi optisch

Voor meer informatie over de ppi-resolutie, zie de scannersoftware.

- Kleur: 24-bits kleur, 8-bits grijstinten (256 grijsniveaus)
- Maximaal scanformaat van glas: 21,6 x 29,7 cm

### Faxsnelheid

Tot 33,6 kbps

### Voedingsspecificaties

- Ingangsspanning: 100-240 V wisselstroom (+/- 10%)
- Ingangsfrequentie: 50/60 Hz (+/-3 Hz)

# Kennisgevingen betreffende wet- en regelgeving

De printer voldoet aan de producteisen van overheidsinstellingen in uw land/regio.

# Voorgeschreven modelnummer

Voor wettelijke identificatiedoeleinden is aan het product een voorgeschreven modelnummer toegewezen. Het wettelijk verplichte modelnummer mag niet worden verward met de marketingnamen of productnummers.

# FCC-verklaring

De United States Federal Communications Commission (in 47 CFR 15.105) heeft aangegeven dat de volgende kennisgeving onder de aandacht van de gebruikers van dit product moet worden gebracht.

Deze apparatuur is getest en voldoet aan de beperkingen die worden gesteld aan een digitaal apparaat uit Klasse B, conform deel 15 van de FCC-voorschriften. Deze limieten zijn bedoeld om een redelijke bescherming te bieden tegen storingen bij installatie in een woonomgeving. Deze apparatuur genereert en gebruikt radiofrequentie-energie en kan deze ook afgeven. Indien de apparatuur niet volgens de aanwijzingen wordt geïnstalleerd en gebruikt, kan deze schadelijke storingen in radioverbindingen veroorzaken. Er is echter geen garantie dat zich in bepaalde omstandigheden geen storing voordoet. Als deze apparatuur storende invloed heeft op de ontvangst van radio of televisie, wat kan worden vastgesteld door de apparatuur uit en weer in te schakelen, verdient het aanbeveling dat de gebruiker probeert de storende invloed te verhelpen door een van de volgende maatregelen te treffen:

- Richt de ontvangstantenne opnieuw of verplaats deze.
- Vergroot de afstand tussen de apparatuur en de ontvanger.
- Sluit het toestel aan op een ander stopcontact dat niet in het circuit zit waarin de ontvanger is aangesloten.
- Vraag uw leverancier of een ervaren radio-/tv-technicus om hulp.
- $\mathbb{P}$  OPMERKING: Als het product een Ethernet/LAN-poort heeft met een metalen behuizing, is het gebruik van een beschermde interfacekabel vereist in overeenstemming met de Klasse B-beperkingen van Deel 15 van de FCC-regelgeving.

Aanpassingen (deel 15.21)

Wijzigingen of modificaties aan deze apparatuur die niet door HP zijn goedgekeurd, kunnen het recht van de gebruiker om deze apparatuur te bedienen ongeldig maken.

Neem voor meer informatie contact op met: Manager of Corporate Product Regulations, HP Inc. 1501 Page Mill Road, Palo Alto, CA 94304, U.S.A.

Dit apparaat voldoet aan deel 15 van de FCC-voorschriften. Het gebruik is afhankelijk van de volgende twee voorwaarden: (1) dit apparaat mag geen schadelijke interferentie veroorzaken, en (2) dit apparaat moet ontvangen interferentie accepteren, inclusief interferentie die een ongewenste werking kan veroorzaken.

# Instructies betreffende het netsnoer

Controleer of de voedingsbron geschikt is voor het maximale voltage van het apparaat. Het voltage vindt u op het apparaat. Het apparaat werkt op 100–240 (+/- 10%) of 200–240 V wisselstroom en 50/60 Hz (+/- 3 Hz).

 $\triangle$  VOORZICHTIG: Gebruik alleen het bij het apparaat geleverde netsnoer om schade aan het apparaat te voorkomen.

# VCCI (Klasse B) conformiteitsverklaring voor gebruikers in Japan

この装置は、クラスB機器です。この装置は、住宅環境で使用することを目的 としていますが、この装置がラジオやテレビジョン受信機に近接して使用され ると、受信障害を引き起こすことがあります。 取扱説明書に従って正しい取り扱いをして下さい。  $VCCI - B$ 

# Kennisgeving aan gebruikers in Japan over het netsnoer

製品には、同梱された電源コードをお使い下さい。

同梱された電源コードは、他の製品では使用出来ません。

# Verklaring beeldschermwerk voor Duitsland

### GS-Erklärung (Deutschland)

Das Gerät ist nicht für die Benutzung im unmittelbaren Gesichtsfeld am Bildschirmarbeitsplatz vorgesehen. Um störende Reflexionen am Bildschirmarbeitsplatz zu vermeiden, darf dieses Produkt nicht im unmittelbaren Gesichtsfeld platziert werden.

# Verklaring inzake ruisonderdrukking voor Duitsland

Geräuschemission

LpA < 70 dB am Arbeitsplatz im Normalbetrieb nach DIN 45635 T. 19

# Kennisgeving aangaande regelgeving Europese Unie en Verenigd Koninkrijk

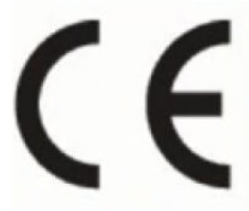

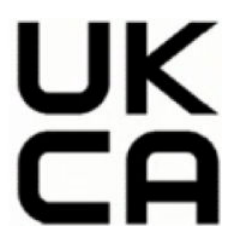

Products bearing the CE marking and UK marking comply to applicable EU Directives and the equivalent UK Statutory Instruments and can operate in at least one EU Member State and in Great Britain. The full EU and UK Declaration of Conformity can be found at the following website: [hp.eu/certificates](https://www.hp.eu/certificates) (Search with the product model name or its Regulatory Model Number (RMN), which may be found on the regulatory label.)

The point of contact for regulatory matters:

For EU: HP Deutschland GmbH, HP HQ-TRE, 71025 Boeblingen, Germany

For GB: HP Inc UK Ltd, Regulatory Enquiries, Earley West, 300 Thames Valley Park Drive, Reading, RG6 1PT

Email: techregshelp@hp.com

# Conformiteitsverklaring

De conformiteitsverklaring kunt u vinden op [www.hp.eu/certificates.](https://www.hp.eu/certificates)

# Wettelijke informatie betreffende draadloze en bekabelde producten

Deze paragraaf bevat informatie over de voorschriften met betrekking tot draadloze en bekabelde producten.

## Producten met draadloze functionaliteit

### EMF

Dit product voldoet aan de internationale richtlijnen (ICNIRP) voor blootstelling aan straling van radiofrequentie.

Als het apparaat een radiozender en -ontvanger bevat, zorgt een minimale separatie-afstand van 20 cm er bij normaal gebruik voor dat de blootstellingsniveaus inzake radiofrequenties voldoen aan de EU-vereisten.

### Draadloze functionaliteit in Europa

For products with 802.11 b/g/n or Bluetooth radio:

● Radio frequency band: 2400-2483.5 MHz, with transmit power of 20 dBm (100 mW) or less.

For products with 802.11 a/b/g/n/ac radio:

- Radio frequency band: 2400-2483.5 MHz, with transmit power of 20 dBm (100 mW) or less.
- Radio frequency band: 5170-5330 MHz, with transmit power of 23 dBm (200 mW) or less.
- Radio frequency band: 5490-5730 MHz, with transmit power of 23 dBm (200 mW) or less.
- Radio frequency band: 5735-5835 MHz, with transmit power of 13.98 dBm (25 mW) or less.

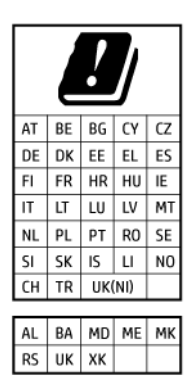

**EX BELANGRIJK:** IEEE 802.11x wireless LAN with 5.17-5.33 GHz frequency band is restricted for indoor use only in all countries reflected in the matrix. Using this WLAN application outdoor might lead to interference issues with existing radio services.

## Blootstelling aan radiofrequente straling

A CAUTION: The radiated output power of this device is far below the FCC radio frequency exposure limits. Nevertheless, the device shall be used in such a manner that the potential for human contact during normal operation is minimized. This product and any attached external antenna, if supported, shall be placed in such a manner to minimize the potential for human contact during normal operation. In order to avoid the possibility of exceeding the FCC radio frequency exposure limits, human proximity to the antenna shall not be less than 20 cm (8 inches) during normal operation.

## Kennisgeving voor gebruikers in Canada

Under Innovation, Science and Economic Development Canada regulations, this radio transmitter may only operate using an antenna of a type and maximum (or lesser) gain approved for the transmitter by Innovation, Science and Economic Development Canada. To reduce potential radio interference to other users, the antenna type and its gain should be so chosen that the equivalent isotropically radiated power (e.i.r.p.) is not more than that necessary for successful communication.

This device complies with Innovation, Science and Economic Development Canada licence-exempt RSS standard(s). Operation is subject to the following two conditions: (1) this device may not cause interference, and (2) this device must accept any interference, including interference that may cause undesired operation of the device.

WARNING! Exposure to Radio Frequency Radiation. The radiated output power of this device is below the Innovation, Science and Economic Development Canada radio frequency exposure limits. Nevertheless, the device should be used in such a manner that the potential for human contact is minimized during normal operation.

To avoid the possibility of exceeding the Innovation, Science and Economic Development Canada radio frequency exposure limits, human proximity to the antennas should not be less than 20 cm (8 inches).

Conformément au Règlement d'Innovation, Science et Développement Economique Canada, cet émetteur radioélectrique ne peut fonctionner qu'avec une antenne d'un type et d'un gain maximum (ou moindre) approuvé par Innovation, Science et Développement Economique Canada. Afin de réduire le brouillage radioélectrique potentiel pour d'autres utilisateurs, le type d'antenne et son gain doivent être choisis de manière à ce que la puissance isotrope rayonnée équivalente (p.i.r.e.) ne dépasse pas celle nécessaire à une communication réussie.

Cet appareil est conforme aux normes RSS exemptes de licence d'Innovation, Science et Développement Economique Canada. Son fonctionnement dépend des deux conditions suivantes : (1) cet appareil ne doit pas provoquer d'interférences nuisibles et (2) doit accepter toutes les interférences reçues, y compris des interférences pouvant provoquer un fonctionnement non souhaité de l'appareil.

AVERTISSEMENT relatif à l'exposition aux radiofréquences. La puissance de rayonnement de cet appareil se trouve sous les limites d'exposition de radiofréquences d'Innovation, Science et Développement Economique Canada. Néanmoins, cet appareil doit être utilisé de telle sorte qu'il doive être mis en contact le moins possible avec le corps humain.

Afin d'éviter le dépassement éventuel des limites d'exposition aux radiofréquences d'Innovation, Science et Développement Economique Canada, il est recommandé de maintenir une distance de plus de 20 cm entre les antennes et l'utilisateur.

## Kennisgeving voor gebruikers in Japan

この機器は技術基準適合証明又は工事設計認証を受けた無線設備を搭載しています。

## Kennisgeving voor gebruikers in Taiwan

取得審驗證明之低功率射頻器材,非經核准,公司、商號或使用者均不得擅自變 更頻率、加大功率或變更 原設計之特性及功能。低功率射頻器材之使用不得影響 飛航安全及干擾合法通信;經發現有干擾現象時, 應立即停用,並改善至無干擾 時方得繼續使用。前述合法通信,指依電信管理法規定作業之無線電通信。 低功 率射頻器材須忍受合法通信或工業、科學及醫療用電波輻射性電機設備之干擾。

# Kennisgeving voor gebruikers in Thailand (Wi-Fi)

เครื่องโทรคมนาคมและอุปกรณ์นี้ มีความสอดคล้องตามข้อกำหนดของ กสทช.

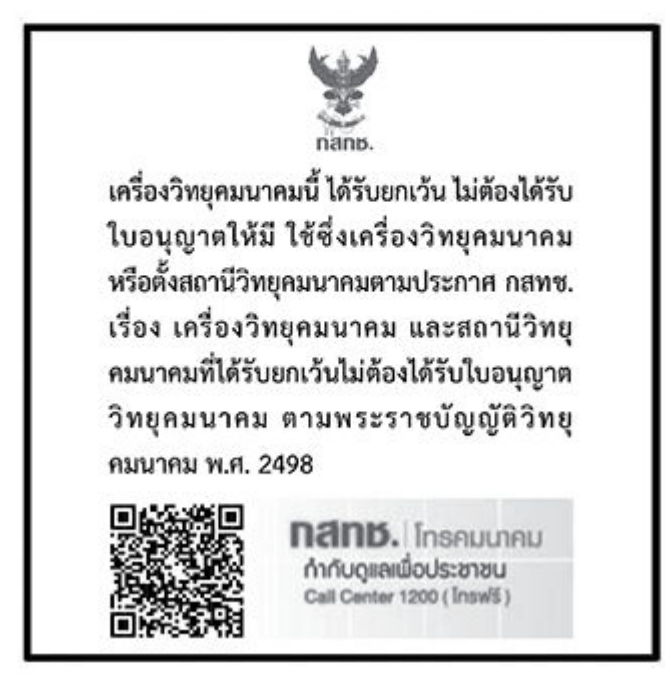

# radio communication act B.E.2498

## Kennisgeving voor gebruikers in Brazilië

Este equipamento não tem direito à proteção contra interferência prejudicial e não pode causar interferência em sistemas devidamente autorizados.

Para maiores informações consulte o site da ANATEL [www.anatel.gov.br.](https://www.anatel.gov.br)

## Kennisgeving voor gebruikers in Mexico

La operación de este equipo está sujeta a las siguientes dos condiciones: (1) es posible que este equipo o dispositivo no cause interferencia perjudicial y (2) este equipo o dispositivo debe aceptar cualquier interferencia, incluyendo la que pueda causar su operación no deseada.

Para saber el modelo de la tarjeta inalámbrica utilizada, revise la etiqueta regulatoria de la impresora.

## Bericht aan gebruikers in Oekraïne

#### Повідомлення для користувачів в Україні

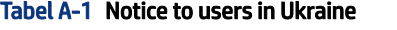

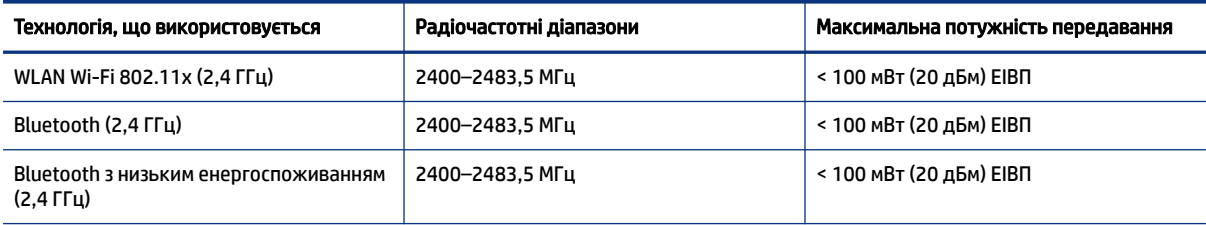

### Tabel A-1 Notice to users in Ukraine (vervolg)

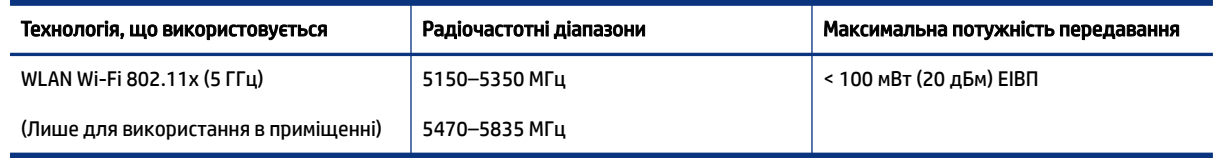

OPMERKING: Відповідні частотні діапазони та максимальна потужність передавання застосовуються, лише якщо в пристрої використовується зазначена технологія підключення.

## Kennisgeving voor gebruikers in Canada (5 GHz)

**A CAUTION:** When using IEEE 802.11a wireless LAN, this product is restricted to indoor use, due to its operation in the 5.15- to 5.25-GHz frequency range. The Innovation, Science and Economic Development Canada requires this product to be used indoors for the frequency range of 5.15 GHz to 5.25 GHz to reduce the potential for harmful interference to co-channel mobile satellite systems. High-power radar is allocated as the primary user of the 5.25- to 5.35-GHz and 5.65- to 5.85-GHz bands. These radar stations can cause interference with and/or damage to this device.

A ATTENTION: Lors de l'utilisation du réseau local sans fil IEEE 802.11a, ce produit se limite à une utilisation en intérieur à cause de son fonctionnement sur la plage de fréquences de 5,15 à 5,25 GHz. Innovation, Science et Développement Economique Canada stipule que ce produit doit être utilisé en intérieur dans la plage de fréquences de 5,15 à 5,25 GHz afin de réduire le risque d'interférences éventuellement dangereuses avec les systèmes mobiles par satellite via un canal adjacent. Le radar à haute puissance est alloué pour une utilisation principale dans une plage de fréquences de 5,25 à 5,35 GHz et de 5,65 à 5,85 GHz. Ces stations radar peuvent provoquer des interférences avec cet appareil et l'endommager.

## Kennisgeving voor gebruikers in Taiwan (5 GHz)

應避免影響附近雷達系統之操作。

高增益指向性天線只得應用於固定式點對點系統。

## Kennisgeving voor gebruikers in Thailand (5 GHz)

่ เครื่องวิทยุคมนาคมนี้มีระดับการแผ่คลื่นแม่เหล็กไฟฟ้าสอดคล้องตามมาตรฐานความปลอดภัยต่อสุขภาพของมนุษย์จากการ ใช้เครื่องวิทยุคมนาคมที่คณะกรรมการกิจการโทรคมนาคมแห่งชาติประกาศกำหนด

## Kennisgeving voor gebruikers in Servië (5 GHz)

Upotreba ovog uredjaja je ogranicna na zatvorene prostore u slucajevima koriscenja na frekvencijama od 5150-5350 MHz.

## Kennisgeving aan gebruikers van het Duitse telefoonnetwerk

### Hinweis für Benutzer des deutschen Telefonnetzwerks

Dieses HP-Fax ist nur für den Anschluss eines analogen Public Switched Telephone Network (PSTN) gedacht. Schließen Sie den TAE N-Telefonstecker, der im Lieferumfang des HP All-in-One enthalten ist, an die Wandsteckdose (TAE 6) Code N an. Dieses HP-Fax kann als einzelnes Gerät und/oder in Verbindung (mit seriellem Anschluss) mit anderen zugelassenen Endgeräten verwendet werden.

## Bericht aan gebruikers van het Amerikaanse telefoonnetwerk: FCC-vereisten

This equipment complies with Part 68 of the FCC rules and the requirements adopted by the ACTA. On the rear (or bottom) of this equipment is a label that contains, among other information, a product identifier in the format US:AAAEQ##TXXXX. If requested, this number must be provided to the telephone company.

Applicable connector jack Universal Service Order Codes ("USOC") for the Equipment is: RJ-11C.

A telephone cord, plug and jack used to connect this equipment to the premises wiring and telephone network must comply with the applicable FCC Part 68 rules and requirements adopted by the ACTA. HP recommends a compliant plug, jack and 2-wire telephone cord to connect this product to the premises wiring and telephone network. See installation instructions for details.

The REN is used to determine the quantity of devices, which may be connected to the telephone line. Excessive RENs on the telephone line may result in the devices not ringing in response to an incoming call. In most, but not all, areas, the sum of the RENs should not exceed five (5.0). To be certain of the number of devices that may be connected to the line, as determined by the total RENs, contact the telephone company to determine the maximum REN for the calling area. For products approved after July 23, 2001, the REN for this product is part of the product identifier that has the format US-AAAEQ##TXXXX. The digits represented by ##are the REN without a decimal point (e.g., 01 is a REN of 0.1).

If this equipment causes harm to the telephone network, the telephone company will notify you in advance that temporary discontinuance of service may be required. If advance notice is not practical, the telephone company will notify the customer as soon as possible. Also, you will be advised of your right to file a complaint with the FCC if you believe it is necessary.

The telephone company may make changes in its facilities, equipment, operations, or procedures that could affect the operation of the equipment. If this happens, the telephone company will provide advance notice in order for you to make the necessary modifications in order to maintain uninterrupted service.

If trouble is experienced with this equipment, please contact the manufacturer, or look elsewhere in this manual, for repair and (or) warranty information. If the equipment is causing harm to the telephone network, the telephone company may request that you disconnect the equipment from the network until the problem is resolved.

Connection to Party Line Service is subject to state tariffs. Contact the state public utility commission, public service commission, or corporation commission for information.

 $\triangle$  VOORZICHTIG: If your home has specially wired alarm equipment connected to the telephone line, ensure the installation of this equipment does not disable your alarm equipment. If you have questions about what will disable alarm equipment, consult your telephone company or a qualified installer.

WHEN PROGRAMMING EMERGENCY NUMBERS AND (OR) MAKING TEST CALLS TO EMERGENCY NUMBERS:

- 1. Remain on the line and briefly explain to the dispatcher the reason for the call.
- 2. Perform such activities in the off-peak hours, such as early morning or late evening.

**EX** OPMERKING: The FCC hearing aid compatibility rules for telephones are not applicable to this equipment.

The Telephone Consumer Protection Act of 1991 makes it unlawful for any person to use a computer or other electronic devices, including FAX machines, to send any message unless such message clearly contains in a margin at the top or bottom of each transmitted page or on the first page of the transmission, the date and time it is sent and an identification of the business or other entity, or other individual sending the message and the telephone number of the sending machine or such business, other entity, or individual. (The telephone number provided may not be a 900 number or any other number for which charges exceed local or long-distance transmission charges.)

In order to program this information into your FAX machine, you should complete the steps described in the software.

## Kennisgeving aan gebruikers van het Canadese telefoonnetwerk

Cet appareil est conforme aux spécifications techniques des équipements terminaux d'Innovation, Science et Développement Economique Canada. Le numéro d'enregistrement atteste de la conformité de l'appareil. L'abréviation ISED qui précède le numéro d'enregistrement indique que l'enregistrement a été effectué dans le cadre d'une Déclaration de conformité stipulant que les spécifications techniques d'Innovation, Science et Développement Economique Canada ont été respectées. Néanmoins, cette abréviation ne signifie en aucun cas que l'appareil a été validé par Innovation, Science et Développement Economique Canada.

Pour leur propre sécurité, les utilisateurs doivent s'assurer que les prises électriques reliées à la terre de la source d'alimentation, des lignes téléphoniques et du circuit métallique d'alimentation en eau sont, le cas échéant, branchées les unes aux autres. Cette précaution est particulièrement importante dans les zones rurales.

REMARQUE: Le numéro REN (Ringer Equivalence Number) attribué à chaque appareil terminal fournit une indication sur le nombre maximal de terminaux qui peuvent être connectés à une interface téléphonique. La terminaison d'une interface peut se composer de n'importe quelle combinaison d'appareils, à condition que le total des numéros REN ne dépasse pas 5.

Basé sur les résultats de tests FCC Partie 68, le numéro REN de ce produit est 0.1.

This equipment meets the applicable Innovation, Science and Economic Development Canada Terminal Equipment Technical Specifications. This is confirmed by the registration number. The abbreviation ISED before the registration number signifies that registration was performed based on a Declaration of Conformity indicating that Innovation, Science and Economic Development Canada technical specifications were met. It does not imply that Innovation, Science and Economic Development Canada approved the equipment.

Users should ensure for their own protection that the electrical ground connections of the power utility, telephone lines and internal metallic water pipe system, if present, are connected together. This precaution might be particularly important in rural areas.

NOTE: The Ringer Equivalence Number (REN) assigned to each terminal device provides an indication of the maximum number of terminals allowed to be connected to a telephone interface. The termination on an interface might consist of any combination of devices subject only to the requirement that the sum of the Ringer Equivalence Numbers of all the devices does not exceed 5.

The REN for this product is 0.1, based on FCC Part 68 test results.

## Verklaring vaste fax Australië

In Australia, the HP device must be connected to Telecommunication Network through a line cord which meets the requirements of the Technical Standard AS/ACIF S008.

## Telecomverklaringen Nieuw-Zeeland

The grant of a Telepermit for any item of terminal equipment indicates only that Telecom has accepted that the item complies with minimum conditions for connection to its network. It indicates no endorsement of the product by Telecom, nor does it provide any sort of warranty. Above all, it provides no assurance that any item will work correctly in all respects with another item of Telepermitted equipment of a different make or model, nor does it imply that any product is compatible with all of Telecom's network services.

This equipment shall not be set up to make automatic calls to the Telecom "111" Emergency Service.

# <span id="page-143-0"></span>Toegankelijkheid

Lees meer over onze inspanningen om toegankelijke producten te maken, uw verhaal te delen of contact te maken met de klantenondersteuning voor toegankelijkheid op [hp.com/accessibility.](https://www.hp.com/accessibility)

Ga voor meer informatie over de toegankelijkheid van uw printer naar [Toegankelijkheid voor HP inkjetprinters.](https://hp.com/support/inkjet/accessibility)

# Programma voor milieubeheer

HP streeft ernaar om producten van hoge kwaliteit te leveren die op milieuvriendelijke wijze zijn geproduceerd. Dit product is ontworpen met het oog op recycling. Het aantal materialen is tot een minimum beperkt, zonder dat dit ten koste gaat van de functionaliteit en de betrouwbaarheid. Van elkaar verschillende materialen zijn zo ontworpen dat ze gemakkelijk van elkaar los te maken zijn. Bevestigingen en andere verbindingen zijn gemakkelijk te vinden, gemakkelijk bereikbaar en met gewone gereedschappen te verwijderen. Belangrijke onderdelen zijn goed bereikbaar gemaakt zodat ze efficiënt uit elkaar gehaald en gerepareerd kunnen worden. Raadpleeg de HP website over de betrokkenheid van HP bij het milieu op:

[hp.com/sustainableimpact](https://www.hp.com/sustainableimpact)

# Tips van HP voor het verminderen van uw impact op het milieu

- HP biedt een groot aantal verschillende papiersoorten met FSC®- of PEFC<sup>TM</sup>-certificaat. Dit certificaat geeft aan dat het papierpulp afkomstig is uit een gerenommeerde en goed beheerde bron.<sup>1</sup>
- Denk aan het milieu en gebruik gerecycled papier.
- Recycle uw originele HP cartridges. Dit is gratis en heel eenvoudig met het HP Planet Partners programma dat wereldwijd beschikbaar is in 47 landen en regio's.<sup>2</sup>
- Bespaar papier door dubbelzijdig af te drukken.
- Bespaar energie en kies ENERGY STAR®-gecertificeerde HP producten.
- Verklein uw ecologische voetafdruk. Alle printers van HP bevatten energiebeheeropties waarmee u het energiegebruik kunt beheersen.
- Ontdek hoe HP en onze klanten hun impact op het milieu verminderen op [HP EcoSolutions.](https://hp.globalbmg.com)

<sup>1</sup> HP papier gecertificeerd onder FSC®C017543 of PEFC™TMPEFC/29-13-198.

<sup>2</sup> De beschikbaarheid van het programma varieert. Originele HP cartridges kunnen momenteel in meer dan 50 landen en regio's in Azië, Europa, Noord- en Zuid-Amerika worden geretourneerd en gerecycled via het HP Planet Partners programma. Ga voor meer informatie naar [hp.com/recycle.](https://www.hp.com/recycle)

# **Ecotips**

HP is geëngageerd om klanten hun ecologische voetstap te helpen verminderen. Ga naar de HP Eco Solutionswebsite voor meer informatie over de milieu-initiatieven van HP.

[hp.com/sustainableimpact](https://www.hp.com/sustainableimpact)

# Verordening (EU) nr. 1275/2008 van de commissie

Voor gegevens over het productvermogen, inclusief het stroomverbruik van het product in standbystand als alle bekabelde netwerkpoorten zijn aangesloten en alle draadloze netwerkpoorten zijn
geactiveerd, gaat u naar sectie P15 'Aanvullende informatie' in de IT ECO-verklaring van het product op [hp.com/hpinfo/globalcitizenship/environment/productdata/itecodesktop-pc.html.](https://www.hp.com/hpinfo/globalcitizenship/environment/productdata/itecodesktop-pc.html)

### Papier

Dit product is geschikt voor het gebruik van kringlooppapier dat voldoet aan DIN-norm 19309 en EN 12281:2002.

## Kunststoffen

Onderdelen van kunststof die zwaarder zijn dan 25 gram, zijn volgens de internationaal geldende normen gemerkt. Deze onderdelen kunnen hierdoor eenvoudig worden herkend en aan het einde van de levensduur van het product worden gerecycled.

## Veiligheidsinformatiebladen

Veiligheidsinformatiebladen en informatie over productveiligheid en het milieu zijn beschikbaar op [hp.com/go/ecodata](https://www.hp.com/go/ecodata) of op aanvraag.

## Recycleprogramma

HP biedt in veel landen en regio's een toenemend aantal productrecyclingprogramma's. Daarnaast werkt HP samen met een aantal van de grootste centra voor het recyclen van elektronische onderdelen ter wereld. HP bespaart op het verbruik van kostbare hulpbronnen door een aantal van de populairste producten opnieuw te verkopen. Meer informatie over het recyclen van HP producten kunt u vinden op: [hp.com/recycle](https://www.hp.com/recycle)

## Recycleprogramma voor printerbenodigdheden van HP

HP streeft ernaar om het milieu te beschermen. Het recyclingprogramma van HP Inkjet-benodigdheden is in veel landen/regio's beschikbaar. Het programma biedt u de mogelijkheid gebruikte printcartridges gratis te recyclen. Ga voor meer informatie naar de volgende website: [hp.com/recycle](https://www.hp.com/recycle)

## **Stroomverbruik**

Print- en beeldbewerkingsapparatuur van HP met het ENERGY STAR®-logo is gecertificeerd door de Environmental Protection Agency van de VS. Op beeldbewerkingsproducten met het ENERGY STAR-certificaat wordt het volgende merk weergegeven:

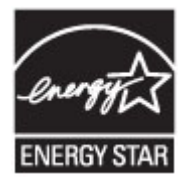

Meer informatie over beeldbewerkingsproducten met het ENERGY STAR-certificaat is te vinden op: [www.hp.com/go/energystar](https://www.hp.com/go/energystar)

## Wegwerpen van afgedankte apparatuur door gebruikers

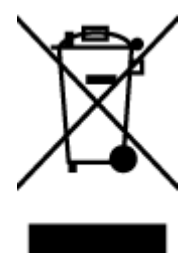

Dit pictogram betekent dat u uw product niet mag wegwerpen bij het gewoon huishoudelijke afval. In plaats hiervan moet u de volksgezondheid en het milieu beschermen door uw afgedankte apparatuur in te leveren bij een recycling/inzamelingspunt voor afgedankte elektrische en elektronische apparatuur. Neem contact op met uw afvalverwerker voor meer informatie of ga naar [hp.com/recycle.](https://www.hp.com/recycle)

#### Afvalverwerking voor Brazilië

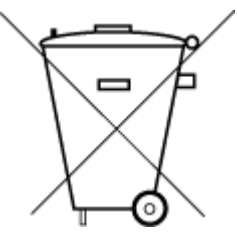

Este produto eletrônico e seus componentes não devem ser descartados no lixo comum, pois embora estejam em conformidade com padrões mundiais de restrição a substâncias nocivas, podem conter, ainda que em quantidades mínimas, substâncias impactantes ao meio ambiente. Ao final da vida útil deste produto, o usuário deverá entregá-lo à HP. A não observância dessa orientação sujeitará o infrator às sanções previstas em lei.

Após o uso, as pilhas e/ou baterias dos produtos HP deverão ser entregues ao estabelecimento comercial ou rede de assistência técnica autorizada pela HP.

Para maiores informações, inclusive sobre os pontos de recebimento, acesse:

[hp.com.br/reciclar](https://www.hp.com.br/reciclar)

### Chemische stoffen

HP vindt het belangrijk om zijn klanten te informeren over chemische stoffen in zijn producten, om te voldoen aan de wettelijke bepalingen, zoals REACH *(EG-richtlijn 1907/2006 van het Europees parlement en de Raad)*. Een rapport met de chemische informatie over dit product vindt u op: [hp.com/go/reach.](https://www.hp.com/go/reach)

ှ<u>ာ</u> spoc

## The Table of Hazardous Substances/Elements and their Content (China) (tabel van gevaarlijke stoffen/elementen en hun inhoud)

#### 产品中有害物质或元素的名称及含量

根据中国《电器电子产品有害物质限制使用管理办法》

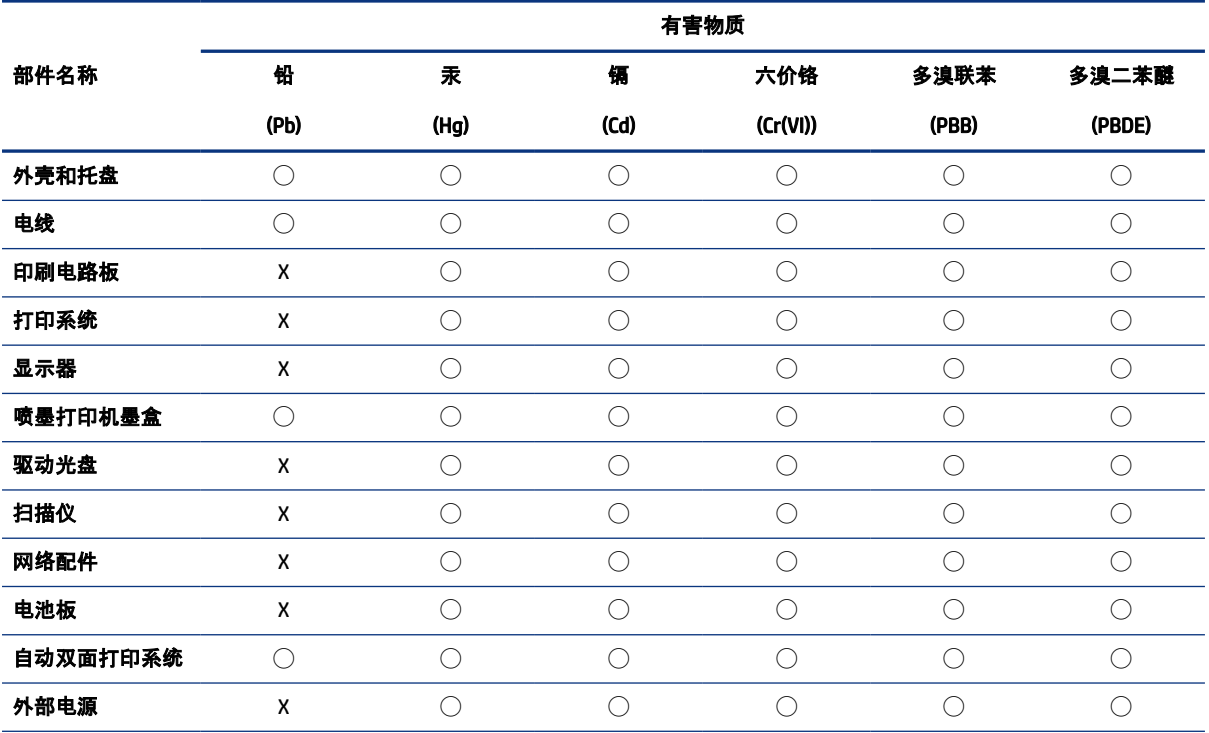

Tabel A-2 The Table of Hazardous Substances/Elements and their Content (China) (tabel van gevaarlijke stoffen/ elementen en hun inhoud)

本表格依据 SJ/T 11364 的规定编制。

◯:表示该有害物质在该部件所有均质材料中的含量均在 GB/T 26572 规定的限量要求以下。

X:表示该有害物质至少在该部件的某一均质材料中的含量超出 GB/T 26572 规定的限量要求。

此表中所有名称中含 "X" 的部件均符合中国 RoHS 达标管理目录限用物质应用例外清单的豁免。

此表中所有名称中含 "X" 的部件均符合欧盟 RoHS 立法。

注:环保使用期限的参考标识取决于产品正常工作的温度和湿度等条件。

## Verklaring van de aanwezigheidsvoorwaarde voor de aanduiding van beperkte stoffen (Taiwan)

台灣 限用物質含有情況標示聲明書

Taiwan Declaration of the Presence Condition of the Restricted Substances Marking

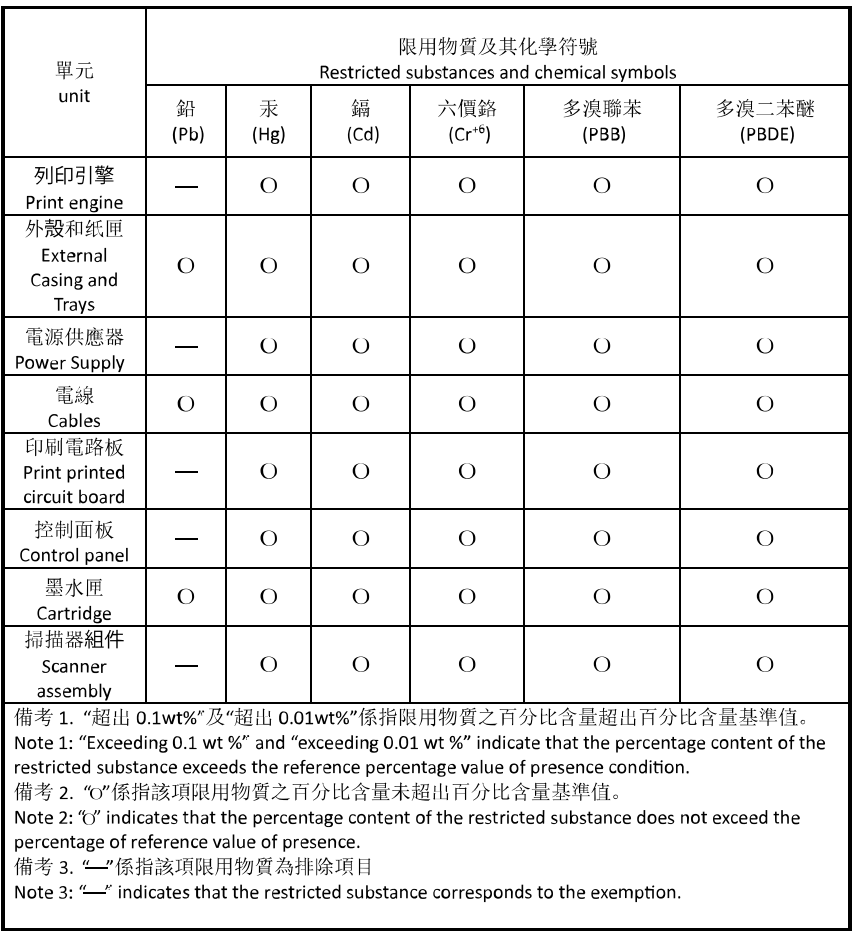

若要存取產品的最新使用指南或手冊,請前往 [hp.com/support](https://hp.com/support)。選取搜尋您的產品, 然後依照 畫面上的指 示繼續執行。

To access the latest user guides or manuals for your product, go to [hp.com/support.](https://hp.com/support) Select Find your product, and then follow the on-screen instructions.

### Beperking voor gevaarlijke producten (India)

This product, as well as its related consumables and spares, complies with the reduction in hazardous substances provisions of the "India E-waste (Management and Handling) Rule 2016." It does not contain lead, mercury, hexavalent chromium, polybrominated biphenyls or polybrominated diphenyl ethers in concentrations exceeding 0.1 weight % and 0.01 weight % for cadmium, except for where allowed pursuant to the exemptions set in Schedule 2 of the Rule.

## Verklaring betreffende beperkingen op schadelijke stoffen (Turkije)

Türkiye Cumhuriyeti: AEEE Yönetmeliğine Uygundur

## EPEAT

Veel HP producten zijn ontwikkeld om te voldoen aan EPEAT. EPEAT is een uitgebreide milieuwaardering die helpt om groenere elektronische apparatuur te identificeren. Ga voor meer informatie over EPEAT naar [epeat.net.](https://www.epeat.net)

[Klik hier voor informatie over EPEAT-geregistreerde producten van HP.](https://h20195.www2.hp.com/v2/GetDocument.aspx?docname=c05320864)

#### Gebruikersinformatie SEPA Ecolabel (China)

#### 中国环境标识认证产品用户说明

噪声大于 63.0 dB(A) 的办公设备不宜放置于办公室内,请在独立的隔离区域使用。

如需长时间使用本产品或打印大量文件,请确保在通风良好的房间内使用。

如您需要确认本产品处于零能耗状态,请按下电源关闭按钮,并将插头从电源插座断开。

您可以使用再生纸,以减少资源耗费。

#### Energielabel China voor printer, fax en kopieermachine

#### 复印机、打印机和传真机能源效率标识实施规则

依据"复印机、打印机和传真机能源效率标识实施规则",该打印机具有中国能效标识。标识上显示的能效 等级和操作模式值根据"复印机、打印机和传真机能效限定值及能效等级"标准("GB 21521")来确定和计 算。

1. 能效等级

产品能效等级分 3 级,其中 1 级能效最高。能效限定值根据产品类型和打印速度由标准确定。能效等 级则根据基本功耗水平以及网络接口和内存等附加组件和功能的功率因子之和来计算。

2. 能效信息

喷墨打印机

● 操作模式功率

睡眠状态的能耗按照 GB 21521 的标准来衡量和计算。该数据以瓦特 (W) 表示。

● 待机功率

待机状态是产品连接到电网电源上功率最低的状态。该状态可以延续无限长时间,且使用者无法 改变此状态下产品的功率。对于"成像设备"产品,"待机"状态通常相当于"关闭"状态, 但也可能相 当于"准备"状态或者"睡眠"状态。该数据以瓦特 (W) 表示。

● 睡眠状态预设延迟时间

出厂前由制造商设置的时间决定了该产品在完成主功能后进入低耗模式(例如睡眠、自动关机) 的时间。该数据以分钟表示。

**附加功能功率因子之和** 

网络接口和内存等附加功能的功率因子之和。该数据以瓦特 (W) 表示。

标识上显示的能耗数据是根据典型配置测量得出的数据,此类配置包含登记备案的打印机依据复印机、 打印机和传真机能源效率标识实施规则所选的所有配置。因此,该特定产品型号的实际能耗可能与标识 上显示的数据有所不同。

要了解规范的更多详情,请参考最新版的 GB 21521 标准。

# Afvoer van batterijen in Taiwan

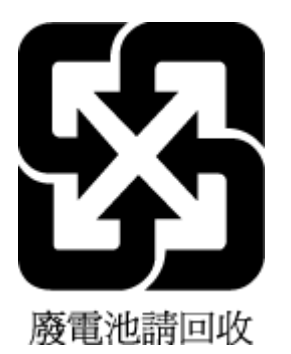

# Batterijrichtlijn Europese Unie

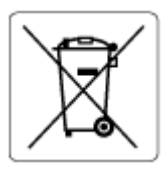

Dit product bevat een batterij die wordt gebruikt om de gegevensintegriteit van de klok of productinstellingen de behouden en is ontworpen om even lang mee te gaan als het product. Onderhoud en vervanging van deze batterij moet worden uitgevoerd door een gekwalificeerde technicus.

## Batterijmelding voor Brazilië

A bateria deste equipamento nao foi projetada para ser removida pelo cliente.

## Californische richtlijn over perchloraathoudende producten

Perchlorate material - special handling may apply. See: [dtsc.ca.gov/hazardouswaste/perchlorate](https://www.dtsc.ca.gov/hazardouswaste/perchlorate)

This product's real-time clock battery or coin cell battery may contain perchlorate and may require special handling when recycled or disposed of in California.